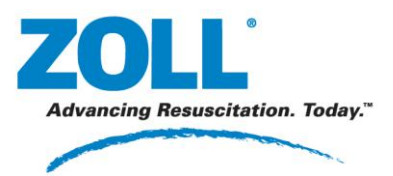

#### **Guía de introducción**

#### **Code Review, versión 5.70**

Documento actualizado: septiembre 3, 2014

© 2000 - 2014 by ZOLL Data Systems. Todos los derechos reservados. ZOLL Data Systems es una subsidiaria de ZOLL Medical Corporation.

ZOLL Medical Corporation, AED Pro, M Series, E Series, X Series y Propaq son marcas comerciales registradas de ZOLL Medical Corporation. ZOLL Data Systems, RescueNet y AED Plus son marcas comerciales de ZOLL Medical Corporation.

Bluetooth® es una marca comercial de Bluetooth SIG, Inc.

Otros nombres de productos y empresas pueden ser marcas comerciales de sus respectivos propietarios.

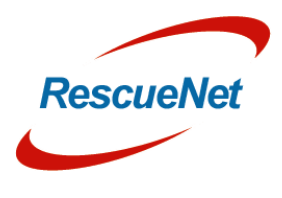

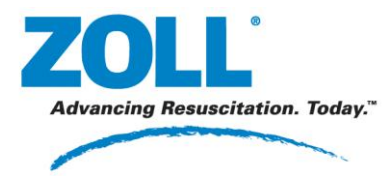

RescueNet Code Review: Contenido . ii

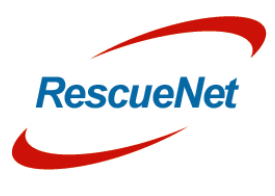

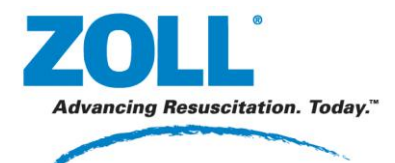

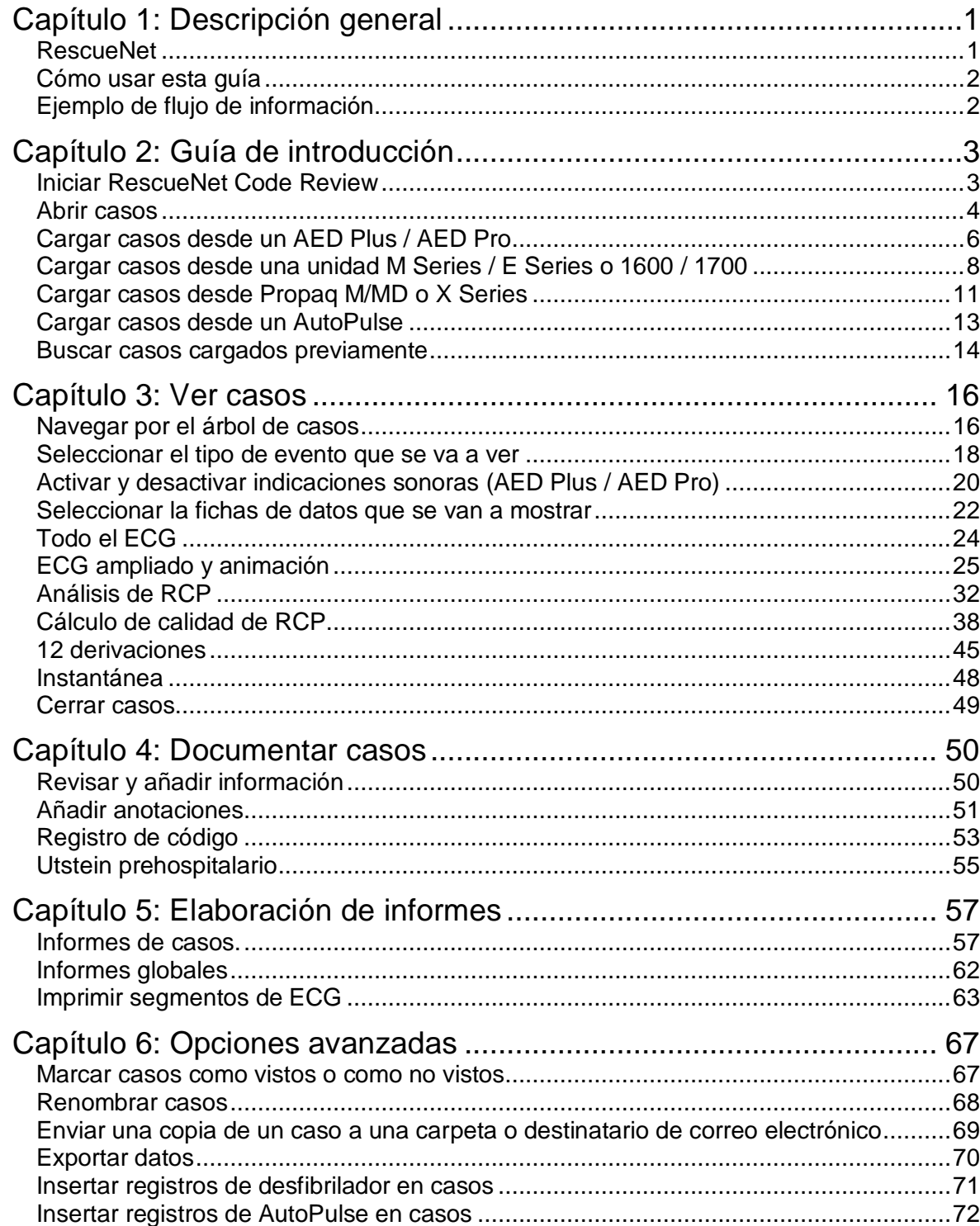

![](_page_2_Picture_4.jpeg)

![](_page_2_Picture_5.jpeg)

![](_page_3_Picture_0.jpeg)

#### RescueNet Code Review: Contenido · iv

![](_page_3_Picture_135.jpeg)

![](_page_3_Picture_5.jpeg)

![](_page_4_Picture_0.jpeg)

RescueNet Code Review • 1 **Capítulo** 1: Descripción general: RescueNet

# <span id="page-4-0"></span>**Capítulo 1: Descripción general**

## <span id="page-4-1"></span>**RescueNet**

El software RescueNet™ Code Review es un componente de RescueNet, software integrado, orientado al rendimiento y dispositivos médicos de organizaciones de SMU. La suite RescueNet incluye varios productos diseñados específicamente para el sector de SMU, entre ellos:

- **RescueNet Code Review**: ediciones Standard y Enterprise. Recopilación de datos de reanimación uniforme, análisis, elaboración de informes y gestión. La edición Standard es una descarga gratuita que está disponible en [www.zolldata.com/web/download.htm.](http://www.zolldata.com/web/download.htm) Los usuarios de la edición Standard pueden actualizar a la edición Enterprise poniéndose en contacto con un jefe de ventas regional de ZOLL.
- **Desfibriladores ZOLL**: con las características durabilidad, calidad y valor de ZOLL, estos desfibriladores de tecnología avanzada recopilan una gran cantidad de datos de eventos de reanimación, que se pueden analizar en RescueNet Code Review.
- **RescueNet Dispatch**: despacho asistido por ordenador avanzado
- **RescueNet Billing**: facturación y recopilación automatizadas
- **RescueNet TabletPCR**: recopilación electrónica de datos de campo para dispositivos Tablet PC
- **RescueNet ePCR Suite**: suite de datos de campo integrados
- **RescueNet PocketPCR** recopilación de datos de campo para dispositivos móviles
- **RescueNet WebPCR**: recopilación electrónica de datos de campo basada en navegador
- **RescueNet CommCAD**: sistema CAD basado en incidencias para Puntos de respuesta de seguridad pública (PSAPS)
- **RescueNet Nomad** sistema de datos móviles
- **RescueNet Dispatch Web Scheduler** pedidos de viajes basado en web
- **RescueNet Navigator**: comunicación de datos móvil, inalámbrica a bordo
- **NetTransit.com**: solicitud y consulta de transporte online
- **RescueNet Web Viewer**: seguimiento de vehículos basado en web
- **RescueNet Crew Scheduler**: programación de dotación optimizada
- **RescueNet Resource Planner**: gestión de personal y recursos basada en demanda
- **RescueNet Code Review**: recopilación de datos y gestión de reanimación
- **RescueNet FireRMS**: compatible con informes de incidencias NFIRS 5.0 y sistema de gestión de registros de departamento de bomberos
- **RescueNet Insight**: herramienta de análisis y evaluación comparativa de datos clínicos, financieros y operativos basada en web

![](_page_4_Picture_26.jpeg)

![](_page_5_Picture_0.jpeg)

## <span id="page-5-0"></span>**Cómo usar esta guía**

![](_page_5_Figure_3.jpeg)

## <span id="page-5-1"></span>**Ejemplo de flujo de información**

![](_page_5_Figure_5.jpeg)

- 1. Puede transferir los datos de un caso desde el desfibrilador a RescueNet Code Review a través de Bluetooth, infrarrojos, USB o conexión de cable serie. También se pueden transferir desde la tarjeta flash del desfibrilador a través de un lector de tarjetas. Los métodos de transferencia disponibles dependen del modelo de desfibrilador.
- 2. En RescueNet Code Review, puede revisar el caso y añadir información según sea necesario.
- 3. El sistema proporciona una variedad de informes de casos individuales y globales, así como una función para exportar, que permite analizar los datos fácilmente.

![](_page_5_Picture_10.jpeg)

![](_page_6_Picture_0.jpeg)

RescueNet Code Review • 3 **Capítulo** 2: Guía de introducción: Iniciar RescueNet Code Review

# <span id="page-6-0"></span>**Capítulo 2: Guía de introducción**

## <span id="page-6-1"></span>**Iniciar RescueNet Code Review**

![](_page_6_Picture_4.jpeg)

RescueNet Code Review se abre sin ningún caso cargado.

![](_page_6_Picture_100.jpeg)

![](_page_6_Picture_8.jpeg)

![](_page_7_Picture_0.jpeg)

RescueNet Code Review • 4 **Capítulo** 2: Guía de introducción: Abrir casos

#### <span id="page-7-0"></span>**Abrir casos**

Cargar un registro almacenado transfiriéndolo desde un AED Plus™ o AED Pro™ a través de una conexión por infrarrojos.

![](_page_7_Picture_4.jpeg)

Ŵ.

Cargar un registro almacenado transfiriéndolo desde una tarjeta flash lineal de desfibrilador a través de un lector de tarjetas.

![](_page_7_Picture_6.jpeg)

8

Cargar un registro almacenado transfiriéndolo desde un desfibrilador a través de una conexión de cable serie.

Cargar un registro almacenado transfiriéndolo desde un desfibrilador a través de una conexión de Bluetooth.

Abrir un caso almacenado transfiriéndolo desde una tarjeta flash compacta de desfibrilador a través de un lector de tarjetas.

Abrir un caso almacenado transfiriéndolo desde una unidad USB.

Cargar un caso almacenado transfiriéndolo desde una ubicación de red.

Cargar un registro almacenado desde la bomba de asistencia cardíaca no invasiva ZOLL AutoPulse® a través de una conexión de infrarrojos.

![](_page_7_Picture_13.jpeg)

ťÒ.

Buscar un caso abierto y existente.

Crear un caso nuevo en blanco. Puede importar un registro de desfibrilador o de AutoPulse en cualquier momento.

![](_page_7_Picture_16.jpeg)

![](_page_7_Picture_17.jpeg)

![](_page_8_Picture_0.jpeg)

RescueNet Code Review • 5 **Capítulo** 2: Guía de introducción: Abrir casos

Archivo Editar Herramientas Ayuda Nuevo ▶ k Cargar  $Ctrl + O$ É Abrir... Buscar...  $Ctrl + F$ ٠. Cerrar  $Ctrl + W$ Cerrar todo Н Guardar  $Ctrl + S$ Eliminar ê, Imprimir r Renombrar... Enviar a ▶ Exportar k 1 C:\ZOLL\ZDData\SampleUtstein10.zol  $\tilde{\pi}$ 2 C:\ZOLL\ZDData\SampleUtstein8.zol 3 C:\ZOLL\ZDData\SampleUtstein4.zol 4 C:\ZOLL\ZDData\SampleUtstein7.zol 5 C:\ZOLL\ZDData\SampleAEDPlusCPRAudio.zol **Salir** 

Abra uno de los últimos cinco casos vistos recientemente desde el menú Archivo:

![](_page_8_Picture_5.jpeg)

![](_page_9_Picture_0.jpeg)

RescueNet Code Review • 6 **Capítulo** 2: Guía de introducción: Cargar casos desde un AED Plus / AED Pro

## <span id="page-9-0"></span>**Cargar casos desde un AED Plus / AED Pro**

#### **Cargar caso desde infrarrojos**

![](_page_9_Figure_4.jpeg)

- 1. Coloque el AED Plus o AED Pro de modo que su puerto de infrarrojos se alinee con el puerto de infrarrojos o el lector de la estación de trabajo de RescueNet Code Review.
- 2. En Code Review, haga clic en el botón Cargar caso desde infrarrojos.
- 3. En el desfibrilador, presione y mantenga presionado el botón de encendido.
- 4. Mantenga presionado el botón de encendido hasta que escuche: "Modo no rescate. Comunicaciones establecidas".
- 5. Se abrirá un cuadro de diálogo en Code Review indicando el progreso de la transferencia.

![](_page_9_Picture_11.jpeg)

![](_page_10_Picture_0.jpeg)

**Capítulo** 2: Guía de introducción: Cargar casos desde un AED Plus / AED Pro

#### **Cargar caso desde una unidad USB**

![](_page_10_Picture_4.jpeg)

![](_page_10_Picture_5.jpeg)

- 1. Extraiga la tapa de la batería de la parte superior de AED Pro soltando el seguro frontal y levantando la tapa.
- 2. Presione y mantenga presionado el botón de encendido de AED Pro durante 5 segundos.
- 3. Presione la tecla programable izquierda que tiene la etiqueta USB.
- 4. Presione la tecla programable izquierda que tiene la etiqueta Nuevo.
- 5. Inserte la unidad USB en el puerto USB situado sobre la batería en la esquina superior derecha. (Es posible que tenga que extraer el protector de goma del puerto USB).
- 6. El desfibrilador reconoce que ha insertado el dispositivo y descarga los datos. Aparece el mensaje "Descarga de datos completa". Extraiga la unidad USB e insértela en el puerto USB de su equipo.
- 7. En Code Review, haga clic en Cargar caso desde USB. Aparecerá el cuadro de diálogo Seleccionar unidad. Seleccione la letra de la unidad de USB y haga clic en Aceptar.
- 8. Se abrirá un cuadro de diálogo indicando el progreso de la transferencia.

![](_page_10_Picture_14.jpeg)

![](_page_10_Picture_15.jpeg)

**Capítulo** 2: Guía de introducción: Cargar casos desde una unidad M Series / E Series o 1600 / 1700

## <span id="page-11-0"></span>**Cargar casos desde una unidad M Series / E Series o 1600 / 1700**

**Cargar caso desde Bluetooth (unidades M Series / E Series equipadas con módulo de Bluetooth)**

![](_page_11_Picture_5.jpeg)

- 1. Coloque el desfibrilador cerca de una estación de trabajo de RescueNet Code Review activada para Bluetooth (el Bluetooth es omnidireccional y tiene un alcance comprendido entre 6 y 9 metros).
- 2. En Code Review, haga clic en el botón Cargar caso desde Bluetooth.
- 3. En el desfibrilador, presione y mantenga presionada la tecla programable situada más a la izquierda y encienda el desfibrilador. Siga presionando la tecla programable hasta que aparezca la pantalla Utilidades del sistema y, a continuación, presione la tecla programable Cargar tarjeta.
- 4. En la pantalla Cargar, presione la tecla programable Enviar. (En una unidad E Series, tendrá que presionar Bluetooth antes de presionar Enviar).
- 5. Se abrirán barras de progreso en Code Review y en el desfibrilador indicando el progreso de la transferencia.

*Consulte también el capítulo Administración de RescueNet Code Review*, sección *Configurar los valores de transferencia de casos* para configurar la velocidad en baudios y el puerto COM.

![](_page_11_Picture_13.jpeg)

![](_page_12_Picture_0.jpeg)

**Capítulo** 2: Guía de introducción: Cargar casos desde una unidad M Series / E Series o 1600 / 1700

#### **Cargar caso desde un lector de tarjetas (M Series/E Series o 1600/1700)**

![](_page_12_Picture_4.jpeg)

1. Inserte la tarjeta flash del desfibrilador en el lector de tarjetas de la estación de trabajo de RescueNet Code Review.

*Nota:* al insertar la tarjeta es posible que aparezca el asistente "Se ha encontrado hardware nuevo" y le pida que busque controladores. El sistema instala los controladores necesario con Code Review. Puede impedir que este mensaje aparezca cada vez que inserte la tarjeta indicándole a Windows que o vuelva a pedir controladores. Para ello, haga clic en Siguiente, Siguiente, Finalizar.

- 2. En Code Review, haga clic en el botón Cargar caso del lector de tarjetas. Aparecerá una barra de progreso con el progreso de la transferencia.
- 3. Cuando la transferencia se haya completado, puede borrar la tarjeta y volver a utilizarla en un desfibrilador M Series/E Series o 1600/1700.

![](_page_12_Picture_159.jpeg)

Para obtener más información sobre cómo configurar un lector de tarjetas interno o externo*, consulte la Guía de administración de RescueNet Code Review*; sección Configurar los valores de transferencia de casos.

![](_page_12_Picture_12.jpeg)

![](_page_13_Picture_0.jpeg)

**Capítulo** 2: Guía de introducción: Cargar casos desde una unidad M Series / E Series o 1600 / 1700

#### **Cargar caso desde serie (M Series/E Series)**

![](_page_13_Picture_4.jpeg)

- 1. Conecte el desfibrilador al puerto serie de la estación de trabajo de RescueNet Code Review. Para M Series/E Series, debe utilizar el cable de transferencia de datos ZOLL RS-232 (número de pieza ZOLL 8000-0605-01), que termina en un conector DB9 hembra. Para 1600/1700, debe utilizar un cable de enlace en serie y conector ZOLL 1600 (número de pieza ZOLL 8000-1614).
- 2. En Code Review, haga clic en el botón Cargar caso desde serie.
- 3. En el desfibrilador, presione y mantenga presionada la tecla programable situada más a la izquierda y encienda el desfibrilador. Siga presionando la tecla programable hasta que aparezca la pantalla Utilidades del sistema y, a continuación, presione la tecla programable Cargar tarjeta. En la pantalla Cargar, presione la tecla programable Enviar. En una unidad E Series, tendrá que presionar RS-232 antes de presionar Enviar.
- 4. Se abrirán barras de progreso en Code Review y en el desfibrilador indicando el progreso de la transferencia.

*Nota:* para cargas mediante serie usando el desfibrilador 1600/1700, consulte la Guía del operador de 1600/1700.

Para obtener más información sobre cómo configurar la velocidad en baudios y los puertos COM, consulte la *Guía de administración de RescueNet Code Review*; sección Configurar los valores de transferencia de casos.

![](_page_13_Picture_11.jpeg)

![](_page_13_Picture_12.jpeg)

![](_page_14_Picture_0.jpeg)

## <span id="page-14-0"></span>**Cargar casos desde Propaq M/MD o X Series**

#### **Cargar caso desde caso abierto**

1. En el desfibrilador, siga las instrucciones de la Guía del operador para copiar los casos disponibles del dispositivo a un dispositivo USB extraíble.

Para obtener instrucciones sobre cómo copiar en un dispositivo extraíble, consulte:

- *Guía del operador de X Series™ 9650-001355-01, rev. B*
- *Guía del operador de Propaq® MD 9650-0802-01, rev. C*
- *Guía del operador de Propaq® M9650-0803-01, rev. B*
- 2. Conecte el dispositivo USB al equipo.
- 3. En Code Review, haga clic en Abrir.
- 4. Examine el dispositivo USB.
- 5. Seleccione el archivo o archivos de caso con extensión .tdp que desea abrir.
- 6. Code Review crea un archivo .zol por cada caso y lo almacena en el directorio de datos predeterminado.

![](_page_14_Picture_15.jpeg)

![](_page_14_Picture_16.jpeg)

![](_page_14_Picture_18.jpeg)

![](_page_15_Picture_0.jpeg)

**Capítulo** 2: Guía de introducción: Cargar casos desde Propaq M/MD o X Series

#### **Cargar caso desde USB**

1. En el desfibrilador, siga las instrucciones de la Guía del operador para copiar los casos disponibles del dispositivo a un dispositivo USB extraíble.

Para obtener instrucciones sobre cómo copiar en un dispositivo extraíble, consulte:

- *Guía del operador de X Series™ 9650-001355-01, rev. B*
- *Guía del operador de Propaq® MD 9650-0802-01, rev. C*
- *Guía del operador de Propaq® M9650-0803-01, rev. B*
- 2. Conecte el dispositivo USB al equipo.
- 3. En Code Review, haga clic en el botón Cargar caso desde USB. Aparecerá el cuadro de diálogo Seleccionar unidad. Seleccione la letra de la unidad de USB y haga clic en Aceptar.
- 4. Se abrirá un cuadro de diálogo indicando el progreso de la transferencia.

![](_page_15_Picture_12.jpeg)

![](_page_15_Picture_13.jpeg)

![](_page_15_Picture_15.jpeg)

![](_page_15_Picture_16.jpeg)

![](_page_16_Picture_0.jpeg)

## <span id="page-16-0"></span>**Cargar casos desde un AutoPulse**

#### **Cargar caso desde infrarrojos**

![](_page_16_Picture_5.jpeg)

- 1. Coloque el AutoPulse de modo que su puerto de infrarrojos se alinee con el puerto de infrarrojos o el lector de la estación de trabajo de RescueNet Code Review.
- 2. En Code Review, haga clic en el botón Cargar caso desde AutoPulse.
- 3. Encienda la unidad AutoPulse. Presione la tecla Menú. Seleccione *Entrar en modo de comunicación*. Presione la tecla ENTRAR.
- 4. Se abrirá un cuadro de diálogo en Code Review indicando el progreso de la transferencia.

![](_page_16_Picture_11.jpeg)

![](_page_17_Picture_0.jpeg)

**Capítulo** 2: Guía de introducción: Buscar casos cargados previamente

### <span id="page-17-0"></span>**Buscar casos cargados previamente**

1. Haga clic en el botón Buscar.

![](_page_17_Picture_5.jpeg)

2. Seleccione cualquier combinación de estos criterios (a) y, después, haga clic en Buscar (b).

![](_page_17_Picture_104.jpeg)

![](_page_17_Picture_9.jpeg)

![](_page_18_Picture_0.jpeg)

**Capítulo** 2: Guía de introducción: Buscar casos cargados previamente

3. El sistema enumerará todos los casos que coinciden con el criterio. Puede hacer clic en cualquier encabezado de columna para ordenar por esa columna (a), seleccionar el caso o casos que desea abrir (b) y hacer clic en Abrir (c).

![](_page_18_Picture_110.jpeg)

*Nota:* si está archivando o clasificando los casos en subcarpetas de la carpeta de ubicación de archivos de datos predeterminada, la opción Buscar también en subcarpetas (d) le permite buscar también en esas carpetas además de en la carpeta predeterminada.

![](_page_18_Picture_7.jpeg)

![](_page_19_Picture_0.jpeg)

## <span id="page-19-0"></span>**Capítulo 3: Ver casos**

## <span id="page-19-1"></span>**Navegar por el árbol de casos**

1. Fecha del caso.

![](_page_19_Figure_5.jpeg)

2. Nombre del paciente.

![](_page_19_Figure_7.jpeg)

3. ID de caso (fecha/hora, precedido por el número de ejecución, si lo hubiera).

![](_page_19_Figure_9.jpeg)

El caso se abre inicialmente con un estado de No visto.

![](_page_19_Figure_11.jpeg)

Después de cinco segundos, el estado cambia a visto.

![](_page_19_Picture_150.jpeg)

4. Eventos de caso (haga clic en un evento para que se muestren sus datos en las fichas).

![](_page_19_Figure_15.jpeg)

![](_page_19_Picture_17.jpeg)

![](_page_20_Picture_0.jpeg)

RescueNet Code Review • 17 **Capítulo** 3: Ver casos: Navegar por el árbol de casos

- Evento de M Series **COMP**
- Descarga de M Series Υm
- $\tau_{\rm m}$ Evento de M Series de 12 derivaciones
- Evento de E Series ta 1
- Descarga de E Series
- Evento de E Series de 12 derivaciones
- Evento de X Series/Propaq 團
- Descarga de X Series/Propaq YЫ
- 25 Evento de X Series/Propaq de 12 derivaciones
- Evento de AutoPulse ٥
- Evento de AED Pro  $\bullet$
- Descarga de AED Pro
- Evento de AED Plus
- **Descarga de AED Plus**
- Evento de 1600/1700
- $\gg$  Descarga de 1600/1700
- **Reference** Nota añadida por el usuario

![](_page_20_Picture_20.jpeg)

![](_page_21_Picture_0.jpeg)

**Capítulo** 3: Ver casos: Seleccionar el tipo de evento que se va a ver

## <span id="page-21-0"></span>**Seleccionar el tipo de evento que se va a ver**

![](_page_21_Picture_87.jpeg)

![](_page_21_Picture_88.jpeg)

![](_page_21_Picture_7.jpeg)

![](_page_22_Picture_0.jpeg)

**Capítulo** 3: Ver casos: Seleccionar el tipo de evento que se va a ver

![](_page_22_Figure_3.jpeg)

![](_page_22_Figure_4.jpeg)

![](_page_22_Picture_6.jpeg)

![](_page_23_Picture_0.jpeg)

**Capítulo** 3: Ver casos: Activar y desactivar indicaciones sonoras (AED Plus / AED Pro)

## <span id="page-23-0"></span>**Activar y desactivar indicaciones sonoras (AED Plus / AED Pro)**

![](_page_23_Picture_112.jpeg)

*Nota:* observe a continuación cómo cambia el tamaño del árbol de casos en función de la configuración de las indicaciones sonoras.

#### *Vista predeterminada – Incluir sonoras ampliadas*

![](_page_23_Figure_7.jpeg)

![](_page_23_Picture_9.jpeg)

![](_page_24_Picture_0.jpeg)

**Capítulo** 3: Ver casos: Activar y desactivar indicaciones sonoras (AED Plus / AED Pro)

#### *Vista 1 opcional – Incluir indicaciones sonoras ampliadas*

![](_page_24_Figure_4.jpeg)

#### *Vista 2 opcional – Indicaciones sonoras desactivadas*

![](_page_24_Figure_6.jpeg)

![](_page_24_Picture_8.jpeg)

![](_page_25_Picture_0.jpeg)

**Capítulo** 3: Ver casos: Seleccionar la fichas de datos que se van a mostrar

## **Seleccionar la fichas de datos que se van a mostrar**

<span id="page-25-0"></span>![](_page_25_Picture_99.jpeg)

*Nota:* las fichas 12 derivaciones, Registro de código y Utstein prehospitalario solo están disponibles en RescueNet Code Review - Enterprise edition.

![](_page_25_Picture_7.jpeg)

![](_page_26_Picture_0.jpeg)

**Capítulo** 3: Ver casos: Seleccionar la fichas de datos que se van a mostrar

#### **Información general**

![](_page_26_Picture_82.jpeg)

![](_page_26_Picture_6.jpeg)

![](_page_27_Picture_0.jpeg)

## <span id="page-27-0"></span>**Todo el ECG**

![](_page_27_Figure_3.jpeg)

- a. El tamaño de cuadrícula es 1,00 s x 1,00 mV con ganancia x 1
- b. Cuadro de referencia de 6 segundos
- c. Punto medio
- d. Haga clic en la flecha de desplazamiento para moverse 00:00:30. Haga clic en el cuadro de desplazamiento para moverse 00:02:00

![](_page_27_Picture_9.jpeg)

![](_page_28_Picture_0.jpeg)

RescueNet Code Review • 25 **Capítulo** 3: Ver casos: ECG ampliado y animación

## <span id="page-28-0"></span>**ECG ampliado y animación**

Para ver ampliada un parte del ECG, haga clic en la parte que desea ampliar en el ECG.

![](_page_28_Picture_134.jpeg)

Por otro lado, en el árbol de casos, haga clic en el evento que desea ampliar.

09:26:44 Indicación: pulsar botón de tratamiento intermiten 09:26:46 Descarga: 1 120 J ◯ 09:26:46 Impedancia del paciente: 56.00 ohms

- ◯ 09:26:46 Indicación: tratamiento administrado
- (209:26:48 Indicación: no tocar al paciente, analizando
- 09:26:51 Análisis: iniciado

Asimismo, para mostrar la parte ampliada del ECG en el cuadro de referencia, haga clic en la ficha 3 - ECG ampliado.

![](_page_28_Figure_11.jpeg)

![](_page_28_Picture_13.jpeg)

![](_page_29_Picture_0.jpeg)

**Capítulo** 3: Ver casos: ECG ampliado y animación

El sistema mostrará la parte seleccionada del ECG en la ficha ECG ampliado.

![](_page_29_Figure_4.jpeg)

= Controles de ECG animado.

![](_page_29_Picture_8.jpeg)

![](_page_30_Picture_0.jpeg)

**Capítulo** 3: Ver casos: ECG ampliado y animación

### **ECG ampliado – Mostrar vista maximizada**

![](_page_30_Figure_4.jpeg)

![](_page_30_Figure_5.jpeg)

![](_page_30_Figure_6.jpeg)

269 Mill Road Chelmsford, MA 01824-4105, Estados Unidos Número gratuito: 800-348-9011 Fax: 978-421-0025 www.ZOLL.com Documentos más actualizados: [www.zolldata.com/documentation/](http://www.zolldata.com/documentation)

![](_page_30_Picture_8.jpeg)

Z O L L D o c u m e n t a c i ó n Documentación **ZOLL** 

![](_page_31_Picture_0.jpeg)

#### **ECG ampliado – Mostrar texto de evento**

![](_page_31_Figure_3.jpeg)

![](_page_31_Picture_5.jpeg)

![](_page_32_Picture_0.jpeg)

#### **Parámetros avanzados**

El sistema muestra parámetros avanzados en la ficha ECG ampliado de RescueNet Code Review - Enterprise Edition.

![](_page_32_Figure_4.jpeg)

- a. Punto medio
- b. Parámetros avanzados medidos en el punto medio
- c. En el gráfico inferior se muestran formas de onda de parámetros avanzados

![](_page_32_Picture_9.jpeg)

![](_page_33_Picture_0.jpeg)

RescueNet Code Review • 30 **Capítulo** 3: Ver casos: ECG ampliado y animación

*Nota:* cuando esté utilizando Propaq M/MD o X Series, los valores numéricos cambian a intervalos de 30 segundos.

Para cambiar la vista del gráfico inferior:

![](_page_33_Figure_4.jpeg)

![](_page_33_Picture_6.jpeg)

![](_page_34_Picture_0.jpeg)

## **CPR (AED Plus / AED Pro / M Series / E Series / X Series / R Series)**

Las mediciones de profundidad y frecuencia de compresión RCP y el gráfico de barras de RCP se pueden ver en la ficha ECG ampliado.

![](_page_34_Figure_4.jpeg)

*Nota:* el registro de RCP depende de la versión de software y configuración del desfibrilador.

## **ECG filtrado**

Si el desfibrilador registra un ECG filtrado, el sistema dibuja dos formas de onda en el ECG. Como se muestra en la imagen de arriba, el gráfico muestra una forma de onda sin filtrar en la parte superior y una forma de onda azul filtrada en la parte inferior.

![](_page_34_Picture_9.jpeg)

![](_page_35_Picture_0.jpeg)

## <span id="page-35-0"></span>**Análisis de RCP**

El análisis de RCP está disponible para los casos registrados en una unidad AED Plus, AED Pro, M Series, E Series, R Series o X Series donde se haya utilizado CPR-D Padz. El análisis de RCP también incluye información sobre compresiones manuales y con AutoPulse.

### **Zonas óptimas**

Se pueden establecer zonas óptimas para medir la precisión de la frecuencia y profundidad de las compresiones.

![](_page_35_Figure_6.jpeg)

![](_page_35_Picture_8.jpeg)
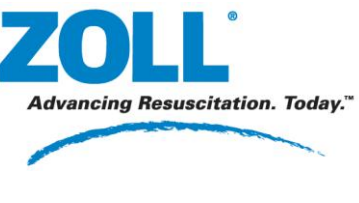

### **Vista**

Haga clic en la lupa para cambiar la vista de *todo el caso* a *segmento de 30 segundos*.

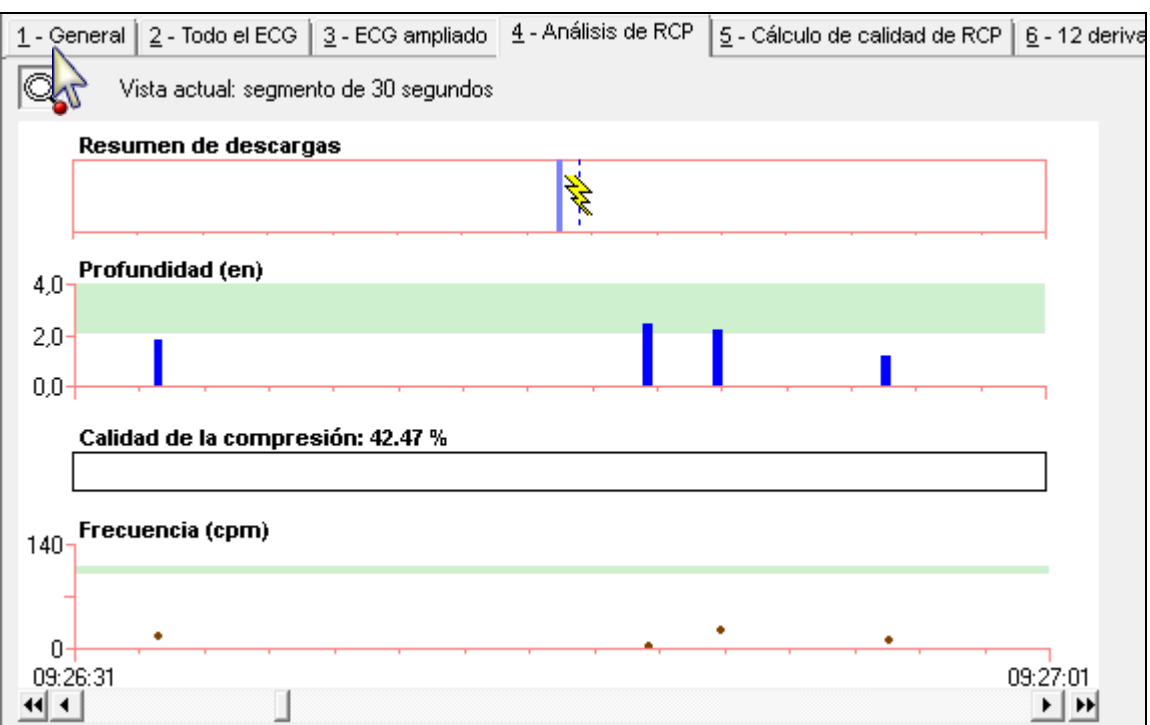

### **Períodos de RCP**

El período de RCP define los datos de compresión que se van a incluir en el Resumen de RCP. Se omiten las compresiones registradas fuera del período de RCP definido. Existen dos formas de definir los períodos de RCP en un caso:

- **Indicación de RCP** automático; se define por el número de indicaciones del desfibrilador para iniciar o detener compresiones que se registraron durante el caso.
- **Definido por el usuario** manual; se define por los períodos de iniciar o detener RCP obtenidos por el usuario en las fichas Todo el ECG o ECG ampliado.

Puede elegir el modo de definir los períodos de RCP y si se van a mostrar límites amarillos en todos los gráficos de Code Review. El sistema calcula automáticamente el número total de límites (obtenidos automática o manualmente).

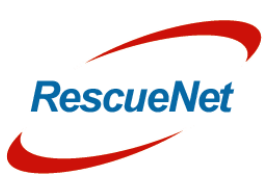

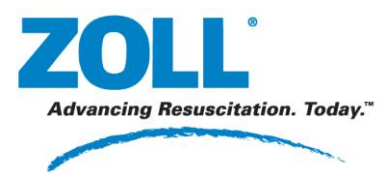

**Capítulo** 3: Ver casos: Análisis de RCP

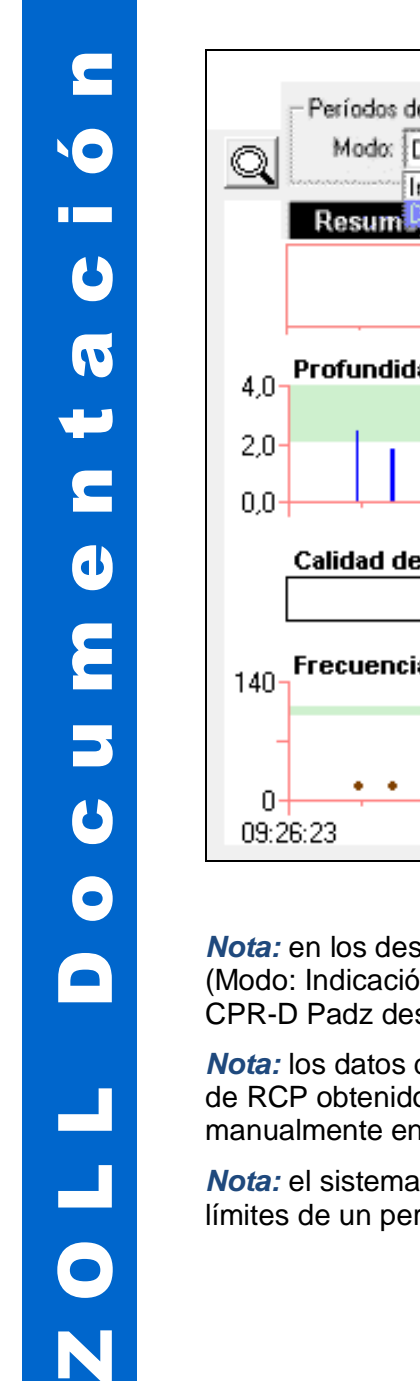

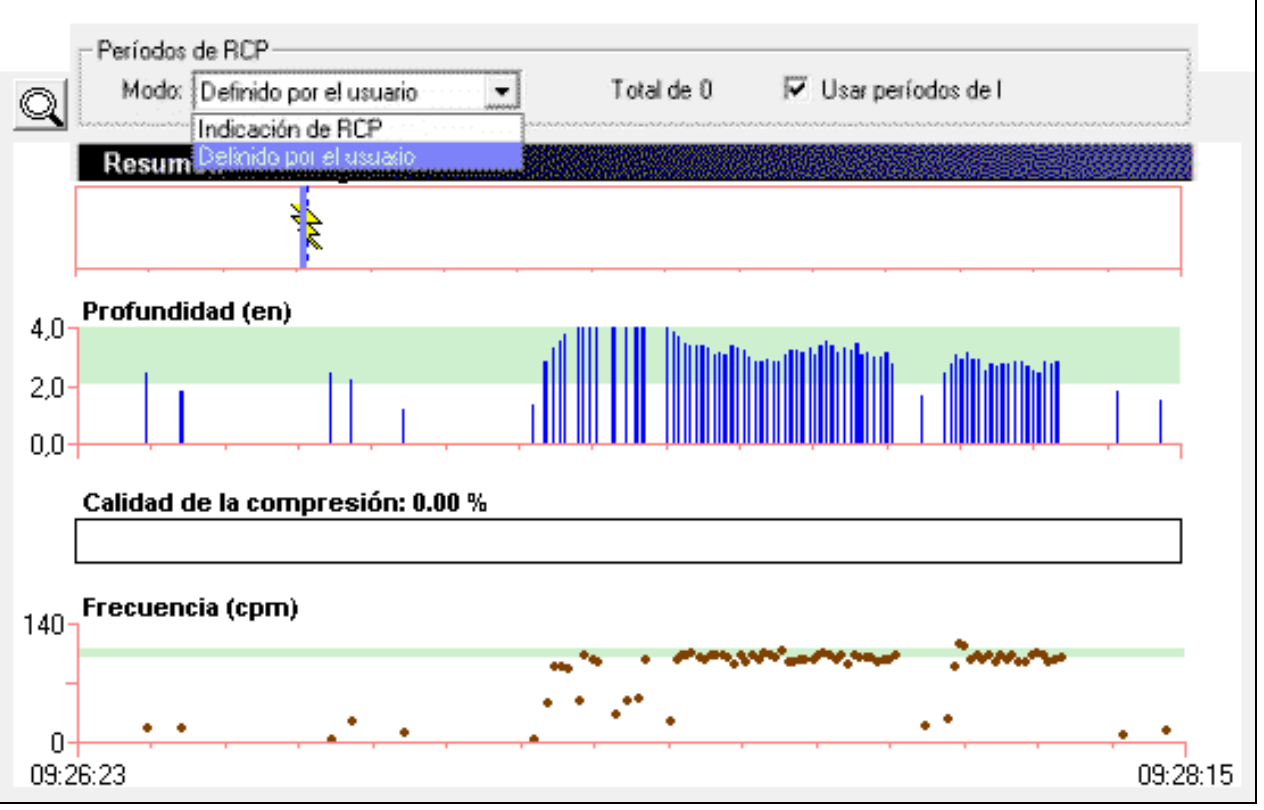

*Nota:* en los desfibriladores que funcionen en modo Manual, los límites automáticos (Modo: Indicación de RCP) quedan definidos por el primer CPR-D Padz activado y el último CPR-D Padz desactivado o Fin de caso.

*Nota:* los datos de comprensión que se originan en AutoPulse no se incluyen en los límites de RCP obtenidos automáticamente *(Modo: Indicación de RCP)* y se deben obtener manualmente en *Modo: Definido por el usuario.*

*Nota:* el sistema conecta los puntos trazados en el gráfico Frecuencia solo dentro de los límites de un período de RCP.

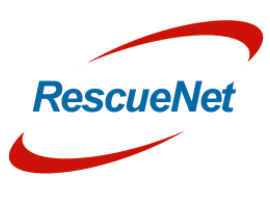

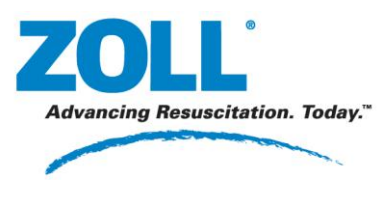

Para crear un período de RCP definido por el usuario en la ficha ECG ampliado, primero inicie un límite:

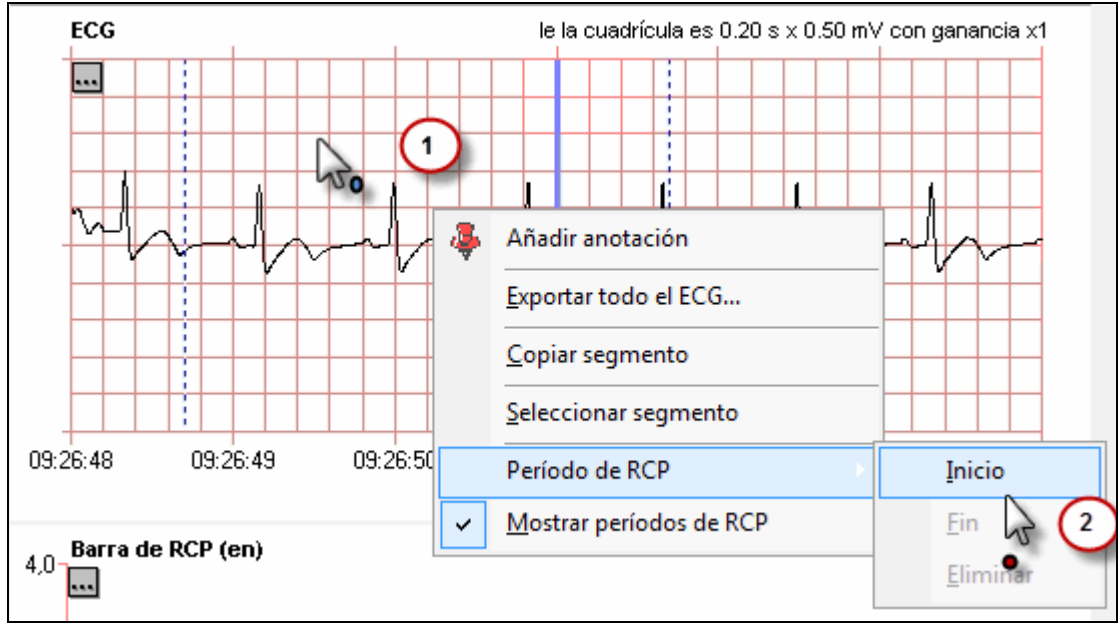

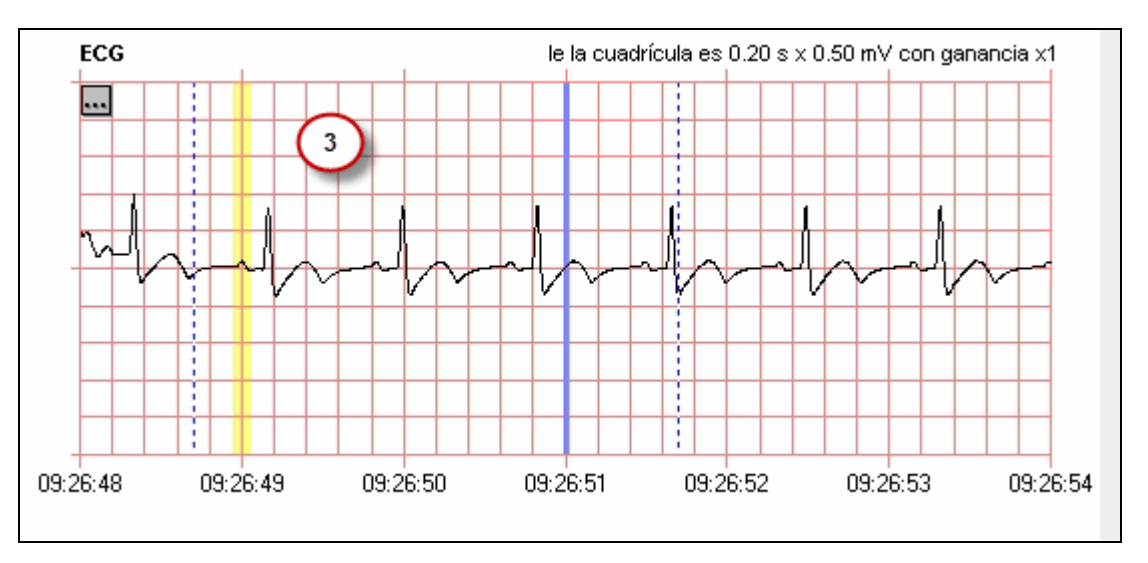

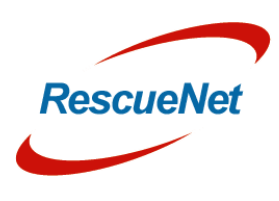

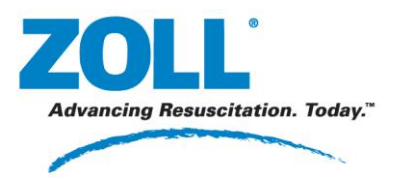

#### Para terminar el límite:

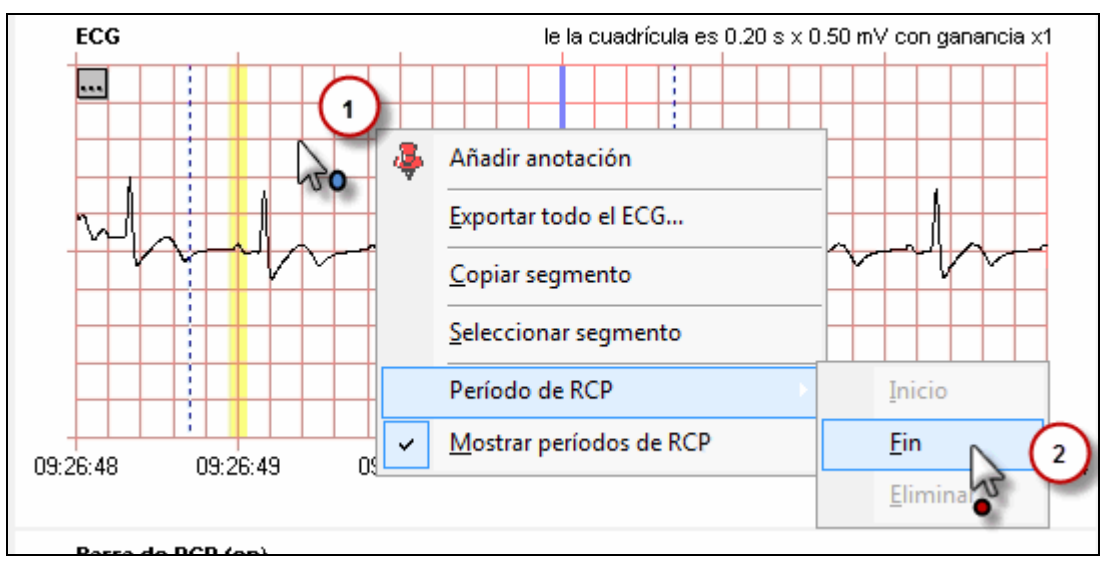

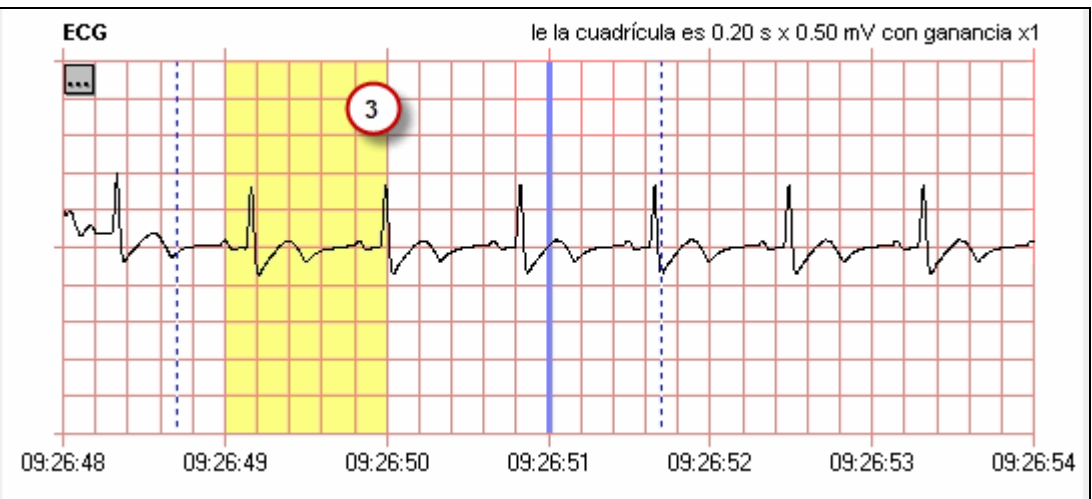

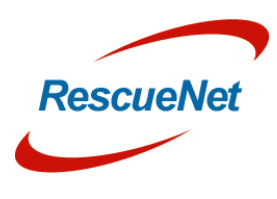

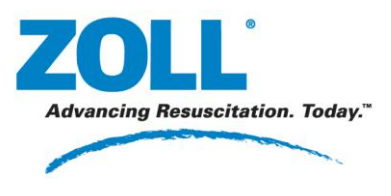

### **Resumen**

El sistema muestra un análisis de los períodos de RCP definidos en la sección Resumen.

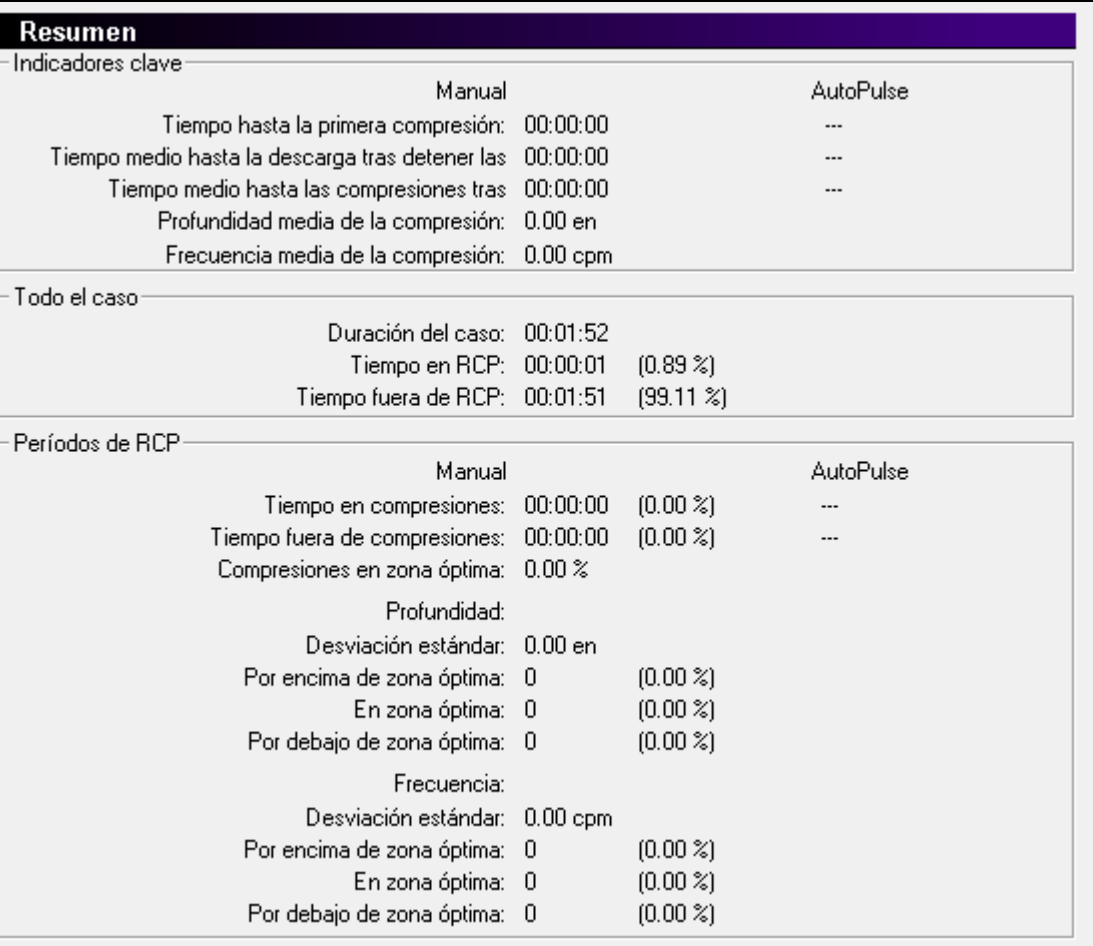

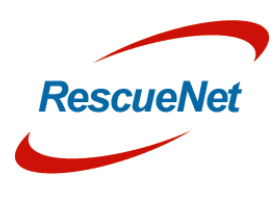

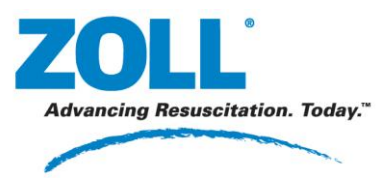

# **Cálculo de calidad de RCP**

La ficha Cálculo de calidad de RCP muestra la escala de tiempo de datos en forma de onda fisiológica y el análisis minuto a minuto de los parámetros de calidad de RCP. El sistema anota automáticamente la escala de tiempo con marcadores para indicar las compresiones y ventilaciones cuando hay disponibles datos registrados. Puede añadir manualmente ventilaciones así como períodos de ROSC.

### **Escala de tiempo**

Seleccione la forma de onda que desea ver en la escala de tiempo haciendo clic con el botón secundario en el menú contextual del primer gráfico.

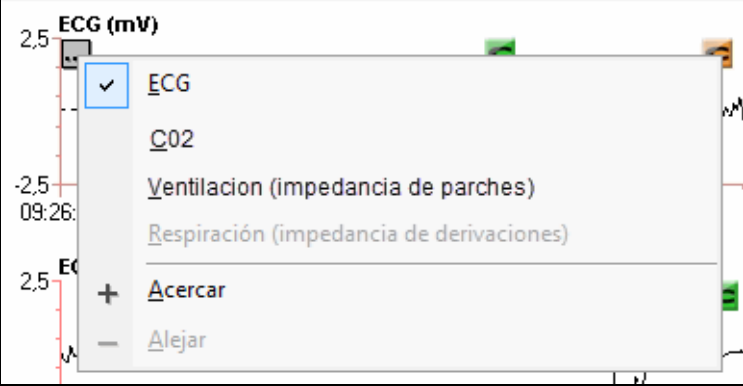

El sistema muestra un minuto completo en los cuatro gráficos de forma de onda fisiológica. Puede seleccionar qué minuto de datos en forma de onda va a mostrar el sistema utilizando la lista desplegable Minuto que se encuentra en la parte superior de la ficha.

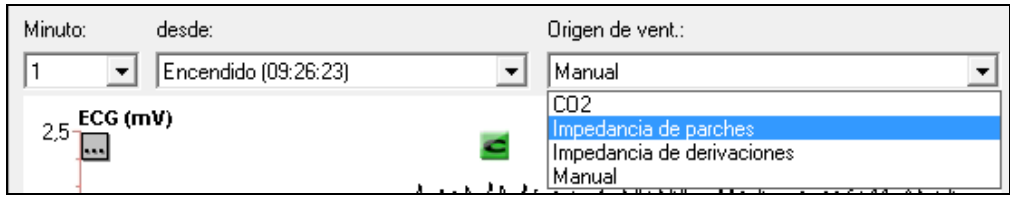

También puede utilizar las flechas de la barra de desplazamiento de los gráficos de forma de onda para moverse hacia delante o hacia atrás 1 minuto, o para saltar al principio o al final del caso.

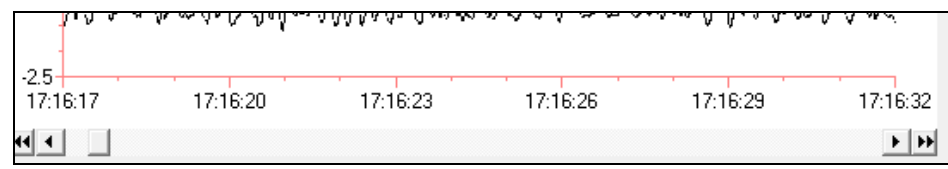

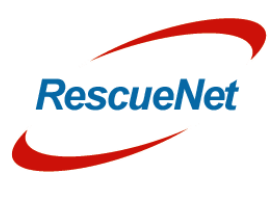

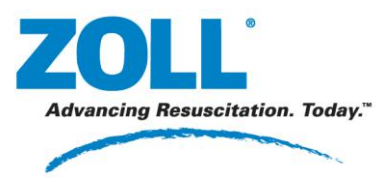

RescueNet Code Review • 39 **Capítulo** 3: Ver casos: Cálculo de calidad de RCP

### *Anotar compresiones y ventilaciones*

El sistema crea marcadores de compresiones a partir de los datos de compresiones almacenados en los desfibriladores. Cuando hay datos disponibles, el sistema también anota los marcadores de ventilaciones para indicar la impedancia, derivada de Parches o Derivaciones, y/o la detección de respiración de CO2. También puede anotar manualmente la escala de tiempo con marcadores de ventilaciones.

### **Marcadores C**

Las compresiones se marcan con un icono de una **C** en negrita. El color verde indica una compresión con profundidad dentro de intervalo y el color naranja indica una compresión con profundidad fuera de intervalo. El intervalo de profundidad de las compresiones se establece en la ficha Análisis de RCP. Consulte la sección sobre la ficha Análisis de RCP, Zonas óptimas, para obtener instrucciones acerca del modo de establecer la zona óptima de intervalo de profundidad.

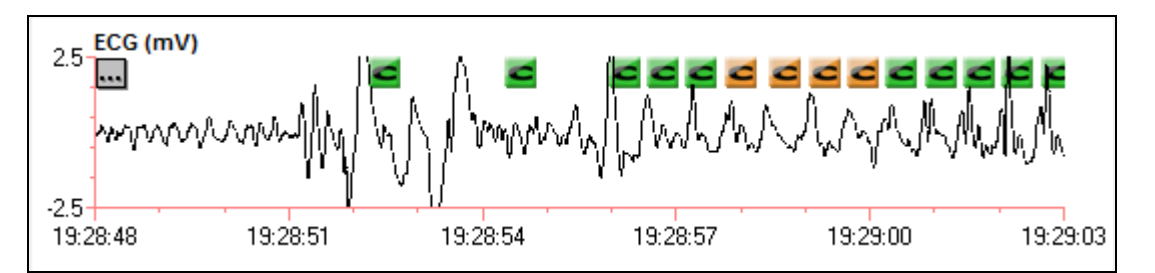

*Nota:* los marcadores de compresiones no se pueden añadir ni eliminar manualmente.

### **Marcadores V**

Las ventilaciones/respiraciones se marcan con un icono de una **V** en negrita.

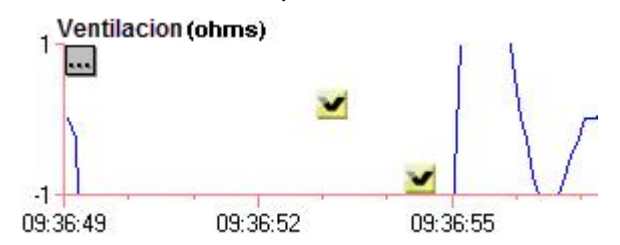

*Nota:* el sistema coloca los marcadores de ventilaciones generados automáticamente más arriba en la escala de tiempo con marcadores anotados manualmente más abajo en la escala de tiempo.

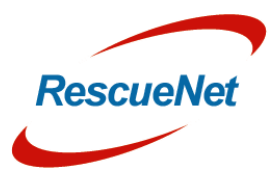

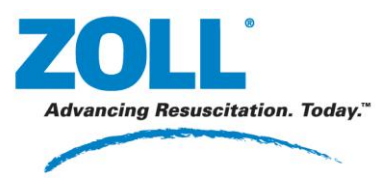

**Capítulo** 3: Ver casos: Cálculo de calidad de RCP

Los marcadores de ventilaciones se muestran en función de lo que el usuario haya seleccionado en Origen de vent. El menú Origen de vent. está disponible en la parte superior de la ficha y su valor predeterminado es CO2.

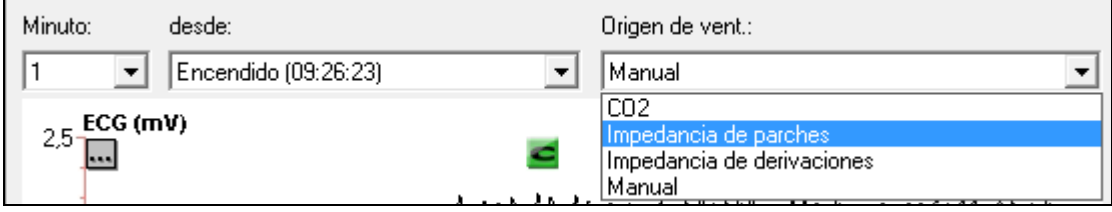

**CO2**: el sistema anota automáticamente los marcadores de ventilaciones basados en CO2 cuando los datos de CO2 contienen información sobre detección de respiración.

**Impedancia de parches**: el sistema anota automáticamente la impedancia de parches en función de los marcadores de ventilaciones cuando hay disponibles datos de impedancia de parches.

**Impedancia de derivaciones**: el sistema anota automáticamente la impedancia de derivaciones en función de los marcadores de ventilaciones cuando hay disponibles datos de impedancia de derivaciones.

**Manual**: el sistema muestra los marcadores de ventilaciones creados por el usuario en la escala de tiempo.

*Nota:* si elige un nuevo Origen de vent., la escala de tiempo se redibuja mostrando el conjunto de marcadores de ventilaciones elegido.

#### *Añadir y eliminar marcadores de ventilaciones*

Los marcadores de ventilaciones se pueden añadir o eliminar haciendo clic con el botón secundario en la escala de tiempo y eligiendo *Ventilación* y, luego, *Añadir* o *Eliminar*.

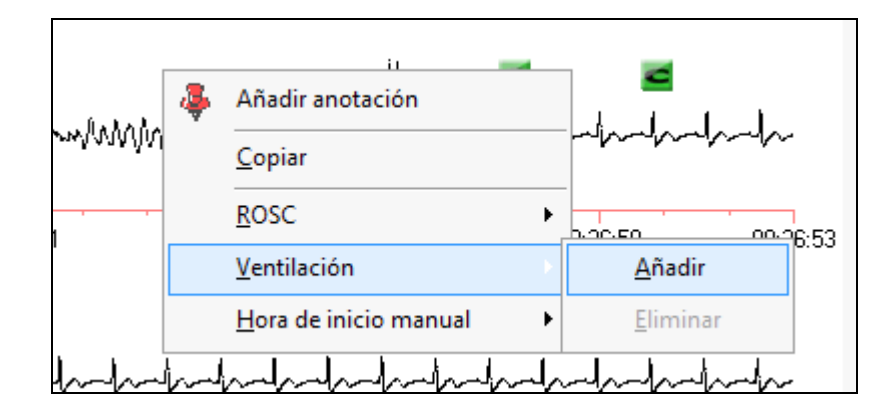

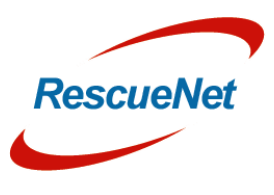

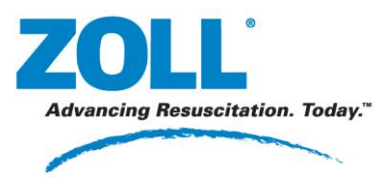

#### *Añadir anotaciones*

Puede insertar un evento de anotación en la escala de tiempo seleccionando *Añadir anotación* en el menú contextual. Para obtener más información sobre cómo añadir una anotación, consulte [Añadir anotaciones.](#page-54-0)

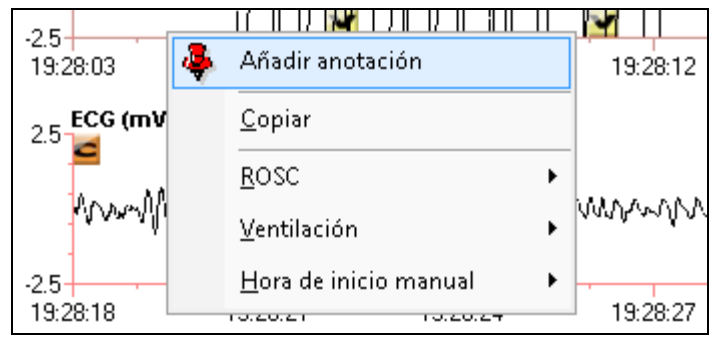

Una vez guardada la anotación, el evento queda marcado con el icono de la chincheta.

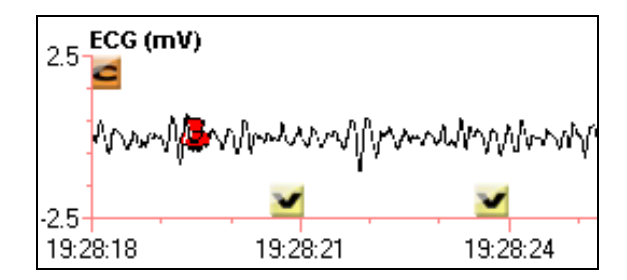

### *Añadir períodos de ROSC*

Puede dibujar límites de ROSC simplemente haciendo clic con el botón secundario en un punto de tiempo del gráfico o con un método más preciso que consiste en introducir manualmente una hora concreta.

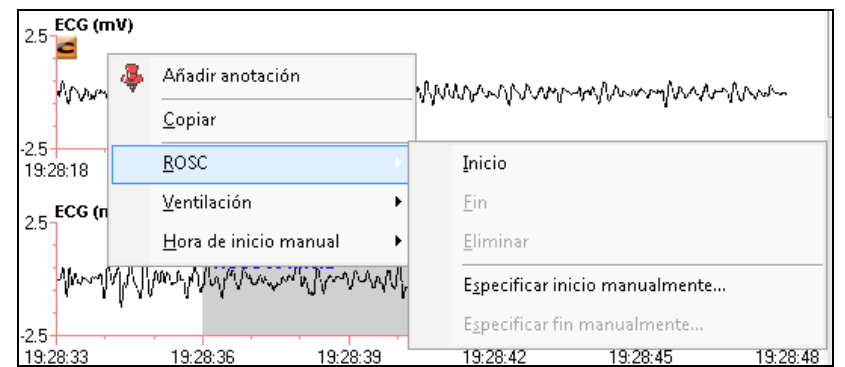

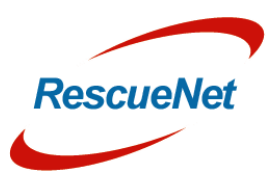

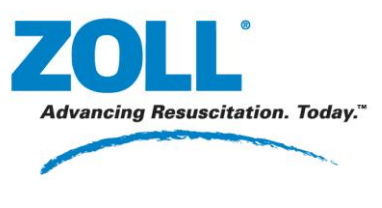

Puede crear un evento de inicio de ROSC haciendo clic con el botón secundario en el gráfico, en el punto de la escala de tiempo en que desea que empiece el límite de ROSC; en el menú contextual, seleccione *ROSC*, *Inicio*. A continuación, cree un evento de fin de ROSC haciendo clic con el botón secundario en el gráfico, en el punto de la escala de tiempo en que desea que finalice el límite de ROSC. En el menú contextual, seleccione *ROSC* y, a continuación, *Fin*. El período de ROSC quedará sombreado como se ve a continuación.

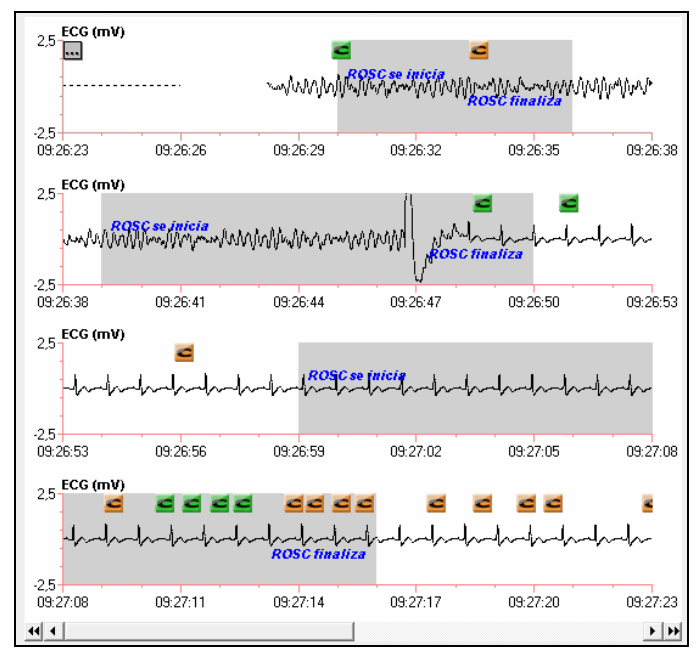

También puede introducir manualmente los valores de Hora de inicio de ROSC y de Hora de finalización de ROSC, haciendo clic con el botón secundario en cualquier lugar del gráfico y haciendo clic en *ROSC*. Seleccione *Especificar inicio manualmente* o *Especificar fin manualmente* según corresponda.

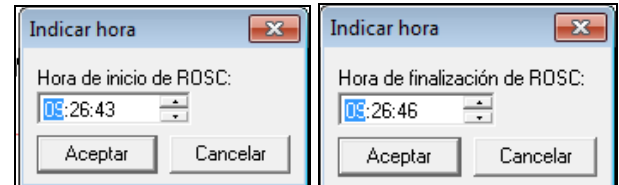

Puede eliminar cualquier período de ROSC creado por el usuario a través del menú contextual. Para ello, haga clic con el botón secundario en cualquier lugar del período de ROSC dibujado en el gráfico y haga clic en *ROSC* y, a continuación, en *Eliminar*.

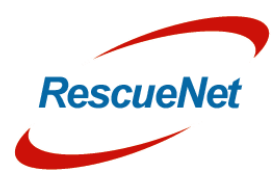

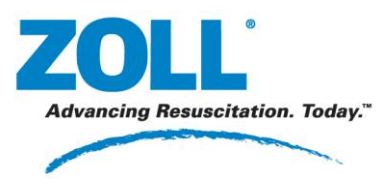

# **Datos de resumen de rendimiento RCP**

Utilice la tabla Resumen de rendimiento RCP para ver un análisis minuto a minuto de los datos de RCP después de haber realizado las modificaciones que desee en relación con compresiones, ventilación y/o períodos de ROSC en la escala de tiempo.

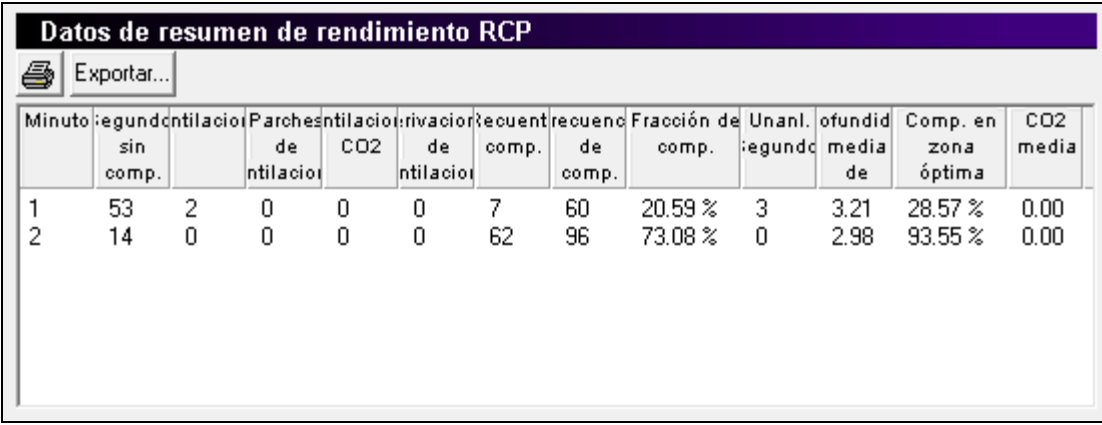

*Nota:* haga clic en una fila para que se muestre el minuto seleccionado del mismo modo que si seleccionase el minuto desde el menú desplegable de la parte superior de la ficha.

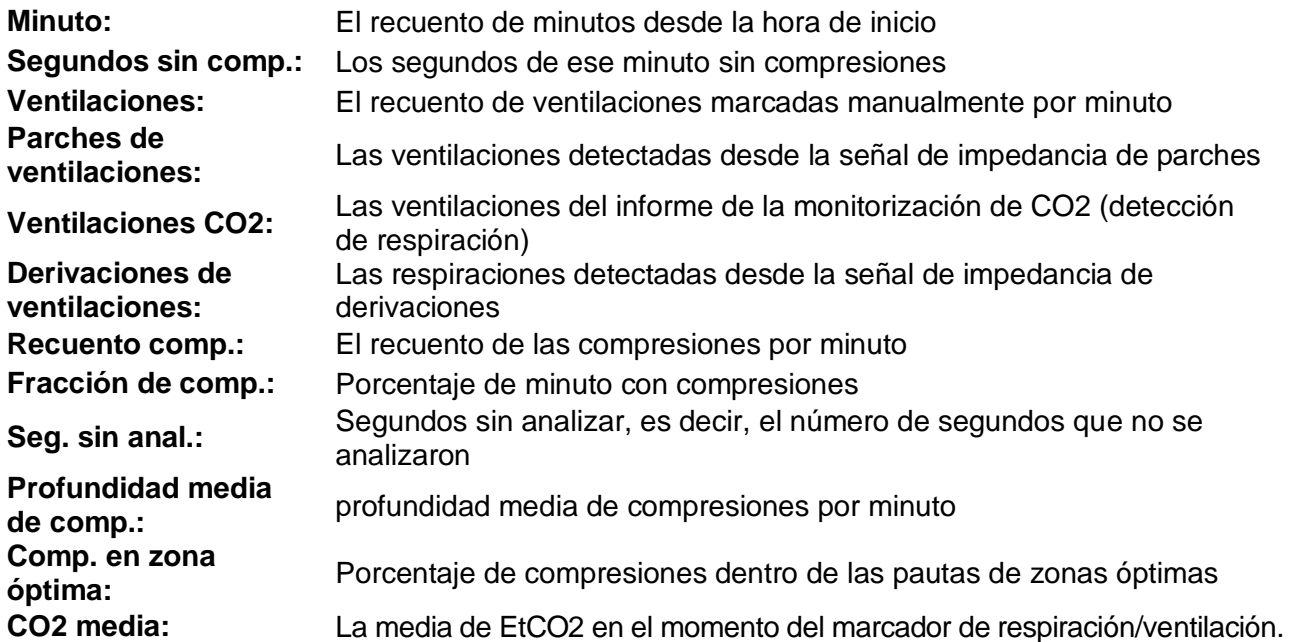

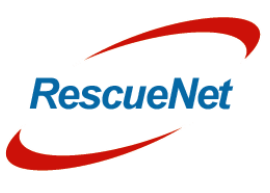

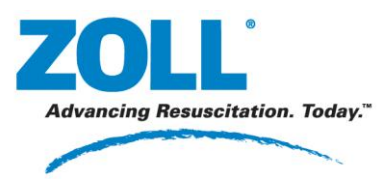

**Capítulo** 3: Ver casos: Cálculo de calidad de RCP

### *Elegir la hora de inicio para el análisis minuto a minuto*

Puede elegir establecer la hora de inicio del análisis minuto a minuto según los valores de Encendido, Parches activados, o establecerlo manualmente. Al cambiar la selección de la hora de inicio, el sistema recalcula los resultados del análisis minuto a minuto. El sistema calcula y proporciona automáticamente las horas de Encendido y Parches activados a partir de los datos del caso en el menú desplegable.

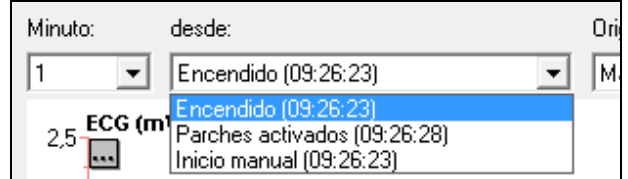

#### **Crear una hora de inicio manual**

Para establecer la hora de inicio manual, haga clic con el botón secundario en la escala de tiempo y elija *Hora de inicio manual* y, después, *Establecer*. El sistema añade la selección de inicio manual a la lista de horas de inicio como se muestra arriba.

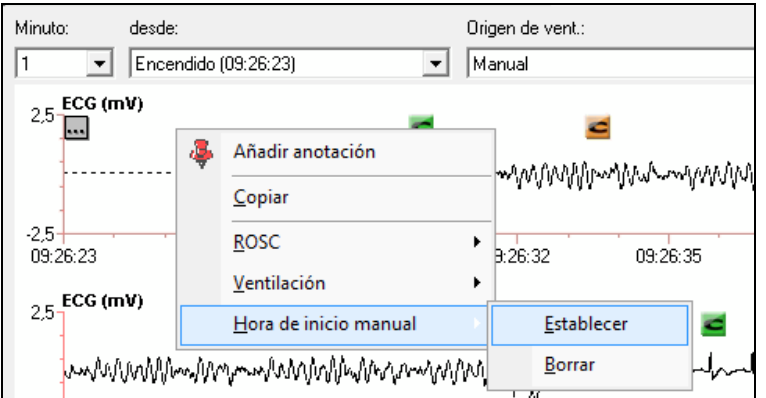

### *Imprimir*

Puede imprimir la tabla Resumen de rendimiento RCP mediante el icono de impresora que se proporciona.

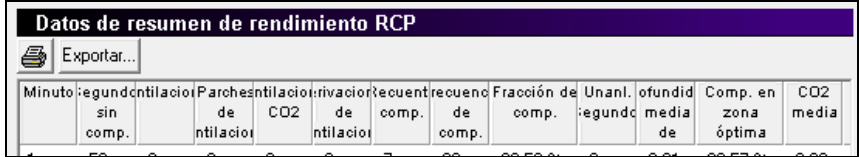

### *Exportar*

Puede exportar los datos de la tabla Resumen de rendimiento RCP a un archivo xml. Haga clic en el botón Exportar y, después, elija una ubicación de archivos.

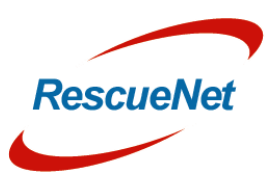

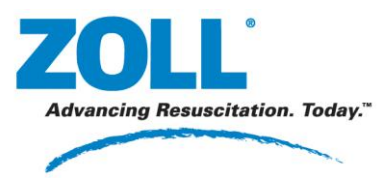

# **12 derivaciones**

La ficha 12 derivaciones está disponible en RescueNet Code Review - Enterprise Edition.

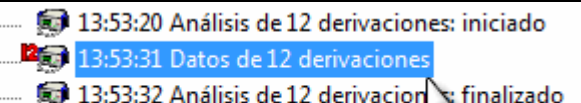

13:53:56 Alarma: frecuencia cardi ca (alto)

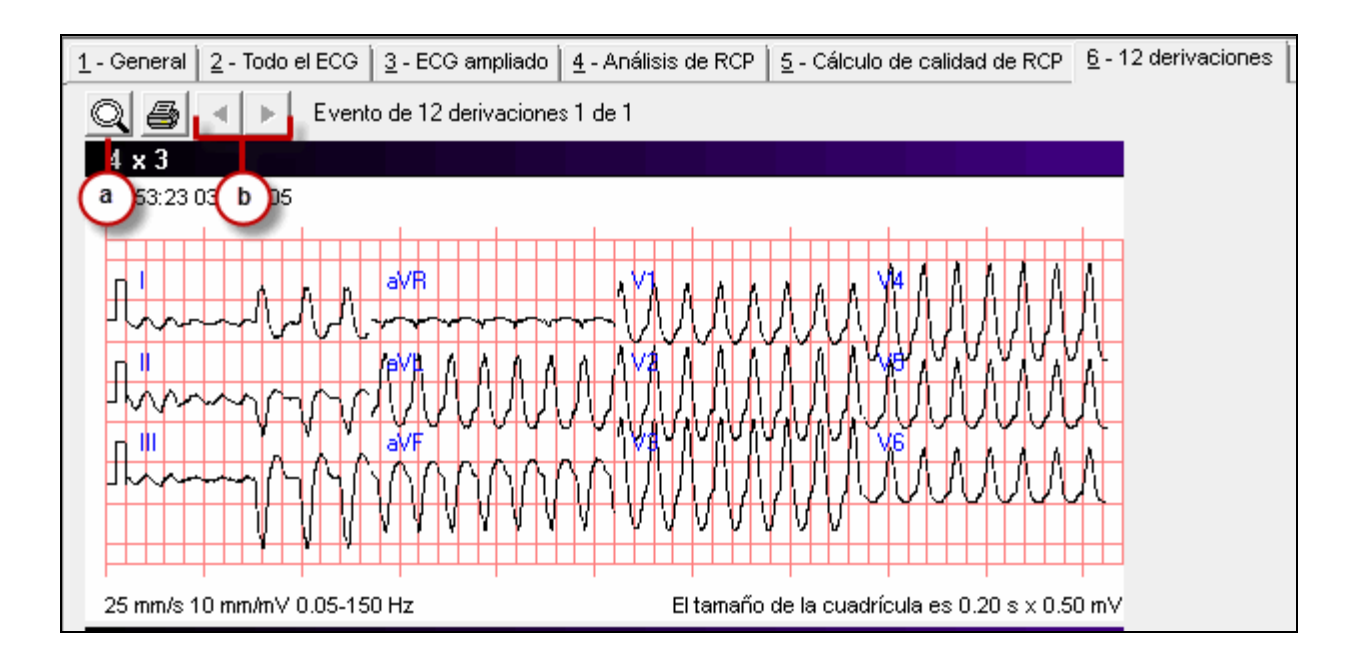

- a. Acercar y alejar.
- b. Ver el evento de 12 derivaciones anterior y siguiente del caso seleccionado actualmente.

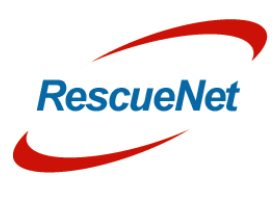

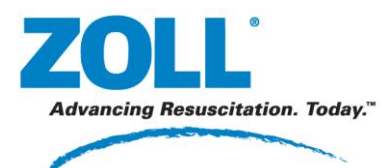

### RescueNet Code Review • 46 **Capítulo** 3: Ver casos : 12 derivaciones

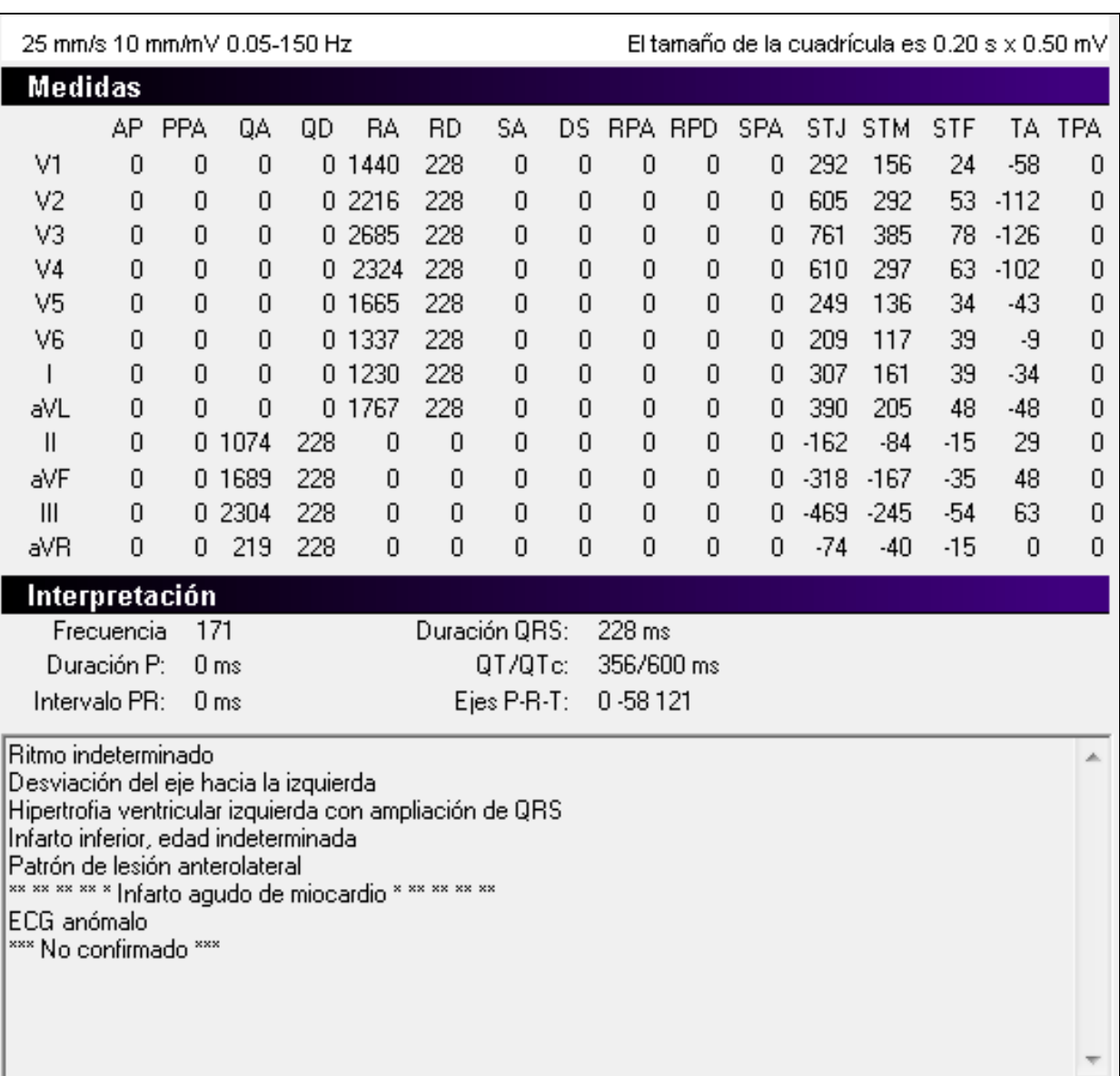

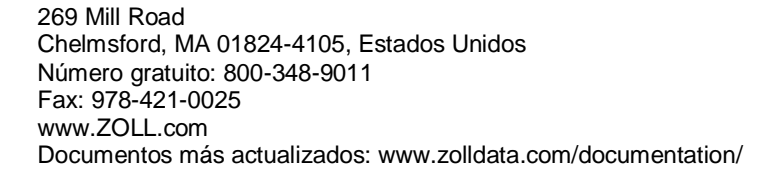

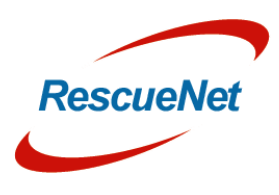

I

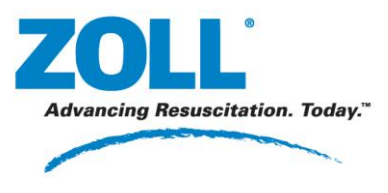

### **Cabrera format**

To change the display of the 12-Lead 4x3 to Cabrera format on the 12-Lead tab, Go to Tools > Options > View, and select Display 12-Leads in Cabrera format.

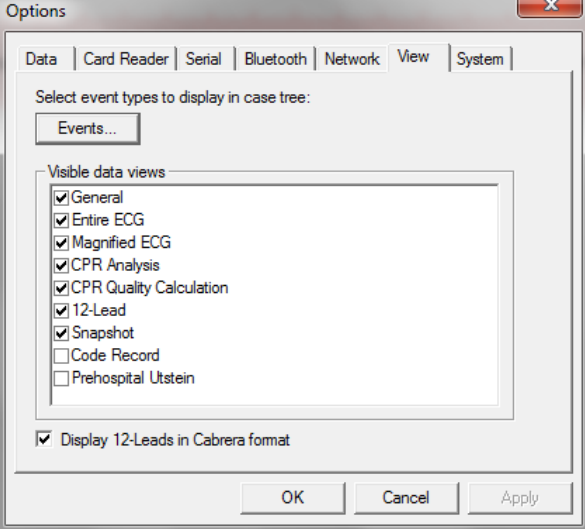

*Note:* This setting is for X Series only. If an E or M Series recorded a 12-Lead in standard format, it will still display in standard format on the 12-Lead tab.

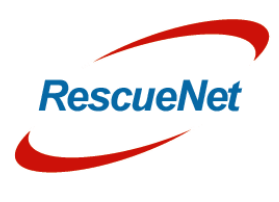

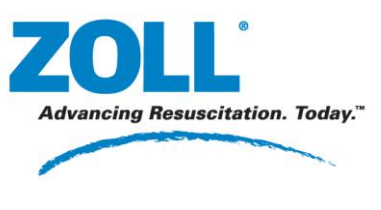

# **Instantánea**

La ficha Instantánea está disponible en RescueNet Code Review - Enterprise Edition. En esta ficha se muestran las instantáneas registradas por la X Series.

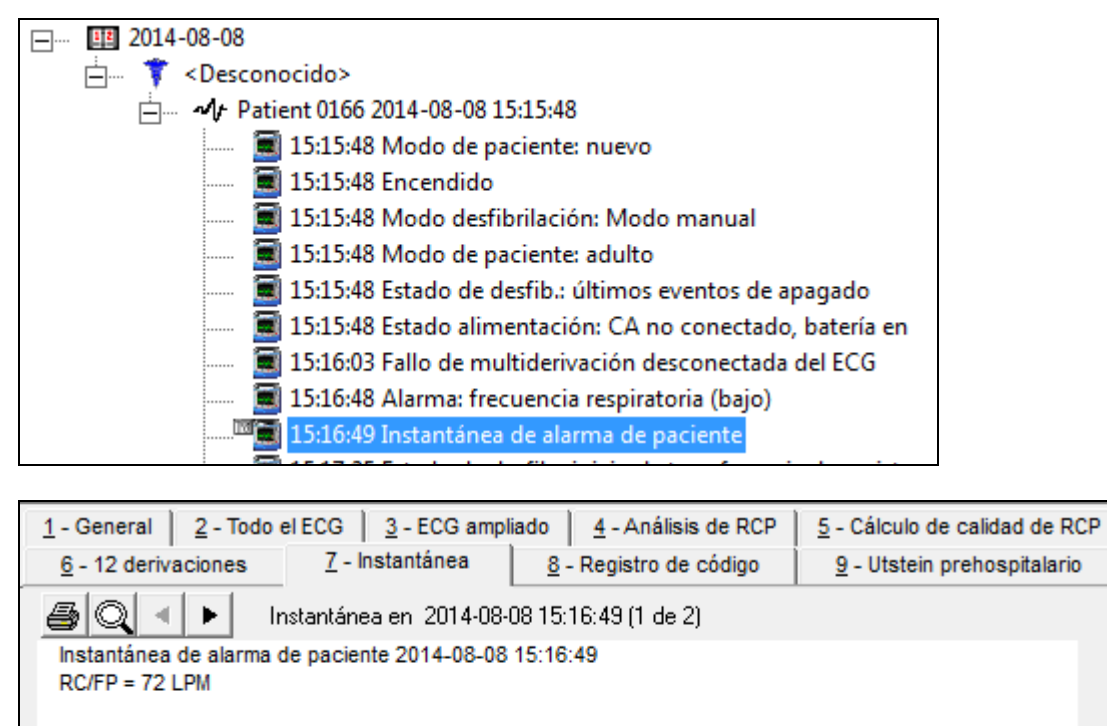

Derivación II 1.0 cm/mV 25 mm/s

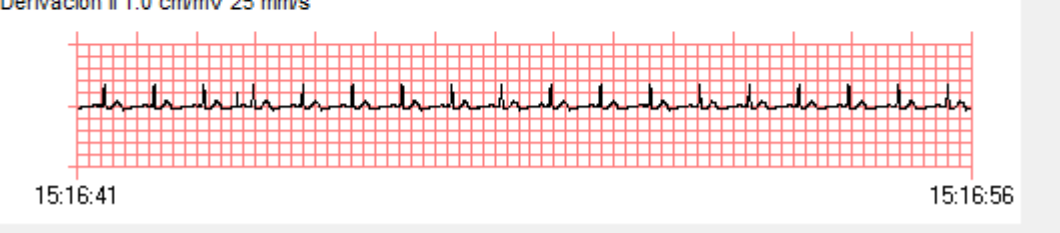

Utilice los botones proporcionados para imprimir la o las instantáneas, acercar/alejar o ver la instantánea anterior o siguiente.

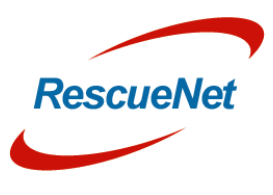

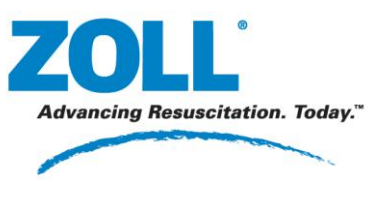

## **Cerrar casos**

Los casos se cierran automáticamente al salir de RescueNet Code Review.

Puede cerrar manualmente un caso abierto.

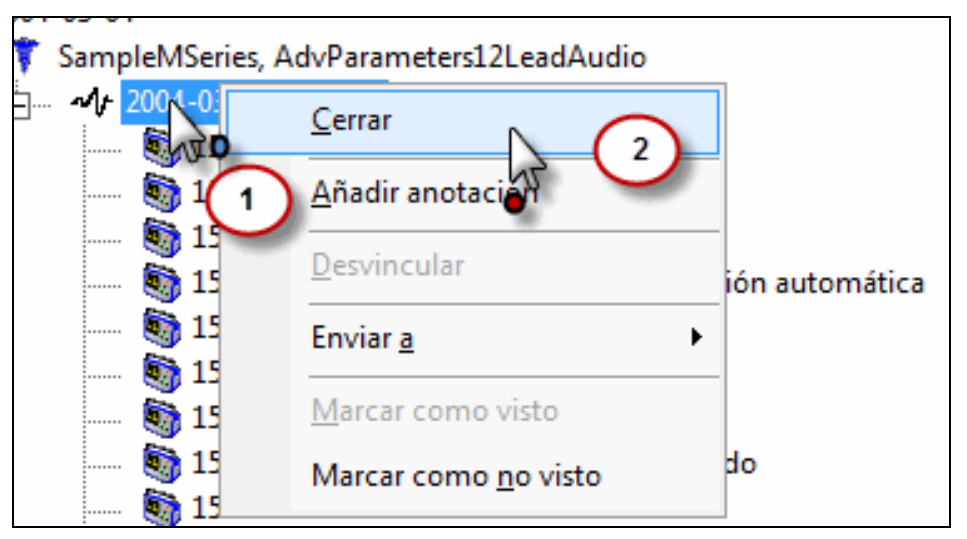

También puede cerrar manualmente todos los casos abiertos.

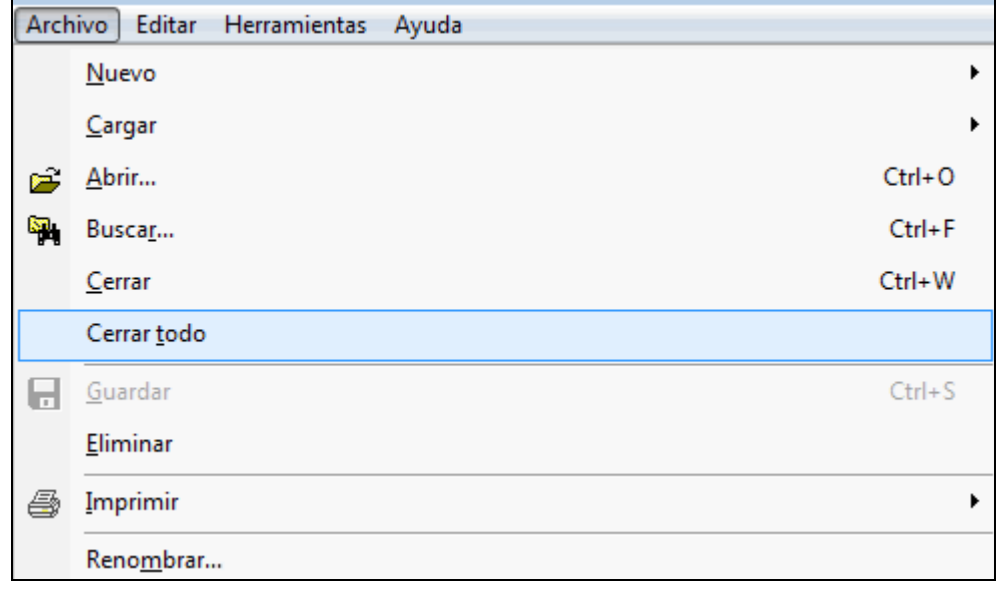

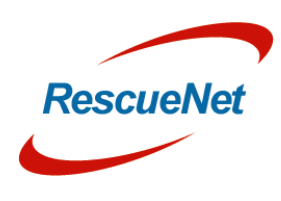

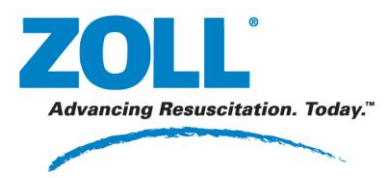

RescueNet Code Review • 50 **Capítulo** 4: Documentar casos: Revisar y añadir información

# **Capítulo 4: Documentar casos**

# **Revisar y añadir información**

Descargue o abra el caso para revisarlo o realizar cambios en la información de código. Para buscar rápidamente un caso que haya descargado un usuario anteriormente, combine el intervalo de fechas y, si lo desea, otros parámetros de búsqueda.

### **Guardar cambios**

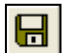

El botón Guardar estará activado siempre que haya cambios sin guardar.

- Puede hacer clic en el botón Guardar en cualquier momento para guardar los cambios manualmente.
- Si cierra un caso sin guardar los cambios, aparecerá un mensaje preguntándole si desea guardarlos.

*Nota:* si está viendo un caso y se mueve para ver otro, los cambios sin guardar que haya realizado en el primero se conservan pero no se guardan. Si vuelve al caso original, los cambios estarán allí. Sin embargo, si cierra ese caso sin guardar, los cambios se perderán.

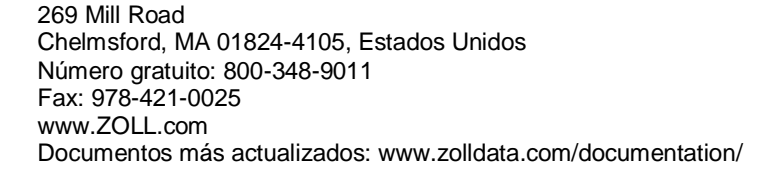

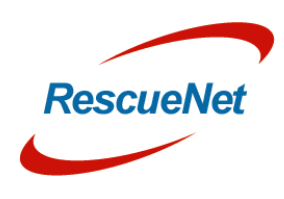

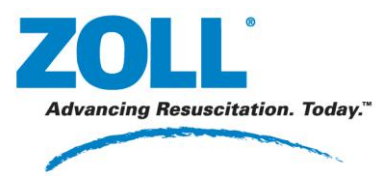

RescueNet Code Review • 51 **Capítulo** 4: Documentar casos: Añadir anotaciones

# <span id="page-54-0"></span>**Añadir anotaciones**

- $\Delta$
- 1. En la ficha ECG ampliado, haga clic con el botón secundario en la hora en la que desea añadir una anotación.

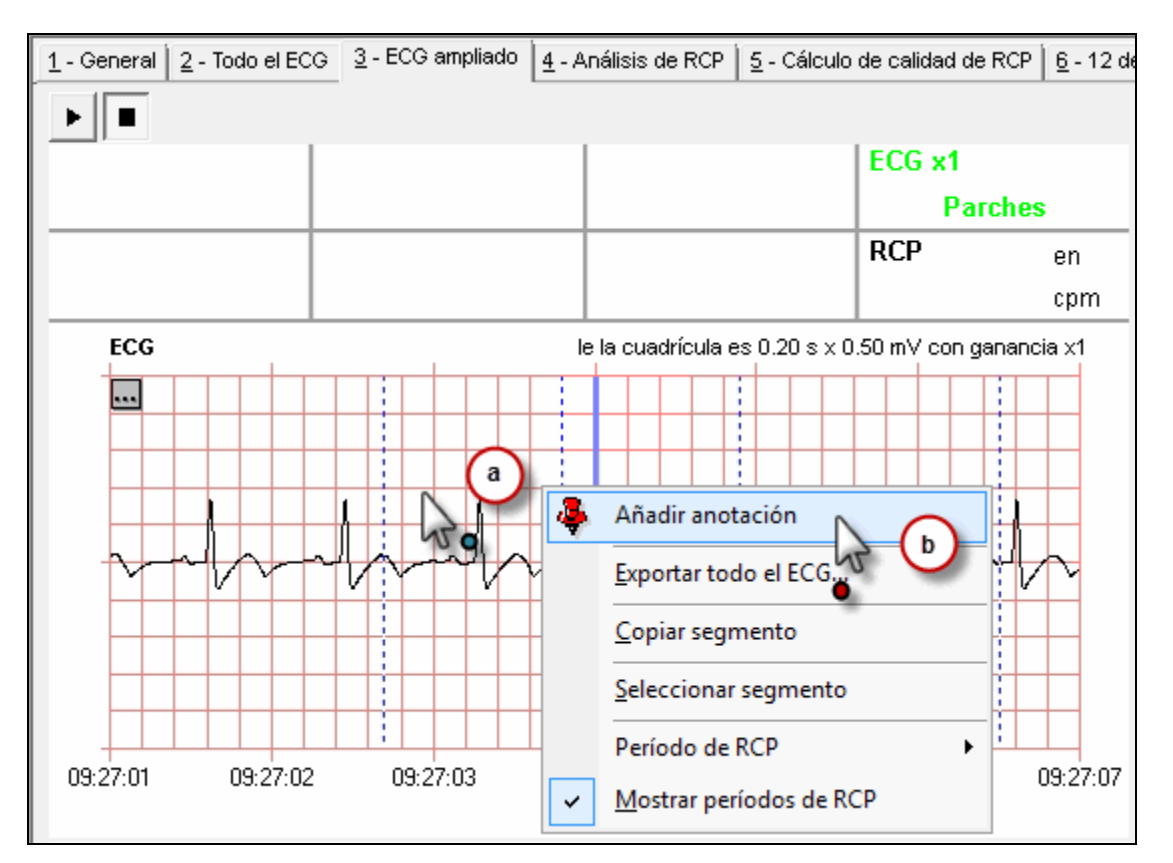

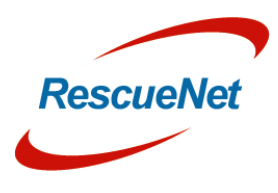

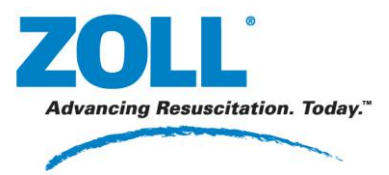

2. Añada un título y, si lo desea, un texto.

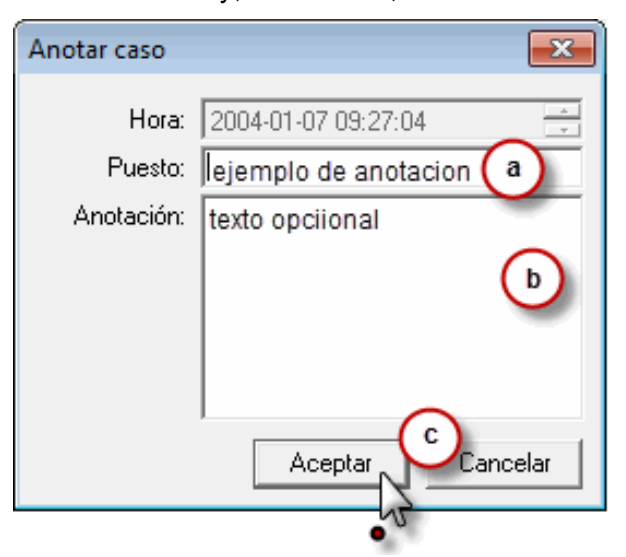

3. El sistema mostrará el título de la anotación en el ECG y en el árbol de casos.

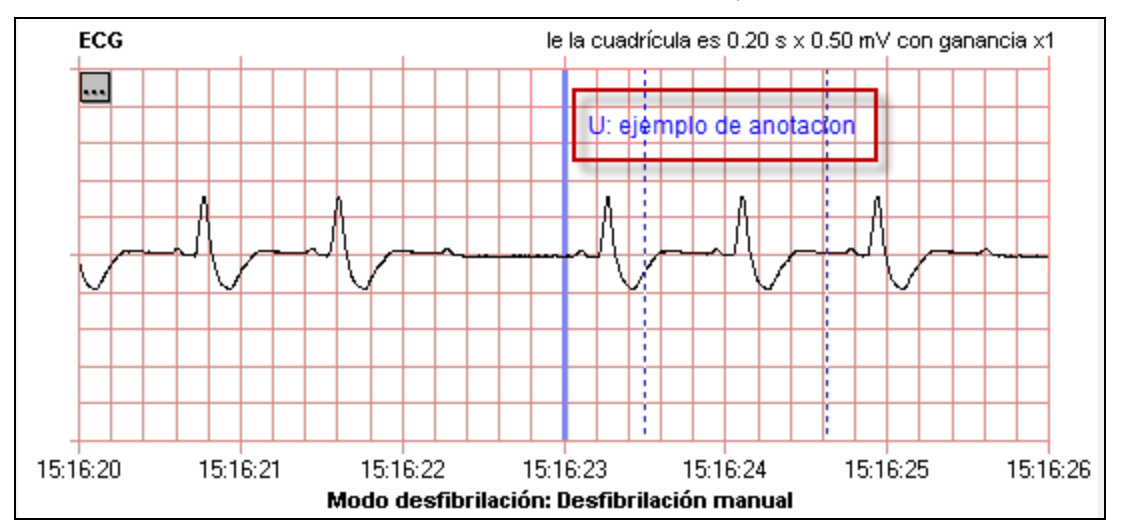

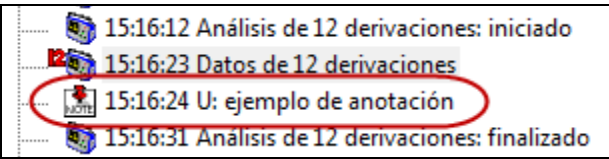

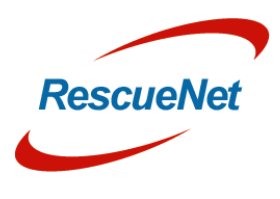

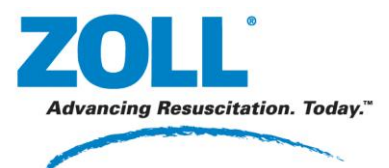

RescueNet Code Review • 53 **Capítulo** 4: Documentar casos: Registro de código

### 4. Para modificar, ver o eliminar una anotación:

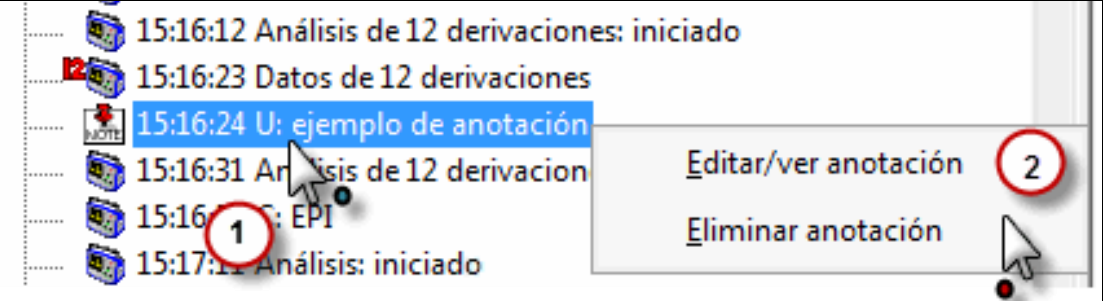

## **Registro de código**

La ficha Registro de código está disponible en RescueNet Code Review - Enterprise Edition.

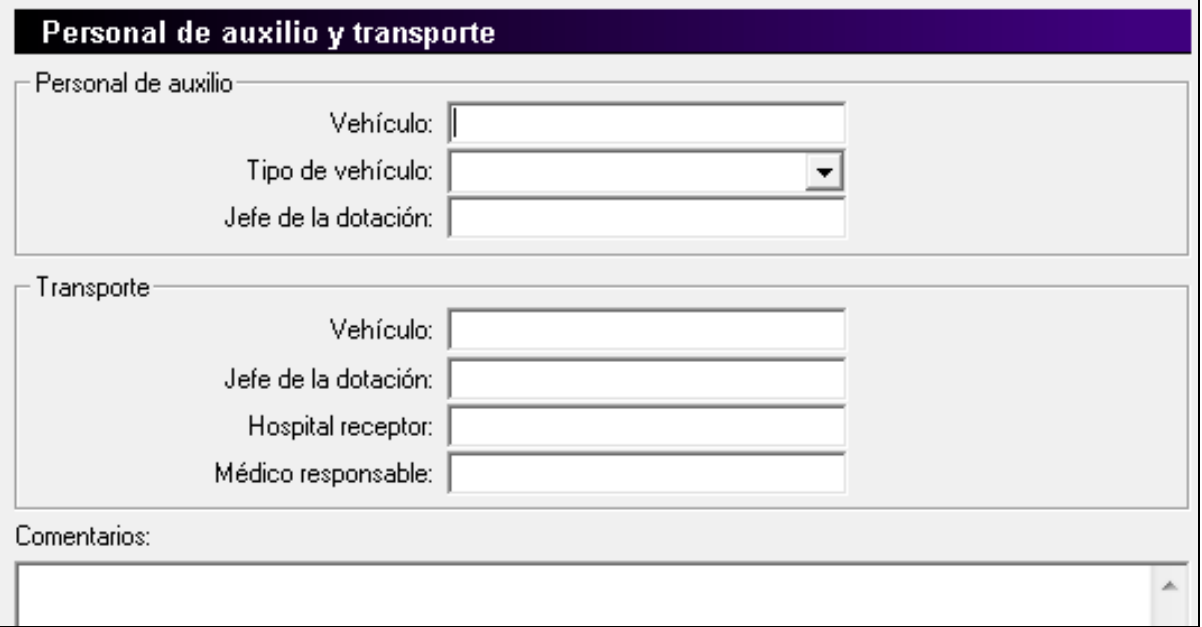

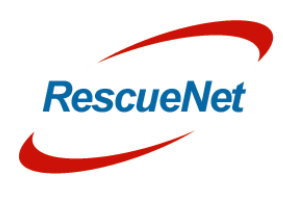

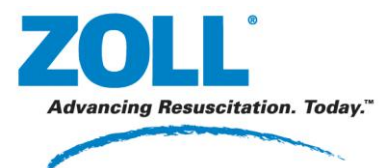

**Capítulo** 4: Documentar casos: Registro de código

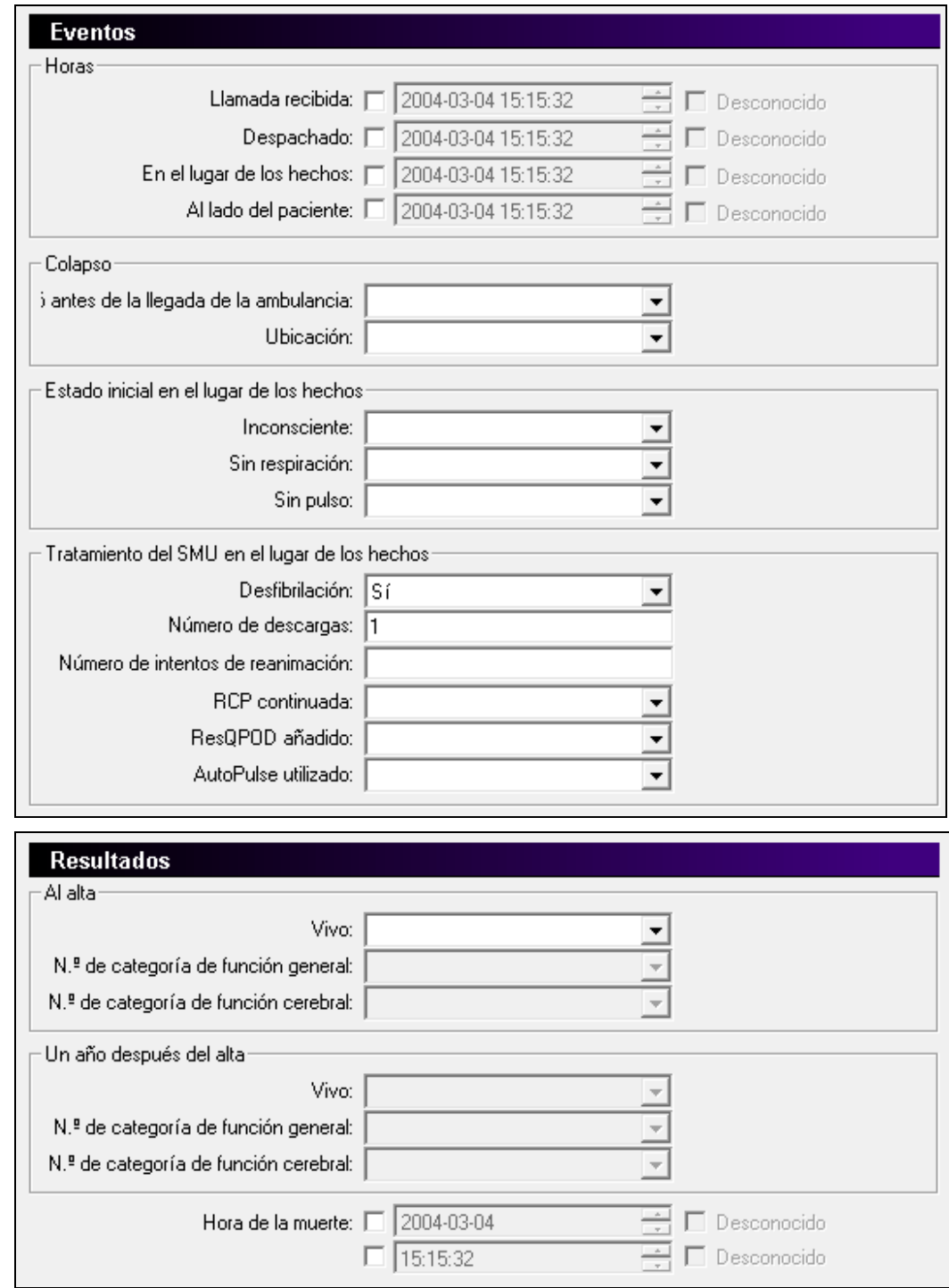

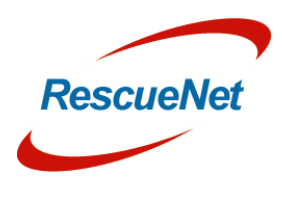

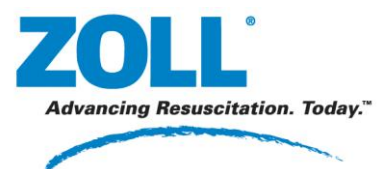

RescueNet Code Review • 55 **Capítulo** 4: Documentar casos: Utstein prehospitalario

# **Utstein prehospitalario**

La ficha Utstein prehospitalario está disponible en RescueNet Code Review - Enterprise Edition.

Para conseguir informes Utstein precisos, debe completar tantos datos como sea posible. A medida que empiece a recopilar datos para el informe Utstein prehospitalario para un caso, es posible que se muestren etiquetas de campos adicionales **resaltados en rojo**  para indicar que son obligatorios. Siempre que un informe Utstein prehospitalario esté incompleto para un caso, el título de la ficha se mostrará en **rojo**. (La finalización solo se mide para los casos de paradas cardíacas confirmadas).

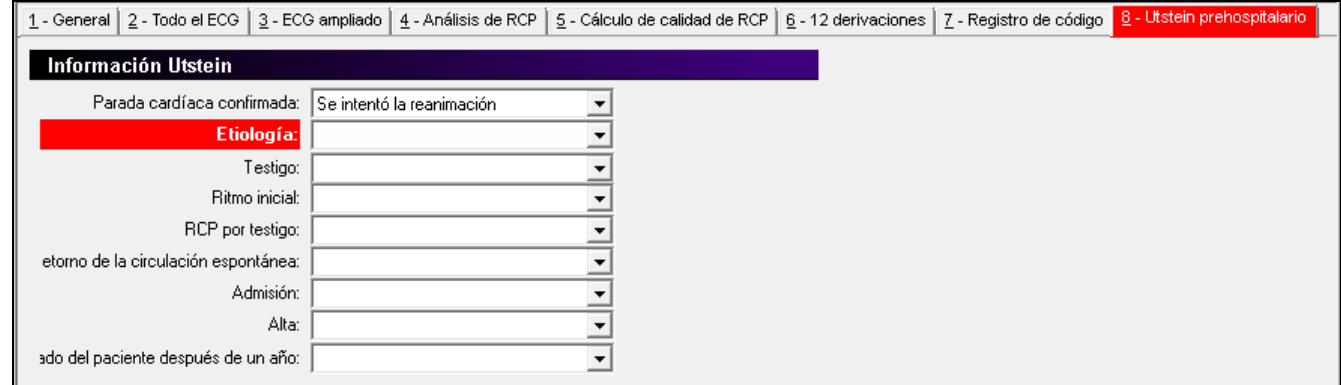

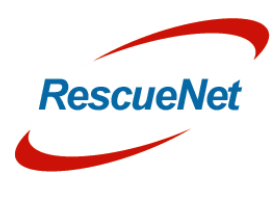

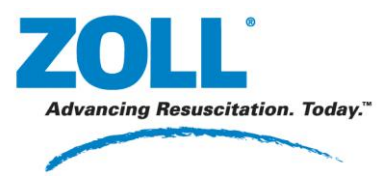

RescueNet Code Review • 56 **Capítulo** 4: Documentar casos: Utstein prehospitalario

Cuando un informe Utstein prehospitalario esté completo, el título de la ficha y todas las etiquetas se mostrará en negro.

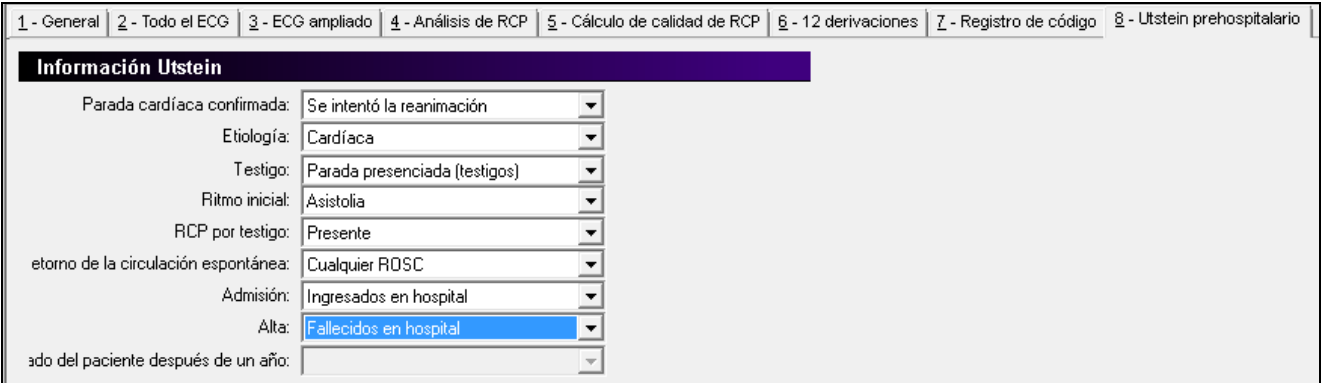

*Nota:* también es posible guardar un caso con datos de Utstein prehospitalario incompletos, pero, en tal caso, se mostrará un mensaje indicando que el informe está incompleto. Cuando realice una búsqueda de casos para incluir en el informe Utstein y con el fin de asegurarse de obtener informes precisos si tiene casos con datos Utstein incompletos, configure los criterios de la búsqueda para que se incluyan únicamente los casos con datos Utstein completos.

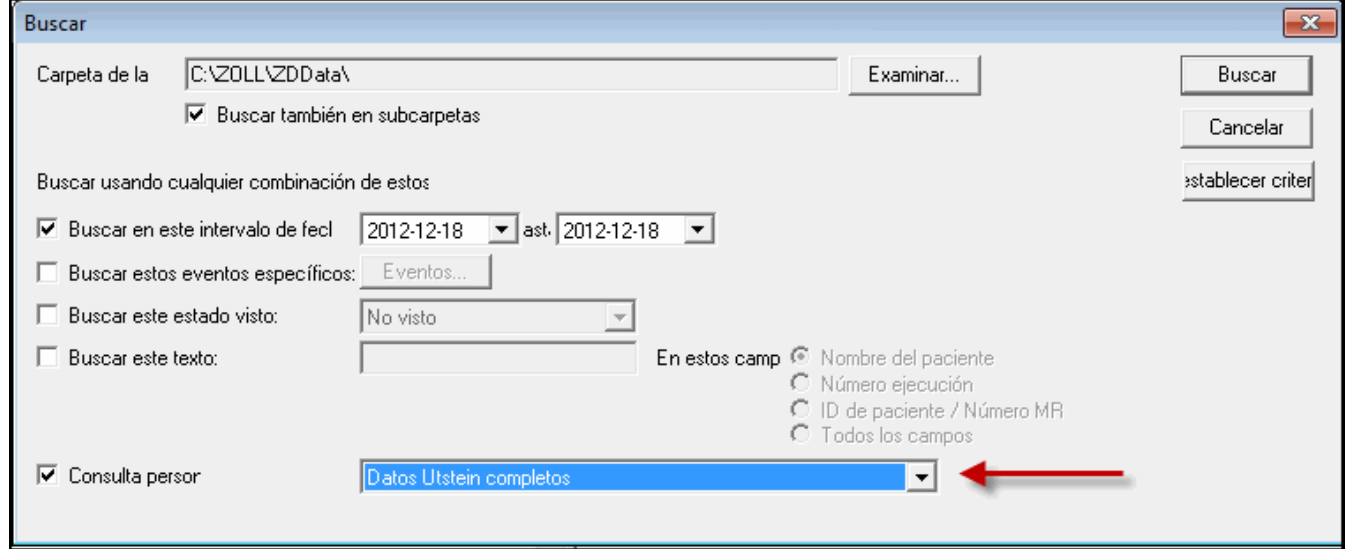

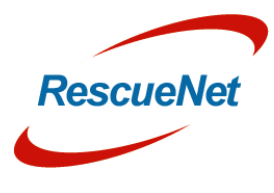

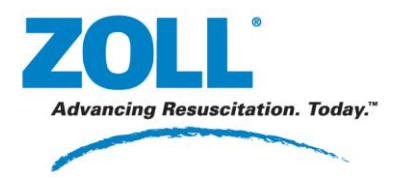

RescueNet Code Review • 57 **Capítulo** 5: Elaboración de informes: Informes de casos.

# **Capítulo 5: Elaboración de informes**

# **Informes de casos.**

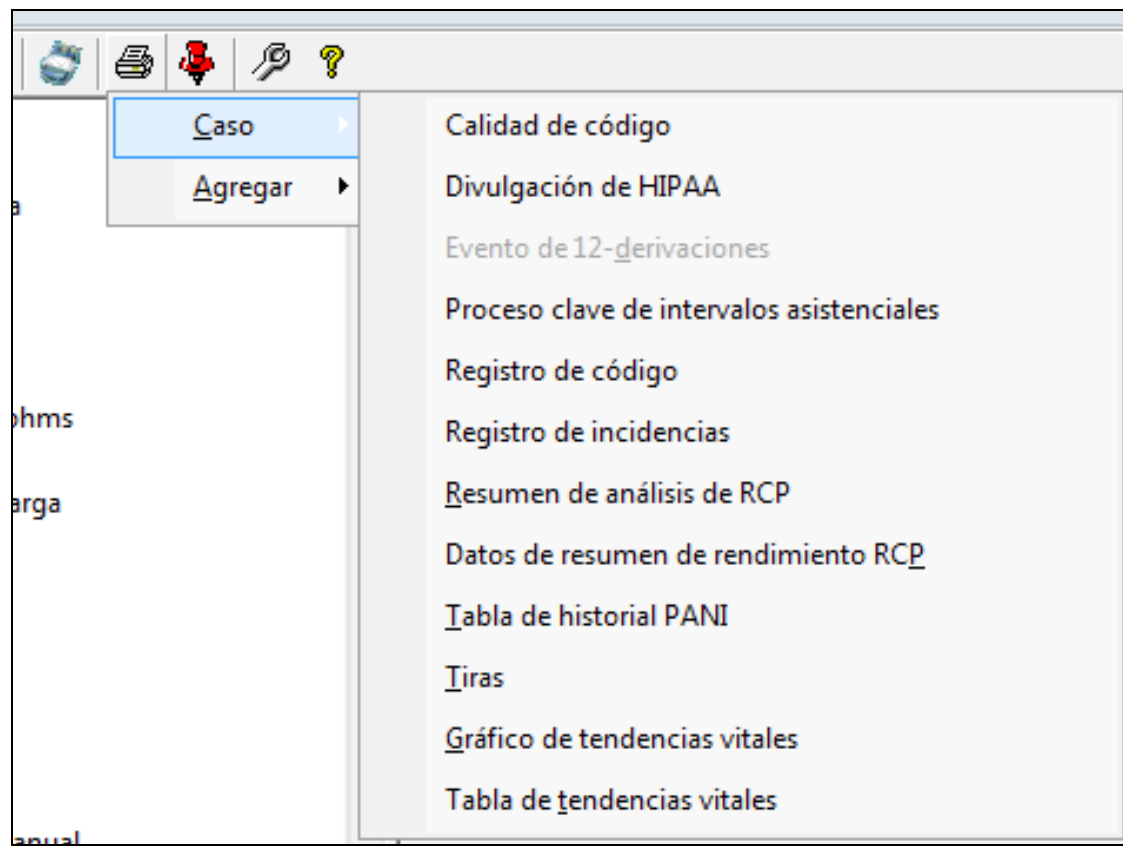

Z O L L D o c u m e n t a c i ó n Documentació ZOLL.

 $\blacksquare$ 

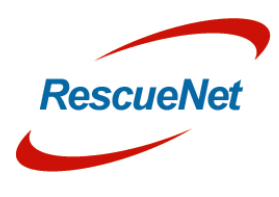

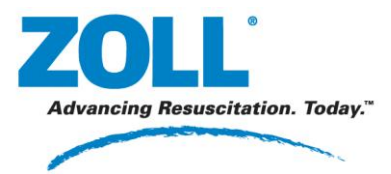

**Capítulo** 5: Elaboración de informes: Informes de casos.

#### *Informe Resumen de análisis de RCP*

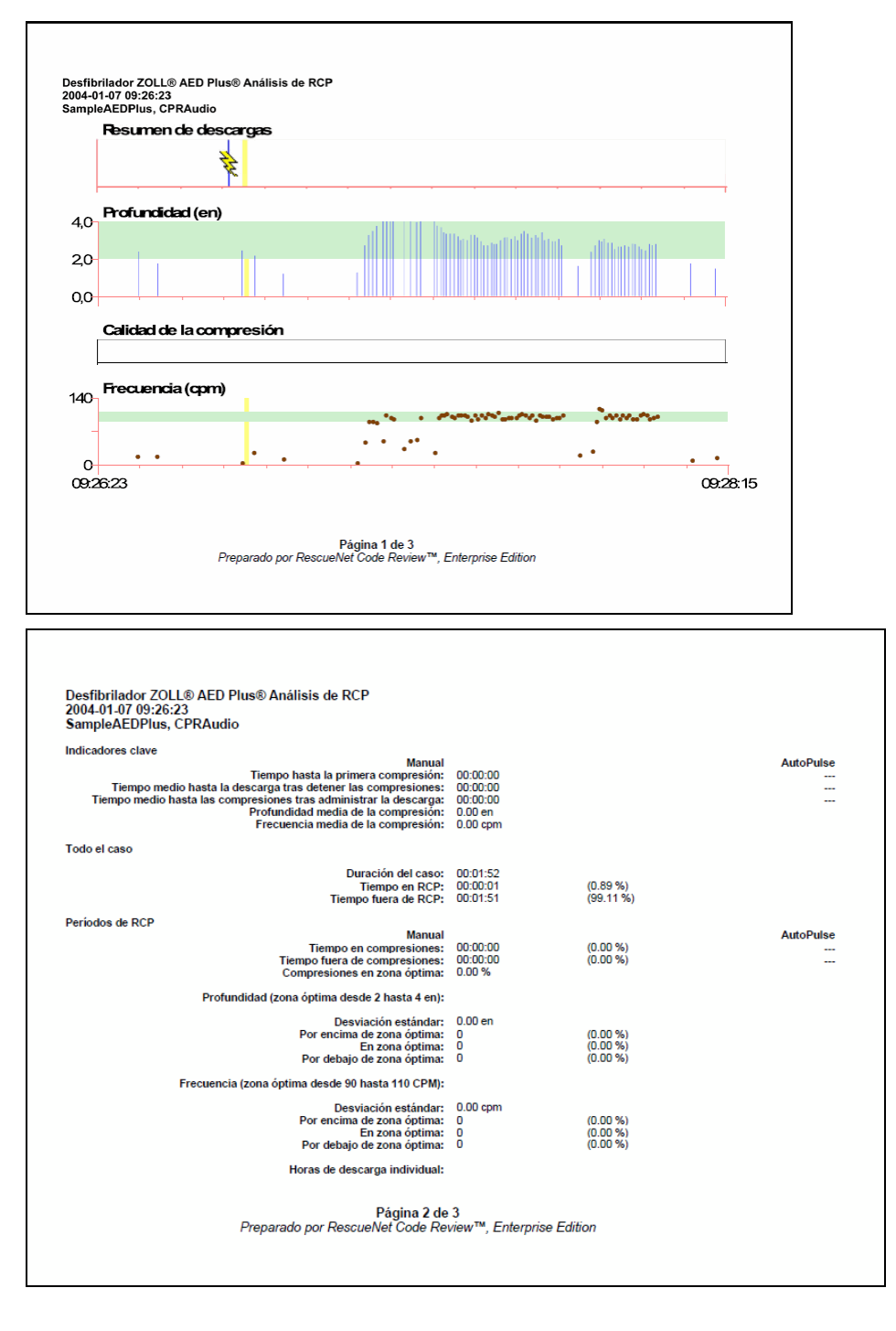

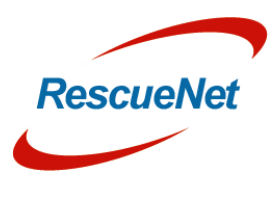

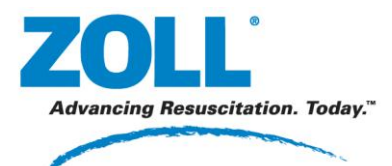

**Capítulo** 5: Elaboración de informes: Informes de casos.

### *Registro de incidencias*

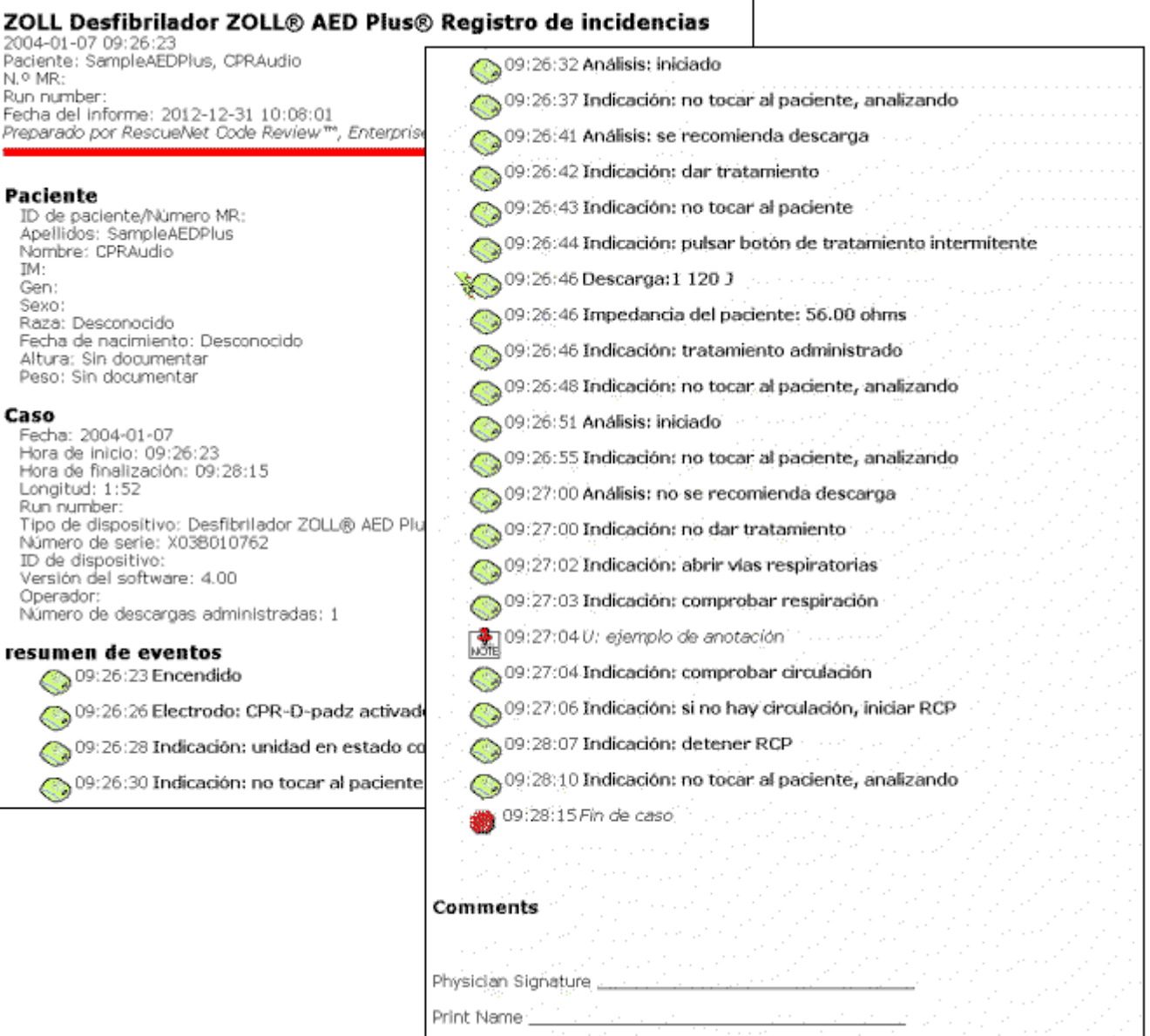

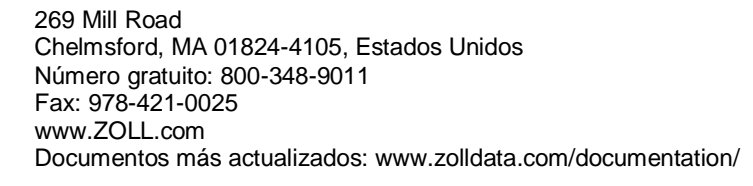

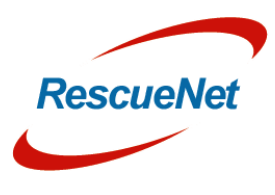

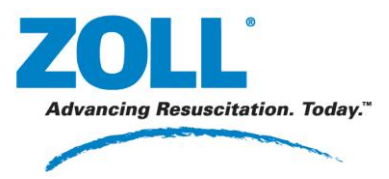

### *Tiras*

Con respecto a las tiras, puede imprimir una revelación completa (de todo el caso o de un intervalo de tiempo específico) o un informe de resumen de eventos (de todos los eventos o de eventos seleccionados).

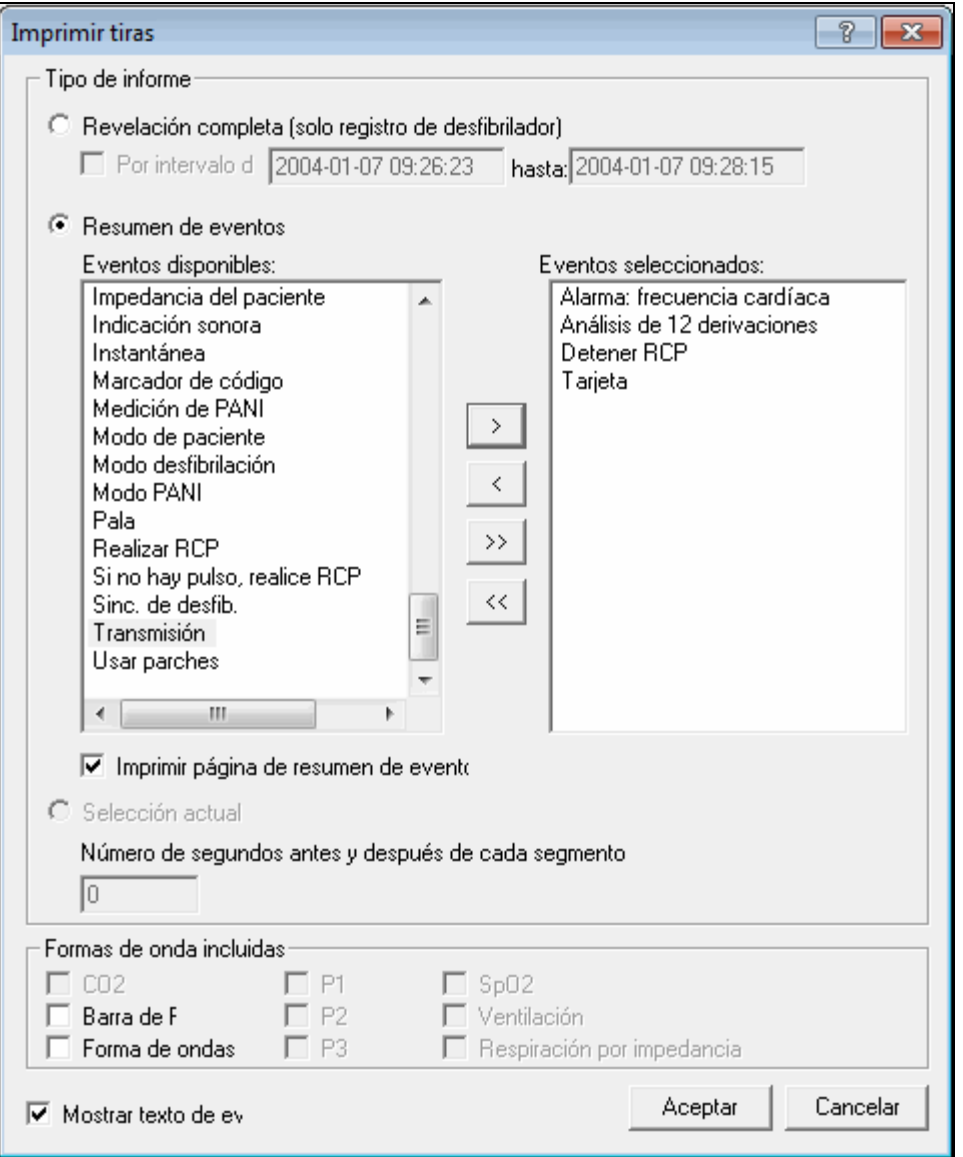

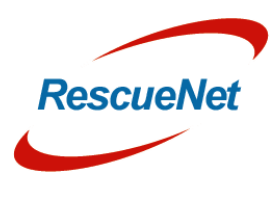

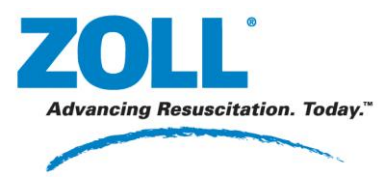

RescueNet Code Review • 61 **Capítulo** 5: Elaboración de informes: Informes de casos.

En el informe Resumen de eventos se muestran al menos los 15 segundos anteriores y posteriores a cada instancia de los eventos seleccionados.

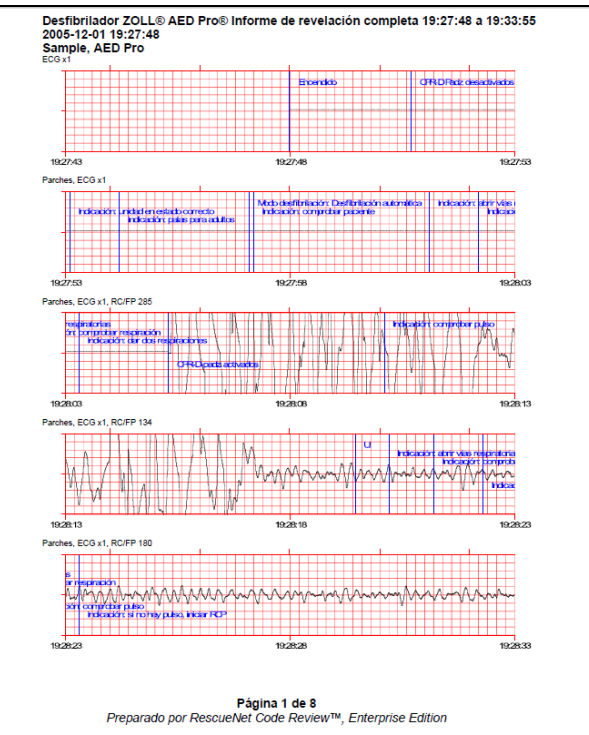

Si hay un lapso de tiempo de no actividad en los eventos seleccionados, se muestra una notificación de lapso de tiempo.

Prepared by RescueNet Code Review, Enterprise Edition (TM)

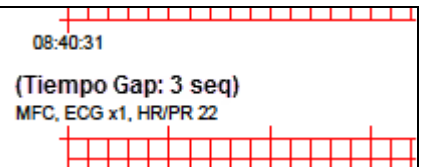

*Nota:* RescueNet Code Review - Enterprise Edition incluye también los siguientes informes de casos:

- Evento de 12-derivaciones
- Tabla de historial PANI
- Tabla de tendencias vitales
- Gráfico de tendencias vitales

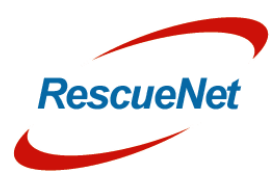

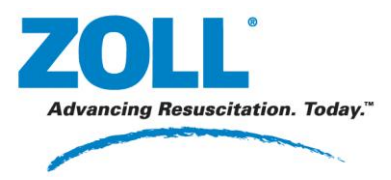

# **Informes globales**

Los informes globales están disponible en RescueNet Code Review - Enterprise Edition.

1. Seleccione el informe global que desea imprimir.

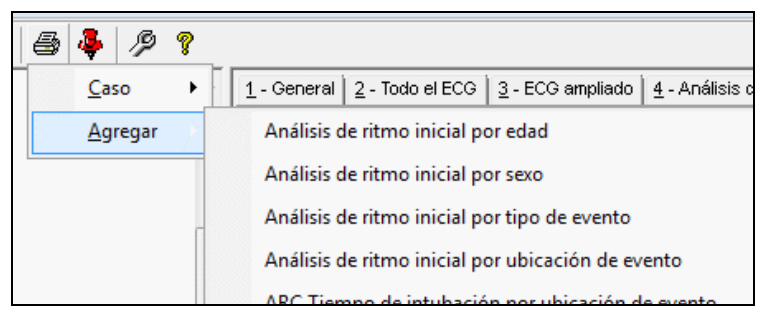

2. El cuadro de diálogo Buscar archivos para incluir en el informe se abrirá automáticamente. Seleccione cualquier combinación de estos criterios (a) y, después, haga clic en Buscar (b).

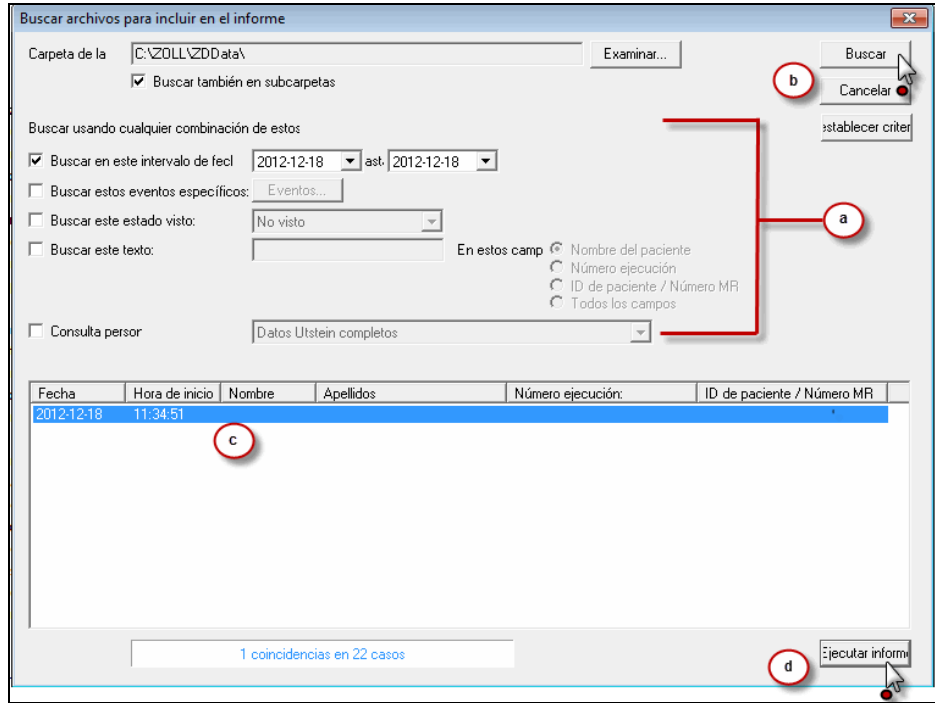

- 3. Se mostrarán los casos que coinciden con los criterios. Seleccione los casos que desea incluir en el informe (c) y haga clic en Ejecutar informe (d).
- 4. El informe se mostrará en una ventana del navegador.

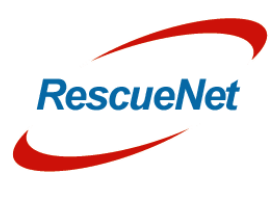

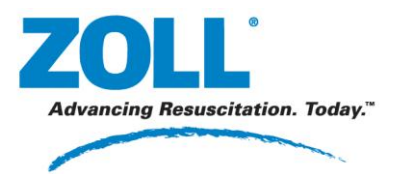

**Capítulo** 5: Elaboración de informes: Imprimir segmentos de ECG

# **Imprimir segmentos de ECG**

1. Haga clic con el botón secundario para seleccionar el segmento que desea imprimir.

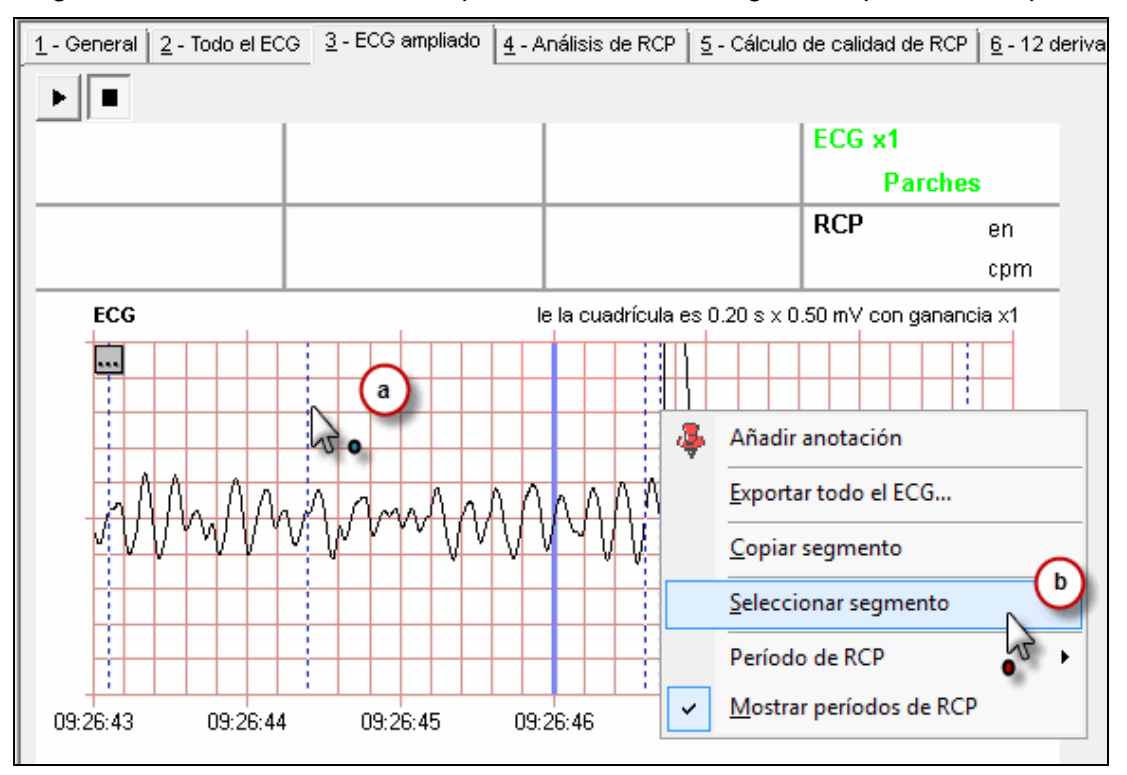

2. El segmento seleccionado se resaltará.

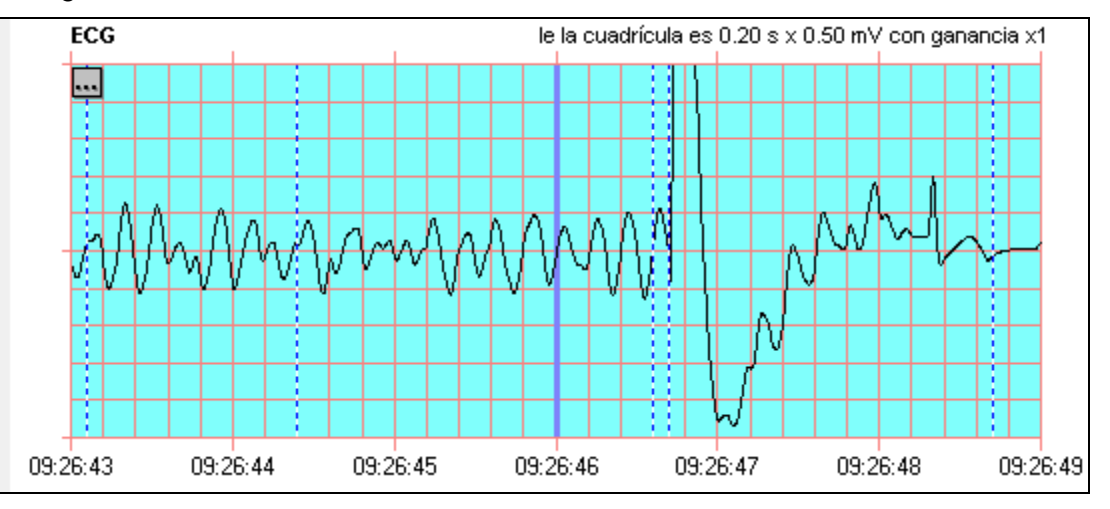

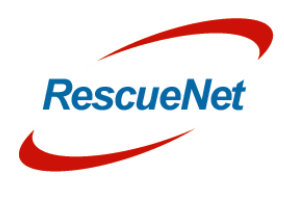

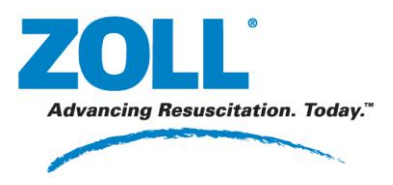

**Capítulo** 5: Elaboración de informes: Imprimir segmentos de ECG

3. De manera opcional, puede seleccionar otros segmentos en cualquier parte del ECG.

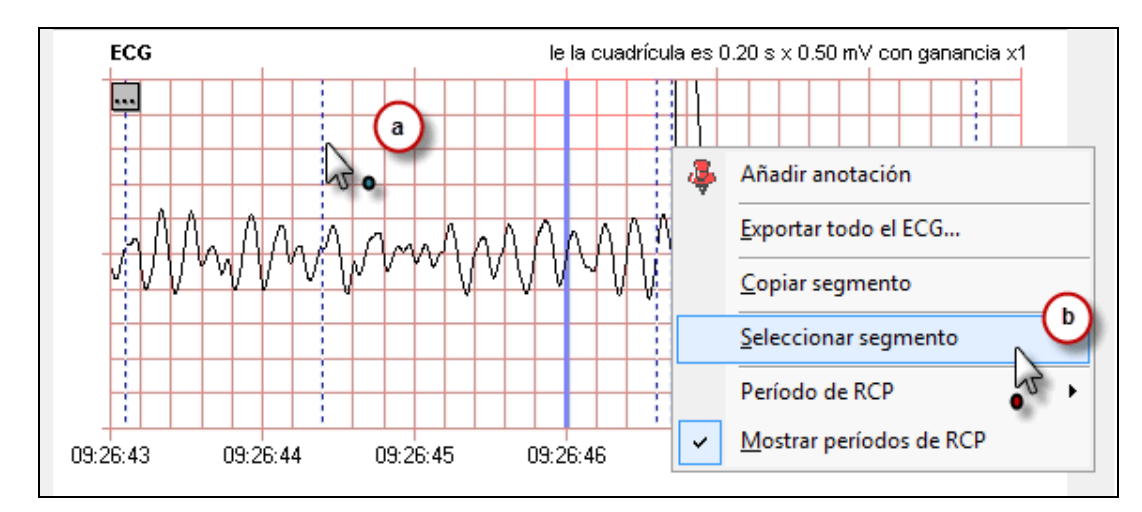

4. Puede ver todos los segmentos seleccionados en la ficha Todo el ECG.

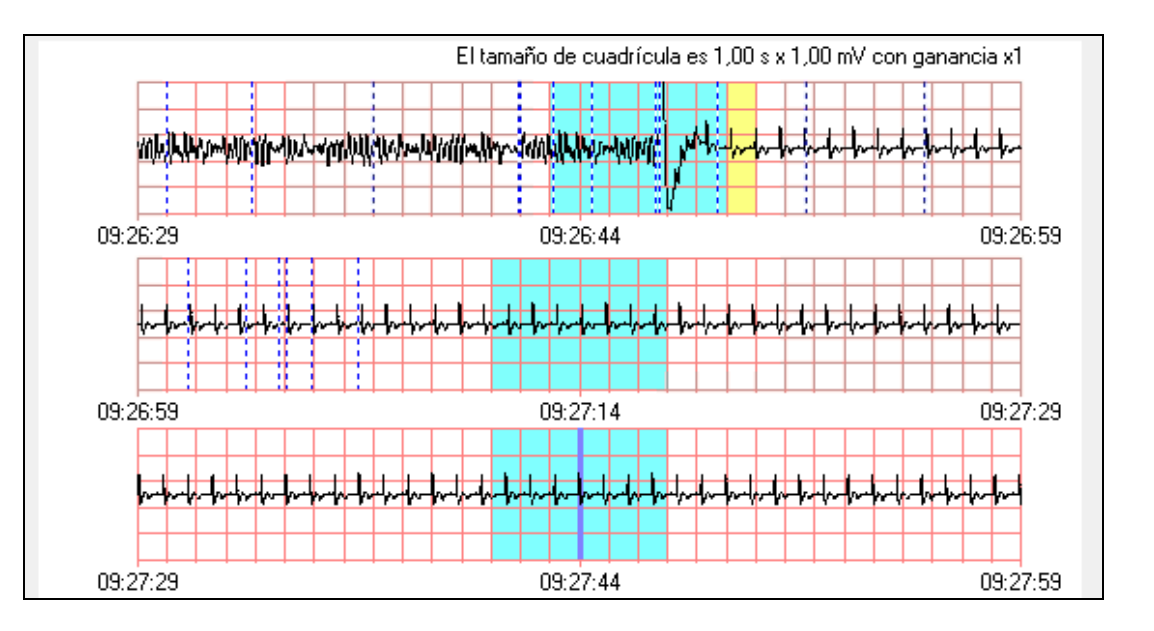

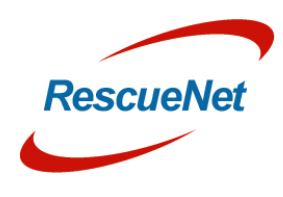

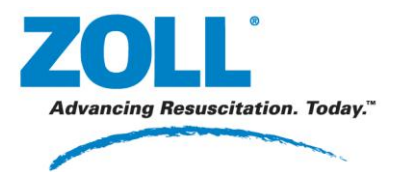

**Capítulo** 5: Elaboración de informes: Imprimir segmentos de ECG

5. Para imprimir todos los segmentos seleccionados:

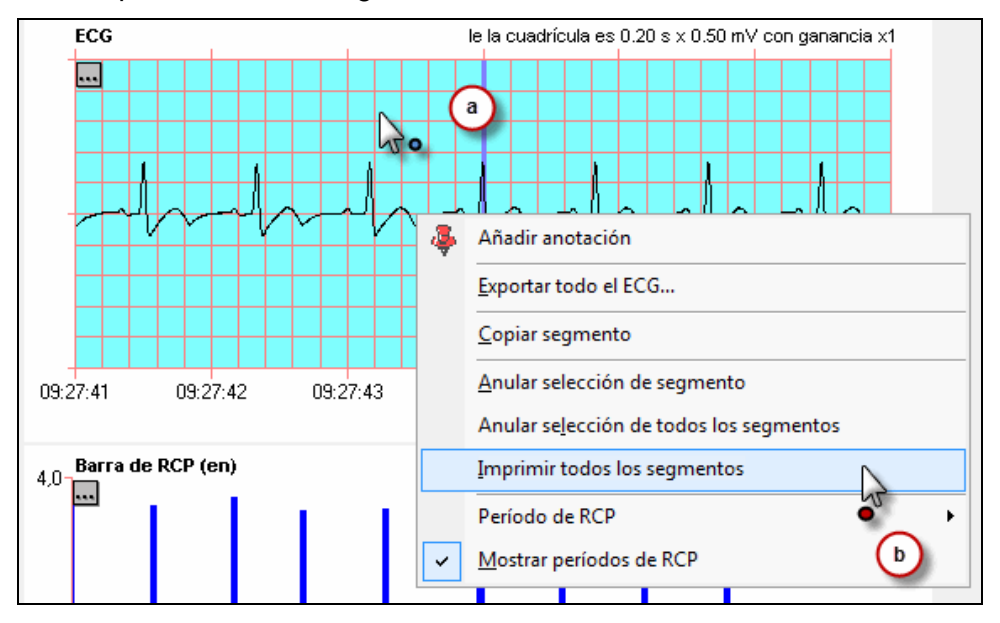

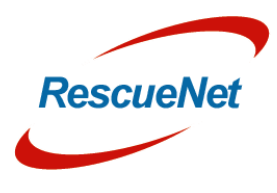

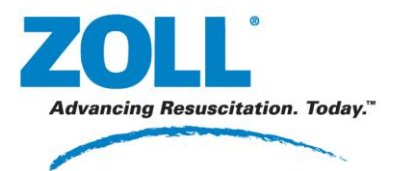

**Capítulo** 5: Elaboración de informes: Imprimir segmentos de ECG

6. Seleccione la opción Selección actual.

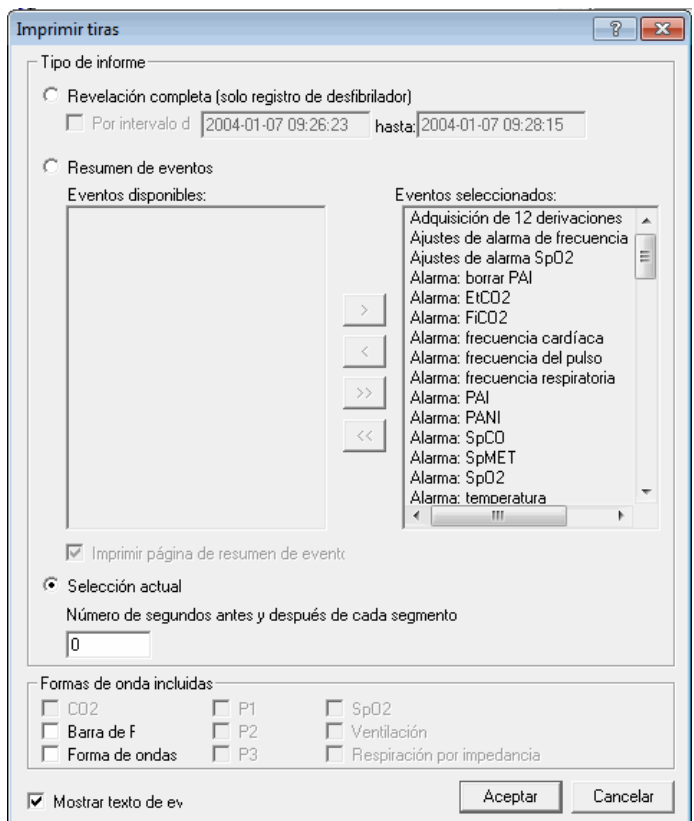

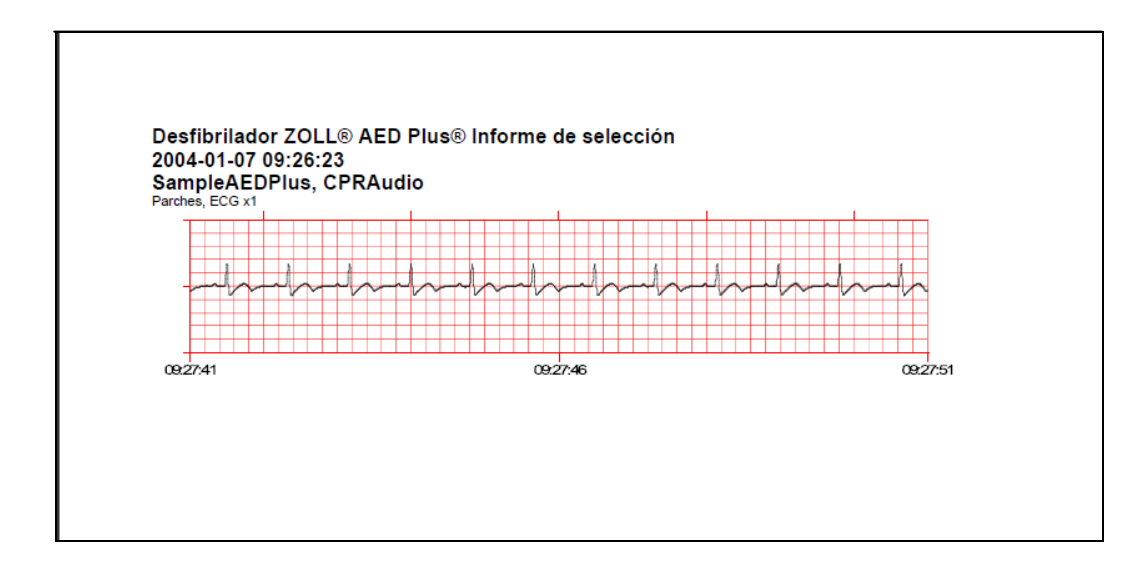

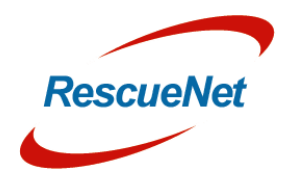

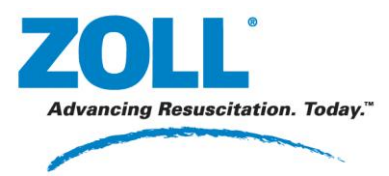

**Capítulo** 6: Opciones avanzadas: Marcar casos como vistos o como no vistos

# **Capítulo 6: Opciones avanzadas**

**Marcar casos como vistos o como no vistos**

Para controlar el estado manualmente:

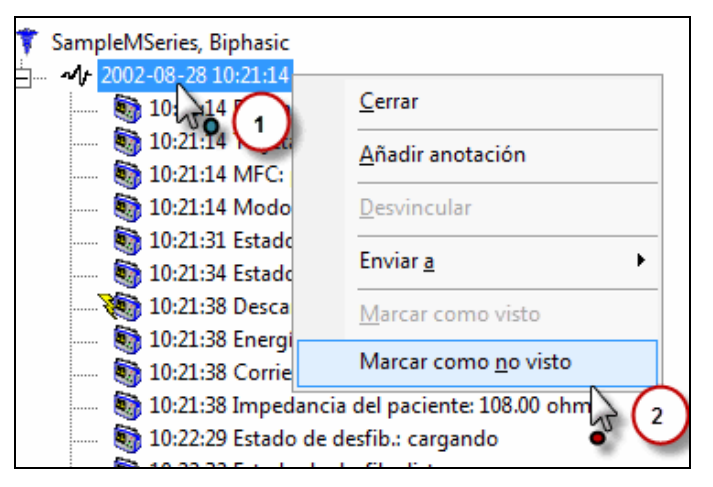

Una vez cambiado el estado manualmente a No visto, permanecerá en este estado hasta que:

- Cambie manualmente el estado a Visto.
- Lo cierre y vuelva a abrirlo.
- Vea otro caso y después vuelva a ver el que tiene el estado cambiado manualmente.

También puede forzar los cambios de estado para que sean manuales.

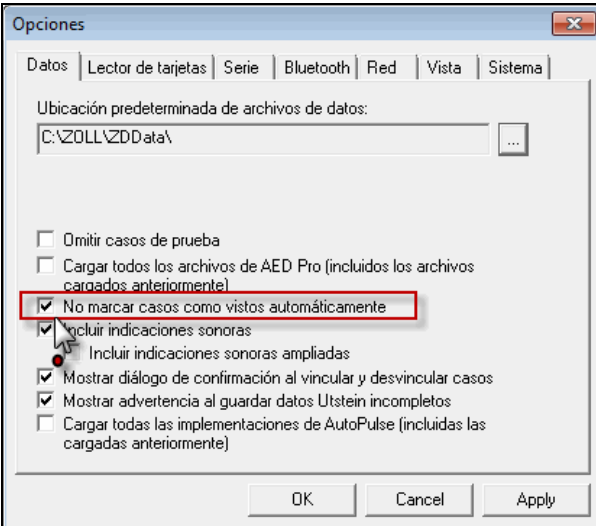

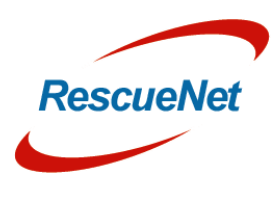

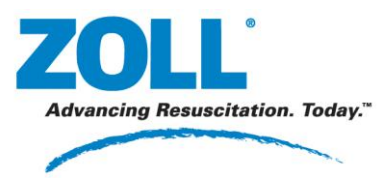

## **Renombrar casos**

Los casos se almacenan como archivos .zol. De manera predeterminada, el nombre de los archivos se compone con la fecha y la hora del desfibrilador cuando se creó el caso, más el número de serie del desfibrilador (si está disponible). Por ejemplo, 20060328132727\_00000017.zol.

Los casos se pueden renombrar y también guardar el archivo renombrado en otra ubicación.

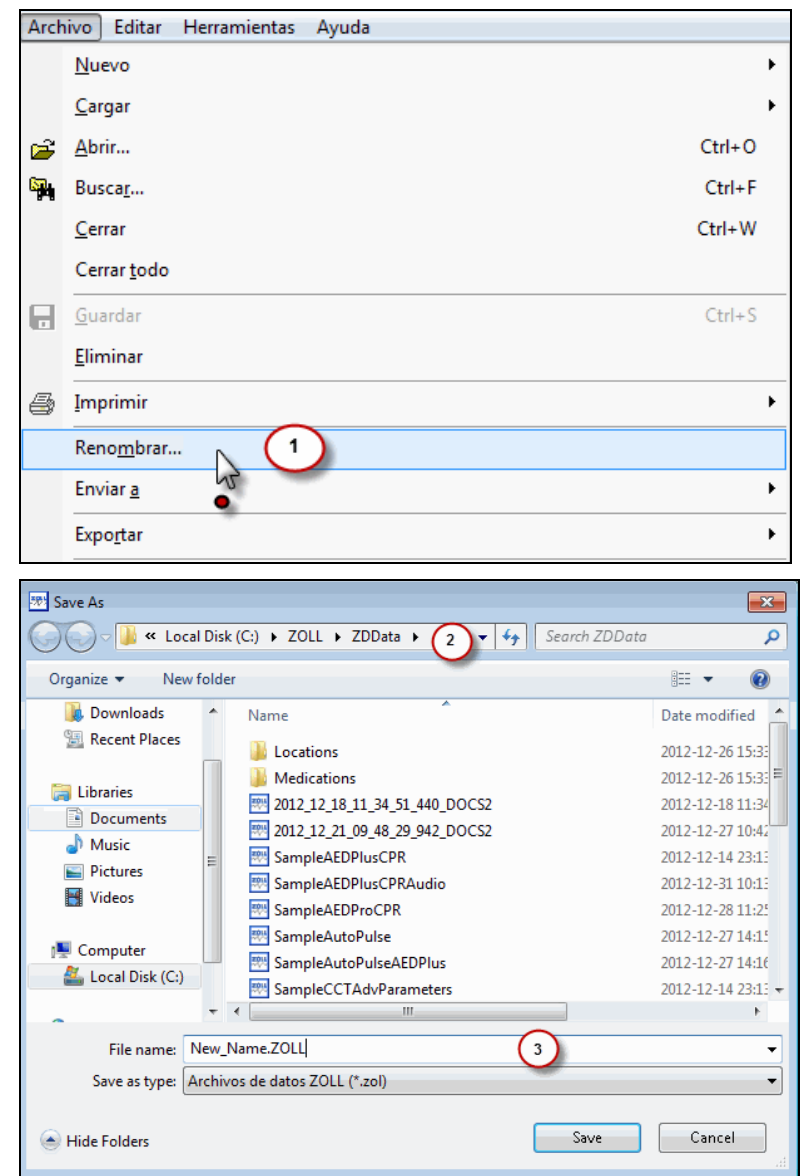

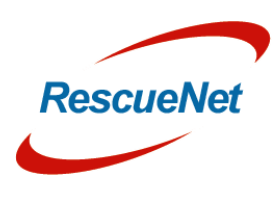
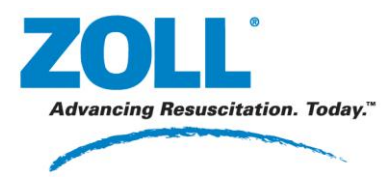

**Capítulo** 6: Opciones avanzadas: Enviar una copia de un caso a una carpeta o destinatario de correo electrónico

## **Enviar una copia de un caso a una carpeta o destinatario de correo electrónico**

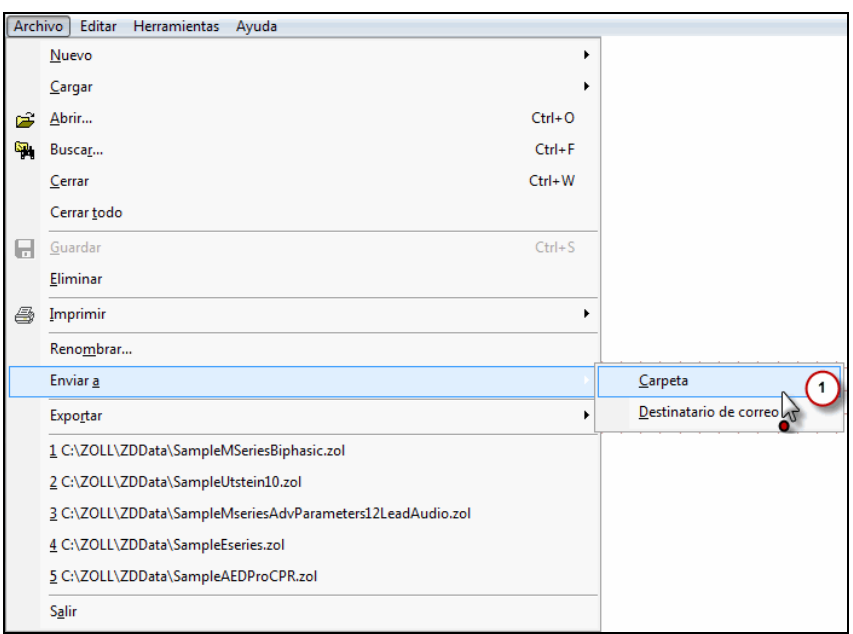

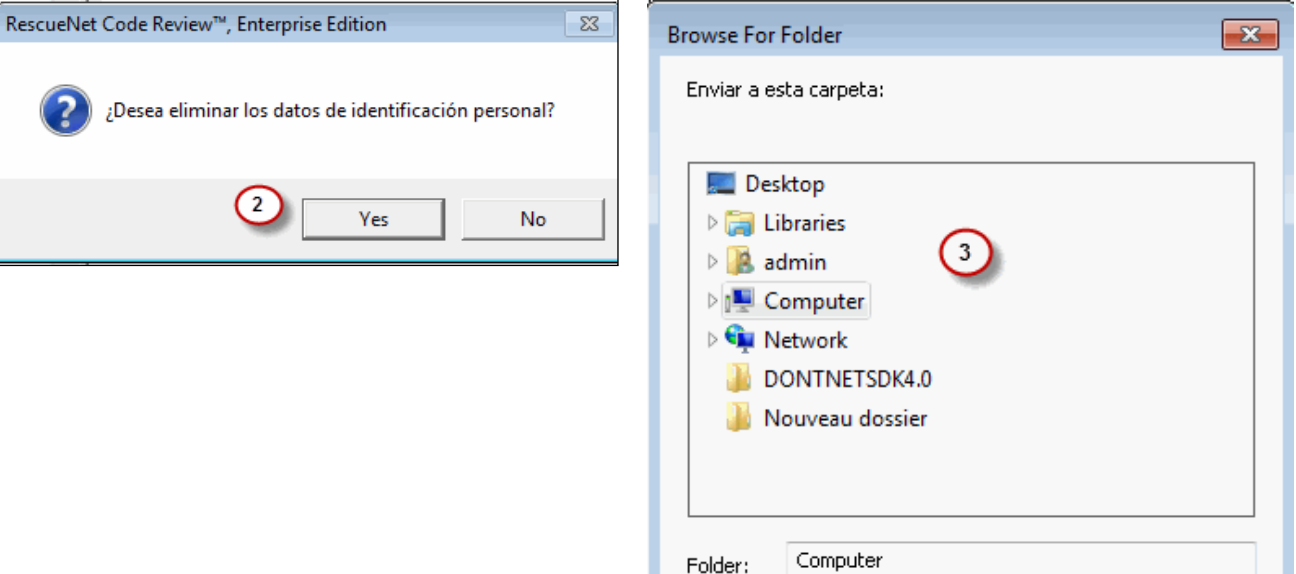

Make New Folder

269 Mill Road Chelmsford, MA 01824-4105, Estados Unidos Número gratuito: 800-348-9011 Fax: 978-421-0025 www.ZOLL.com Documentos más actualizados: [www.zolldata.com/documentation/](http://www.zolldata.com/documentation)

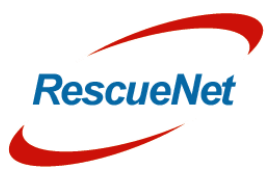

Cancel

ОK

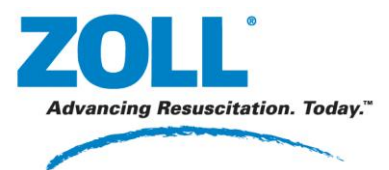

## **Exportar datos**

- 1. Abra el caso que desea exportar.
- 2. Seleccione el tipo de exportación.

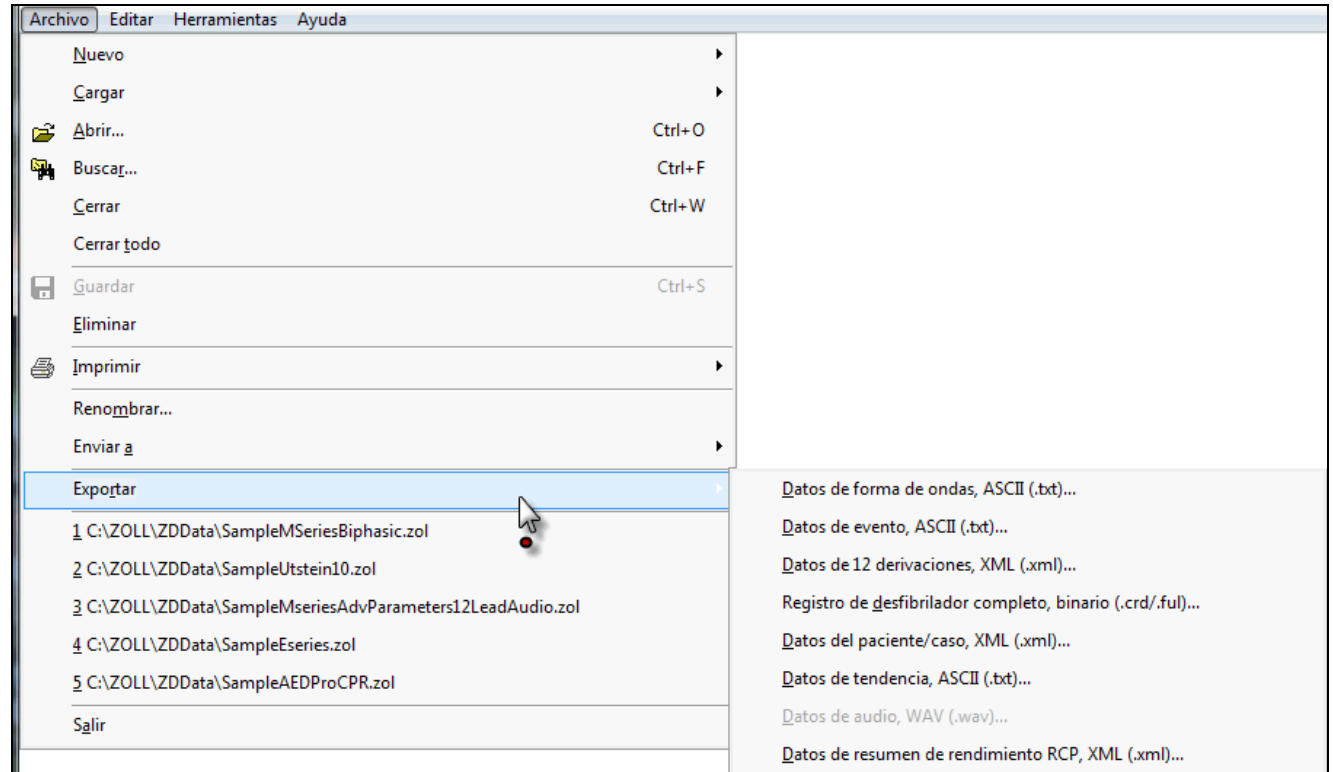

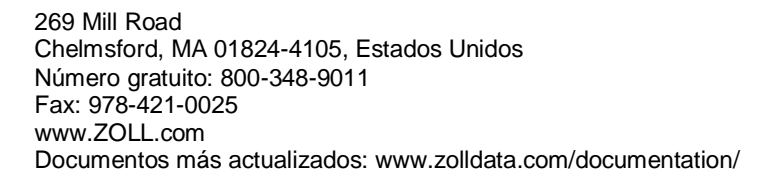

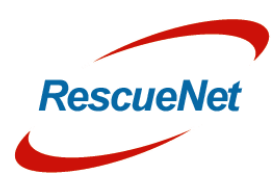

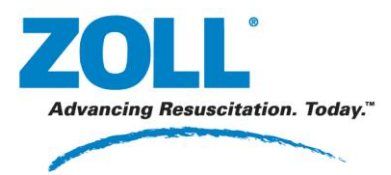

**Capítulo** 6: Opciones avanzadas: Insertar registros de desfibrilador en casos

## **Insertar registros de desfibrilador en casos**

Si tiene un caso que no tiene un registro de desfibrilador, puede insertarle uno.

- 1. Abra el caso.
- 2. Seleccione el origen del registro de desfibrilador.

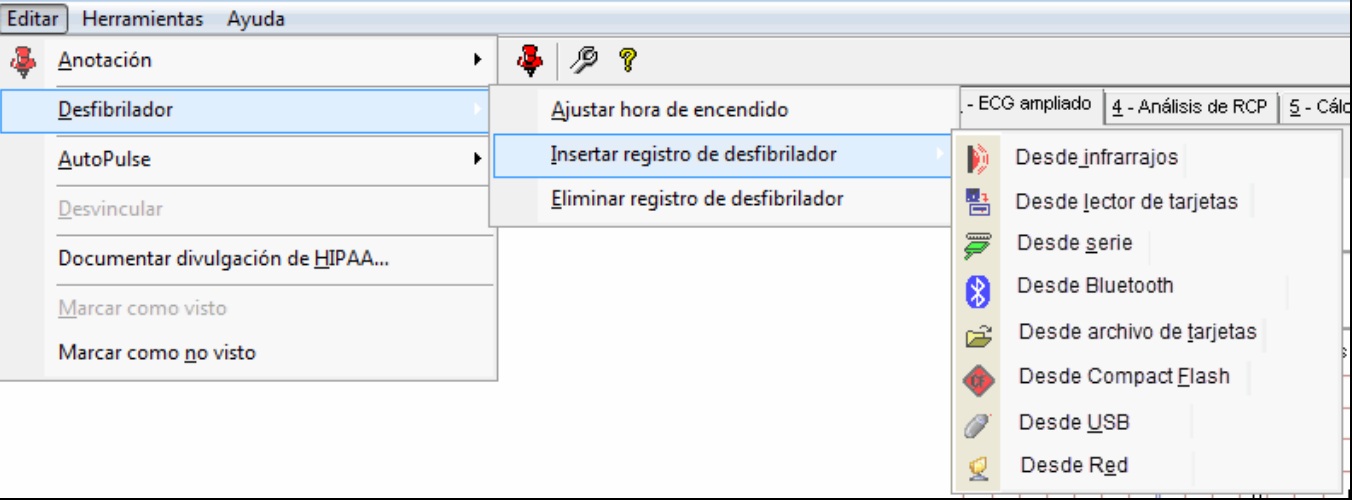

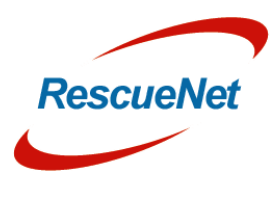

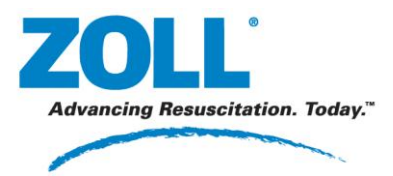

**Capítulo** 6: Opciones avanzadas: Insertar registros de AutoPulse en casos

## **Insertar registros de AutoPulse en casos**

Si tiene un caso que no tiene un registro de AutoPulse, puede insertarle uno.

- 1. Abra el caso.
- 2. Seleccione Insertar registro de AutoPulse y coloque el AutoPulse en modo de carga.

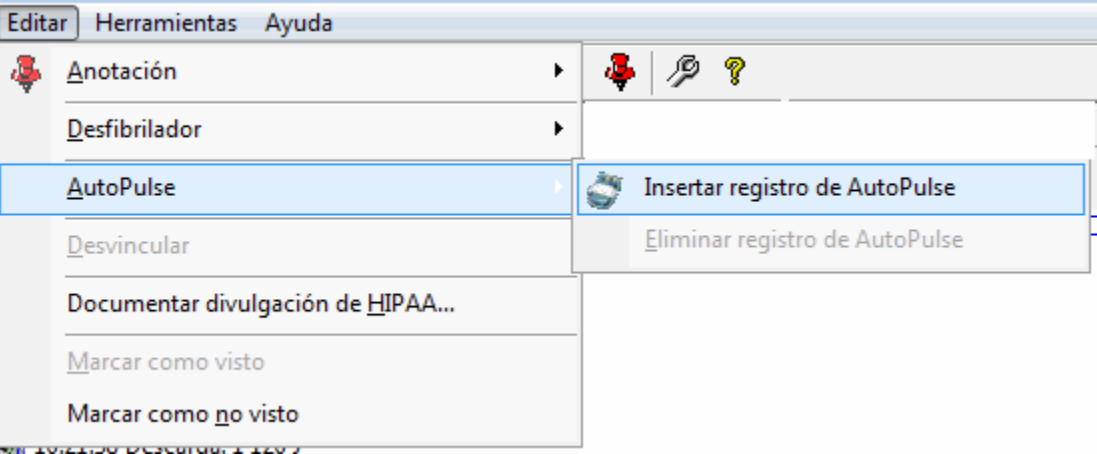

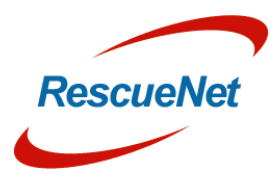

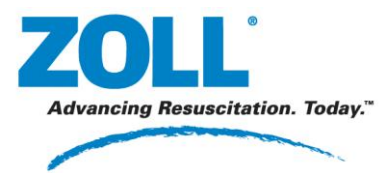

**Capítulo** 6: Opciones avanzadas: Documentar divulgación de HIPAA

# **Documentar divulgación de HIPAA**

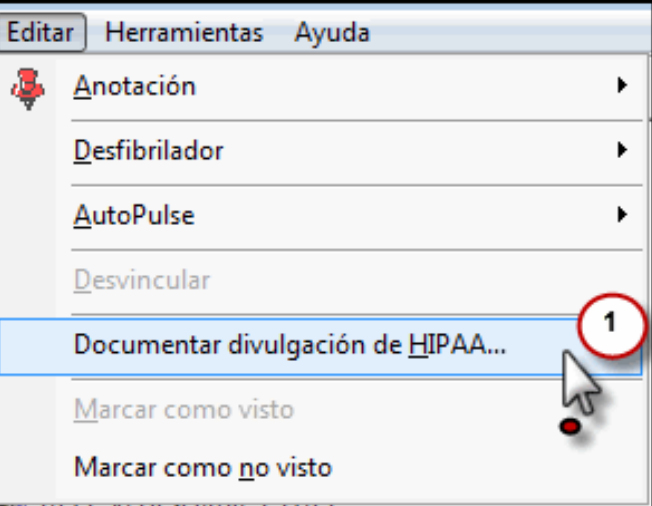

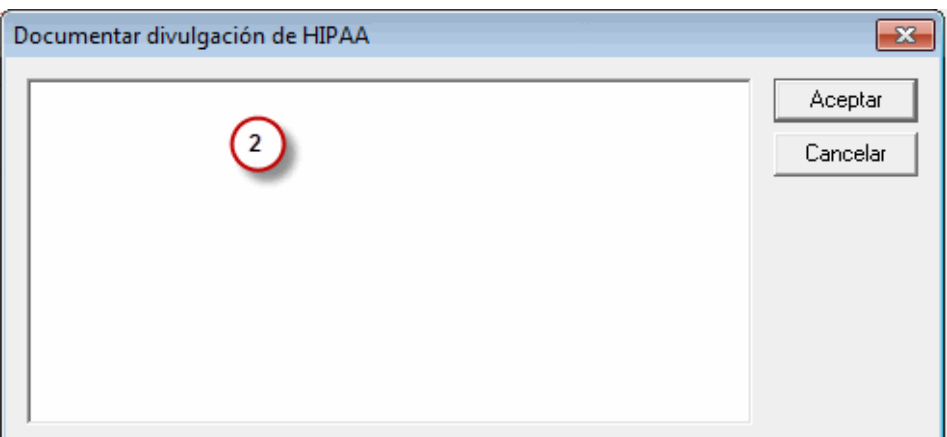

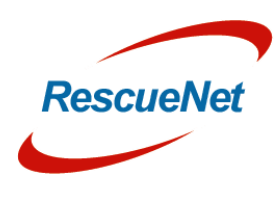

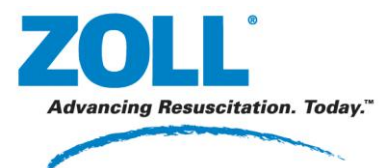

**Capítulo** 6: Opciones avanzadas: Documentar divulgación de HIPAA

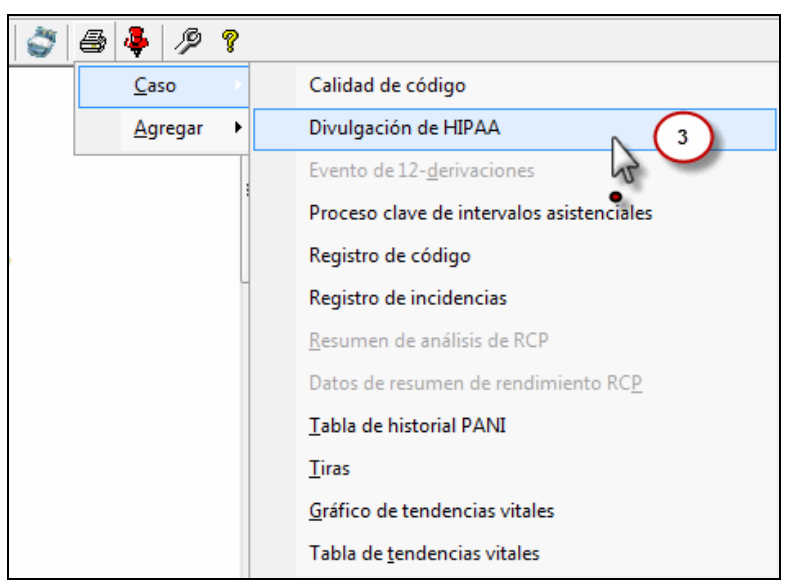

#### Divulgación de HIPAA

2002-08-28 10:21:14 Kun number :<br>Fecha del informe: 2012-12-31 11:50:46<br>*Preparado por RescueNet Code Review™, Enterprise Edition* 

#### Paciente

SampleMSeries, Biphasic  $N.°$  MR: Sexo: Raza: Desconocido Fecha de nacimiento: Desconocido Altura: Sin documentar Peso: Sin documentar

#### Notas sobre divulgación de HIPAA

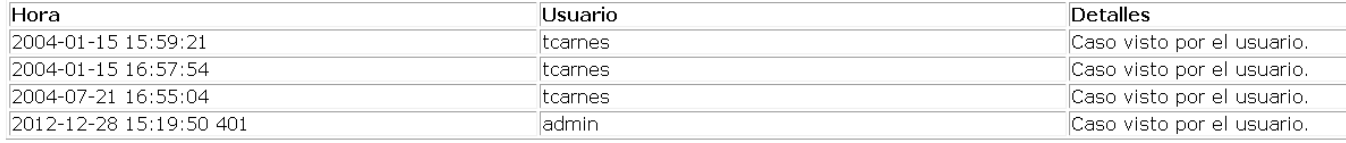

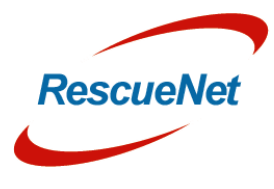

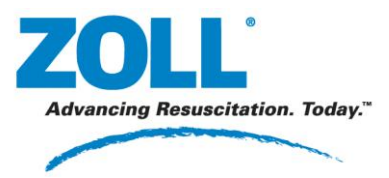

## **Vincular casos**

1. Arrastre el caso que desea vincular (a) hasta el caso al que desea vincularlo. A medida que arrastra, verá una versión más ligera del símbolo del caso (b).

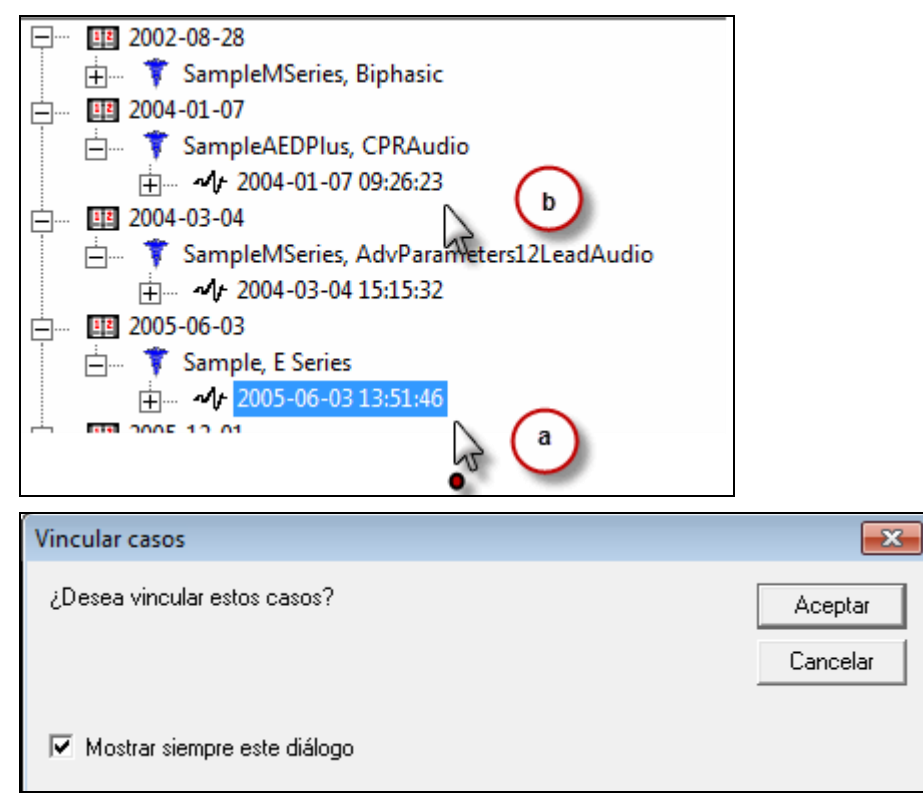

2. Los casos vinculados se muestran con un símbolo caduceo doble seguido por el número de casos vinculados entre paréntesis.

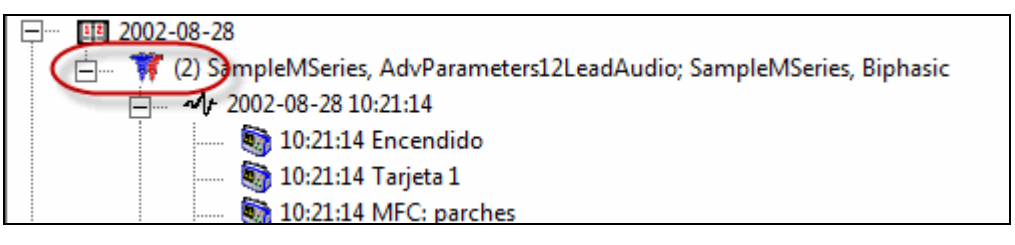

269 Mill Road Chelmsford, MA 01824-4105, Estados Unidos Número gratuito: 800-348-9011 Fax: 978-421-0025 www.ZOLL.com Documentos más actualizados: [www.zolldata.com/documentation/](http://www.zolldata.com/documentation)

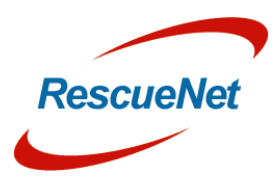

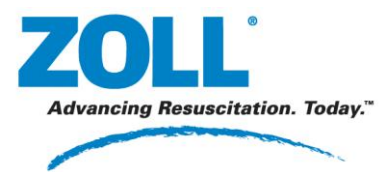

## RescueNet Code Review • 76 **Capítulo** 6: Opciones avanzadas: Vincular casos

## **Para desvincular casos vinculados:**

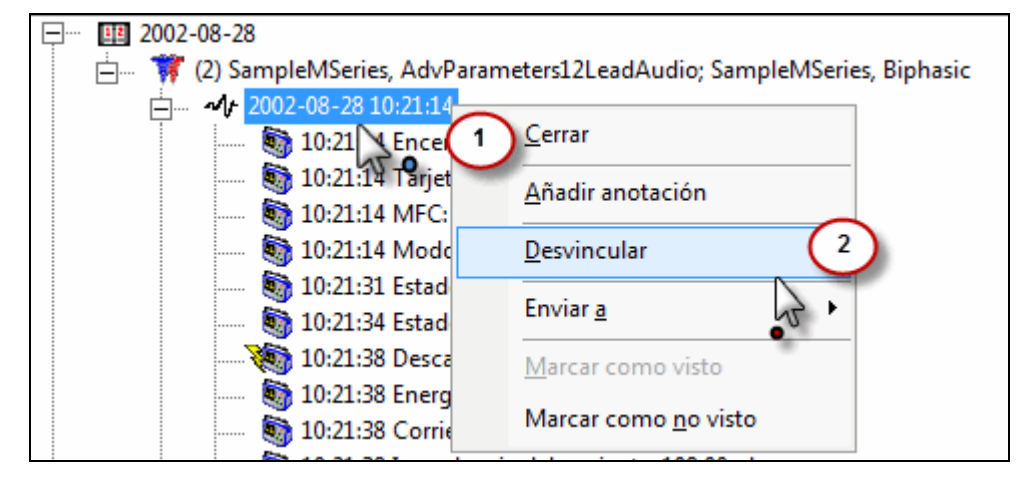

269 Mill Road Chelmsford, MA 01824-4105, Estados Unidos Número gratuito: 800-348-9011 Fax: 978-421-0025 www.ZOLL.com Documentos más actualizados: [www.zolldata.com/documentation/](http://www.zolldata.com/documentation)

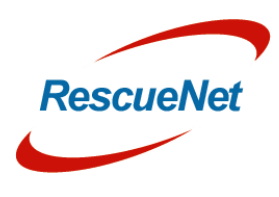

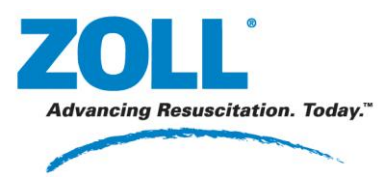

**Capítulo** 6: Opciones avanzadas: Horas de casos y sincronización

# **Horas de casos y sincronización**

Siempre que es posible, el sistema sincroniza automáticamente las horas de eventos del desfibrilador con el reloj de la estación de trabajo de RescueNet Code Review. También puede ajustar manualmente la hora de inicio del caso y las horas del desfibrilador. De esta forma se asegurará de que las horas de los casos que se muestran en RescueNet Code Review son coherentes.

*Nota:* para asegurarse de que el la hora que tiene es la correcta, mantenga la estación de trabajo de RescueNet Code Review sincronizada con una fuente de hora exacta.

Existen tres horas clave: la hora de inicio del caso, la hora de encendido del desfibrilador y la hora de encendido ajustada.

## **Hora de inicio del caso**

La hora de inicio del caso es la hora real en que se inició el caso, que puede coincidir con la hora de encendido del desfibrilador o con un evento anterior no relacionado con el desfibrilador.

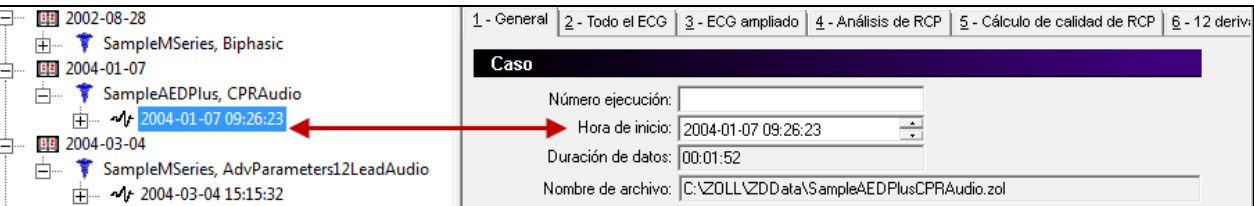

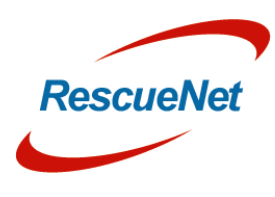

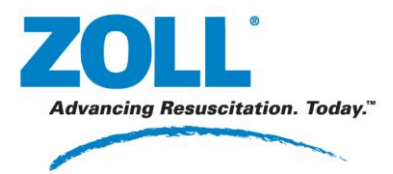

**Capítulo** 6: Opciones avanzadas: Horas de casos y sincronización

## **Hora de encendido del desfibrilador y hora de encendido ajustada**

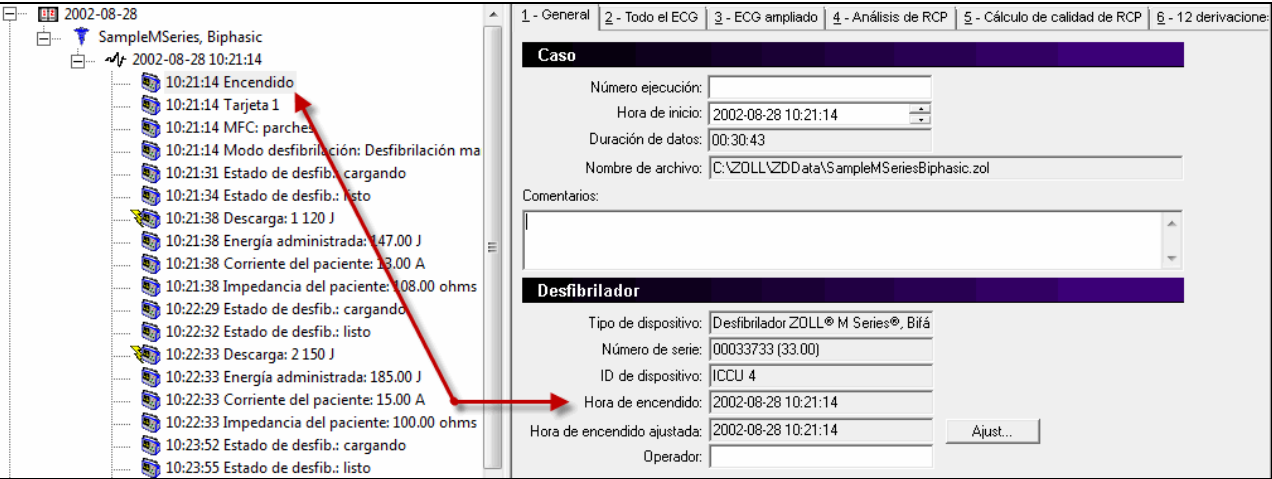

La hora de encendido del desfibrilador de solo lectura, que es siempre el primer evento de desfibrilador, se basa en el reloj del desfibrilador. Siempre que es posible, el sistema la sincroniza con el reloj de la estación de trabajo de RescueNet Code Review. (En función de las opciones de vista que haya configurado, es posible que el sistema no muestre la hora de encendido en el árbol de casos, pero sí la mostrará en la ficha General).

Las horas que se muestran en RescueNet Code Review para todos los eventos de desfibrilador se basan en la hora de encendido ajustada, que inicialmente suele ser la misma que la hora de encendido del desfibrilador. Puede controlar manualmente las horas de evento de desfibrilador que se muestran ajustando esta hora.

## **La relación entre la hora de inicio del caso y la hora de encendido ajustada**

- La hora de inicio del caso debe ser siempre igual o anterior a la hora de encendido ajustada.
- Puede ajustar manualmente la hora de inicio del caso a una hora que sea anterior a la hora de encendido ajustada.
- Si ajusta manualmente la hora de encendido ajustada para que sea anterior a la hora de inicio del caso actual, el sistema ajusta automáticamente la hora de inicio del caso para que coincida con la nueva hora de encendido ajustada.
- Si añade un evento que haya ocurrido antes de la hora de inicio del caso actual, el sistema ajusta la hora de inicio del caso para que coincida con la hora del evento añadido.
- No es posible ajustar la hora de inicio del caso para que sea posterior a la hora de encendido ajustada ni a la hora del primer evento no relacionado con el desfibrilador.

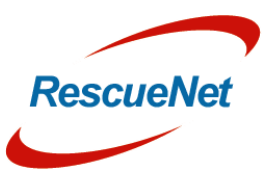

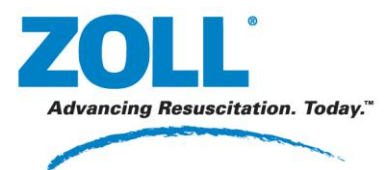

**Capítulo** 6: Opciones avanzadas: Horas de casos y sincronización

#### **A. Caso nuevo en blanco**

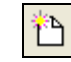

Creado con la hora de inicio del caso = la hora actual. Inicialmente no hay datos ni horas del desfibrilador.

#### **B. Cargar caso desde infrarrojos, puerto serie o Bluetooth, o descargarlo a través de ZOLL Data Retriever**

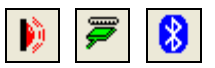

Si RescueNet Code Review puede determinar la hora de encendido del desfibrilador:

- El sistema sincroniza la hora de encendido del desfibrilador con el reloj de la estación de trabajo de RescueNet Code Review.
- Hora de encendido ajustada = hora de encendido del desfibrilador.
- **•** Para los demás casos, hora de inicio del caso  $=$  hora de encendido ajustada ( $=$  hora de encendido del desfibrilador).

Si RescueNet Code Review no puede determinar la hora de encendido del desfibrilador:

- Hora de encendido del desfibrilador = "No se puede determinar".
- Hora de encendido ajustada = hora actual.
- Hora de inicio del caso = hora de encendido ajustada (= hora actual).

*Nota:* para los casos descargados a través de ZOLL Data Retriever, se supone que la hora del dispositivo móvil está sincronizada con la estación de trabajo de RescueNet Code Review. Antes de utilizar Data Retriever, asegúrese de que este es el caso conectando el dispositivo móvil a la estación de trabajo de RescueNet Code Review. Esto desencadena una sincronización automática del reloj del dispositivo móvil con el reloj de la estación de trabajo.

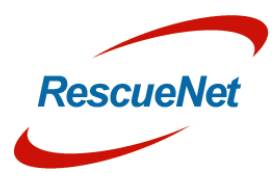

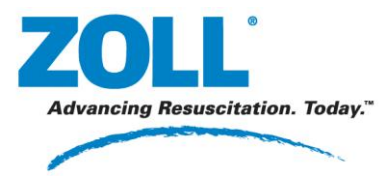

**Capítulo** 6: Opciones avanzadas: Horas de casos y sincronización

#### **C. Cargar caso desde un lector de tarjetas, unidad USB o tarjeta Compact Flash**

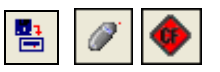

La sincronización de la hora no se puede realizar si se pierde la continuidad de hora cuando la tarjeta está fuera del desfibrilador o no hay una transferencia de datos directa desde el desfibrilador a RescueNet Code Review.

- El sistema muestra la hora de encendido del desfibrilador como se ha registrado en la tarjeta.
- Hora de encendido ajustada = hora de encendido del desfibrilador.
- Hora de inicio del caso = hora de encendido ajustada (= hora de encendido del desfibrilador).

#### **D. Insertar registros de desfibrilador en un caso existente**

Se siguen las mismas reglas que cuando se crea un nuevo caso del mismo origen, con una excepción: la nueva hora de inicio del caso = la hora de encendido ajustada que se produzca primero o la hora de inicio del caso existente.

*Nota:* Insertar registro de desfibrilador desde archivo de tarjetas sigue las mismas reglas que Insertar registro de desfibrilador desde lector de tarjetas.

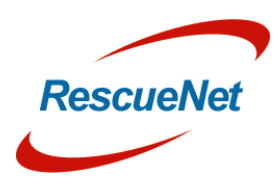

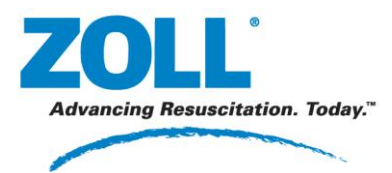

# **Capítulo 7: Administración**

## **Controlar el acceso cuando se utiliza un entorno en red**

#### **Utilizar grupos para controlar el acceso a RescueNet Code Review y seleccionar funciones**

Si se trata de una instalación independiente, configure estos grupos en la estación de trabajo. Si se trata de un entorno en el que varios usuarios comparten los mismos archivos de casos a través de una red, configure estos grupos en el dominio Windows o en Active Directory. Cuando estos grupos se creen, el usuario que inicie sesión en Windows debe ser miembro de uno de los grupos para acceder a su elemento asociado.

- **ZDUsers.** Solo los miembros de este grupo pueden iniciar RescueNet Code Review.
- **ZDAdmins.** Solo los miembros de este grupo pueden acceder a Herramientas › Opciones.

*Nota:* los nombres de los grupos son específicos y no se pueden modificar. Tiene que añadirlos como un grupo de seguridad global. El sistema no es compatible con redes Novell.

### **Utilizar RescueNet Code Review en un entorno en red**

Todas las instancias del programa deben señalar a una ubicación de archivos de datos predeterminada, a la que todos los usuarios puedan acceder, compartir, leer y escribir.

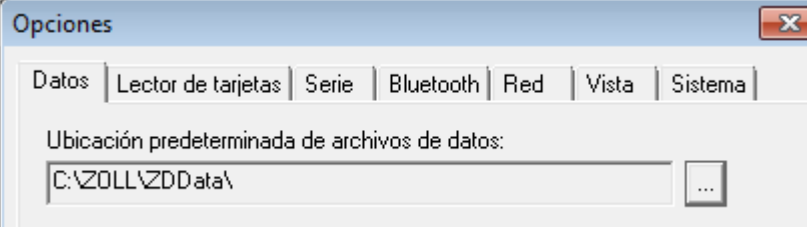

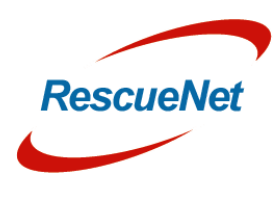

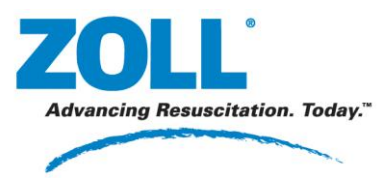

# **Omitir casos de prueba**

Puede controlar si el sistema debe omitir los casos de prueba cuando un usuario abre un nuevo caso desde infrarrojos, un lector de tarjetas, una conexión de serie o Bluetooth, o intenta adjuntar un caso. Los casos de prueba se definen como casos con descargas de 30 julios, impedancia del paciente de menos de 15 ohms y en los que no se utilizaron palas internas.

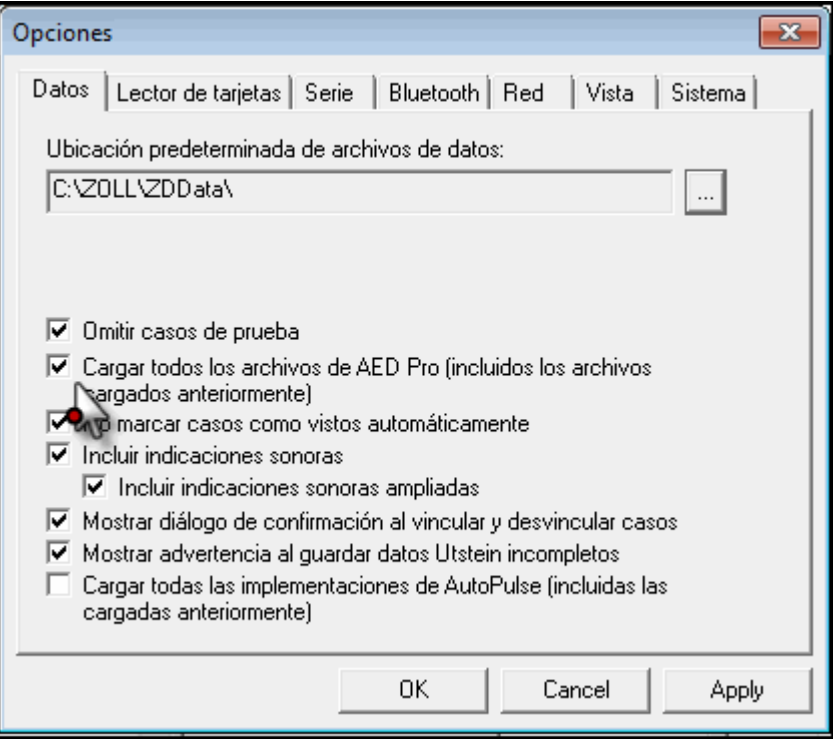

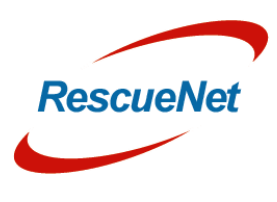

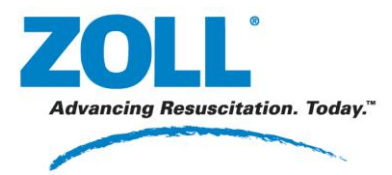

**Capítulo** 7: Administración: Omitir casos cargados anteriormente cargados en AED Pro y AutoPulse

## **Omitir casos cargados anteriormente cargados en AED Pro y AutoPulse**

Puede elegir si desea cargar solo casos nuevos de AED Pro y AutoPulse, o todos los casos registrados, incluidos los casos que se hayan cargado anteriormente.

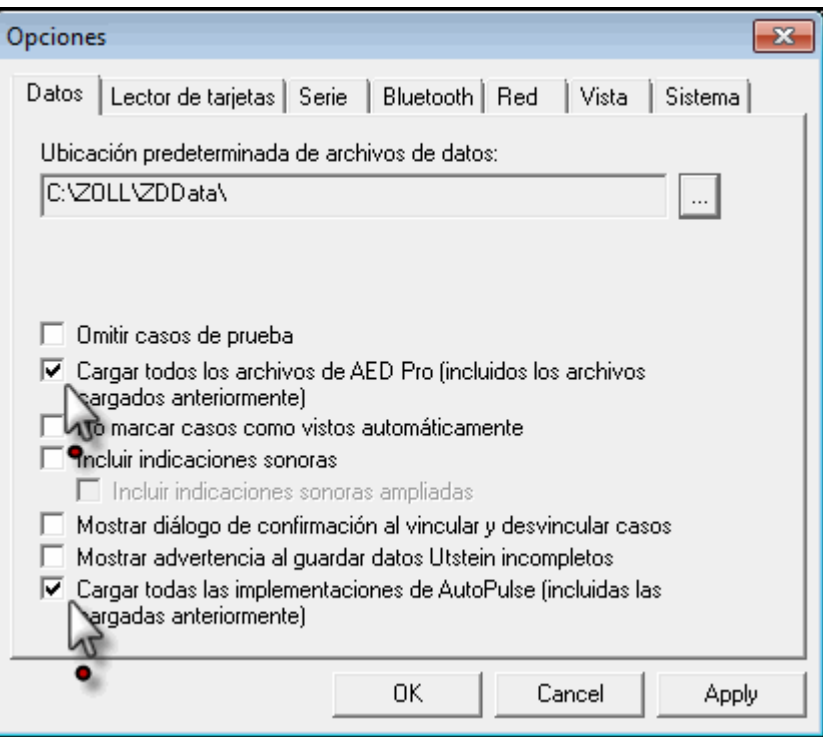

269 Mill Road Chelmsford, MA 01824-4105, Estados Unidos Número gratuito: 800-348-9011 Fax: 978-421-0025 www.ZOLL.com Documentos más actualizados: [www.zolldata.com/documentation/](http://www.zolldata.com/documentation)

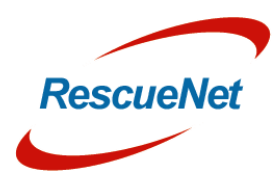

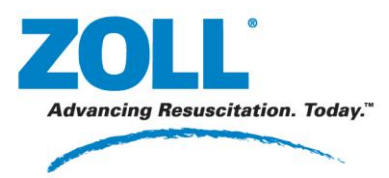

**Capítulo** 7: Administración: Configurar los valores de transferencia de casos

# **Configurar los valores de transferencia de casos**

Cuando cargue un caso nuevo desde infrarrojos, una conexión de serie o Bluetooth, la transferencia se controla en función de los valores establecidos en la ficha Opciones correspondiente.

### **Lector de tarjetas**

La opción Interno funciona en la mayoría de los lectores de tarjeta internos como los instalados en equipos portátiles. Si la ventana de memoria predeterminada no funciona, puede hacer clic en Detectar para buscar la primera ventana de memoria libre. También puede intentar seleccionar manualmente la ventana de memoria para buscar una que funcione. Haga clic en Probar para determinar si la ventana de memoria seleccionada es una opción válida para utilizar con un lector de tarjetas.

De manera opcional, puede elegir borrar las tarjetas automáticamente una vez que se han leído correctamente. De esta forma podrá utilizar la tarjeta la próxima vez en un desfibrilador M Series/E Series o 1600/1700.

## **Serie y Bluetooth**

El puerto COM debe coincidir con el puerto COM que utiliza el dispositivo serie o Bluetooth en el PC. La configuración de los baudios del desfibrilador en CodeNet Central debe coincidir con la del desfibrilador (consulte el manual del desfibrilador para obtener más información).

- Para las unidades M Series y E Series, el valor predeterminado es 115200.
- Para las unidades 1600 y 1700, el valor predeterminado es 57600.

## **Nota técnica sobre transferencia de serie**

- **M Series/E Series**. Debe utilizar un cable de transferencia de datos ZOLL RS-232 (número de pieza ZOLL 8000-0605-01), que termina en un conector DB9 hembra.
- **1600/1700**. Debe utilizar un cable de enlace en serie y conector ZOLL 1600 (número de pieza ZOLL 8000-1614).

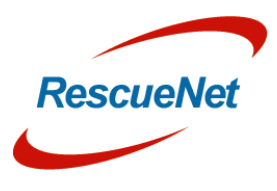

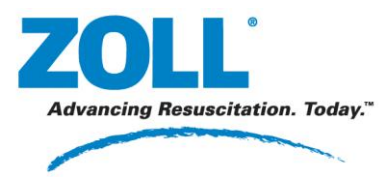

**Capítulo** 7: Administración: Comprobar actualizaciones de software

# **Comprobar actualizaciones de software**

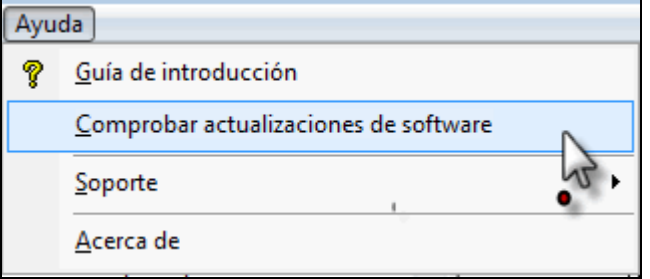

Para habilitar o deshabilitar la opción Comprobar actualizaciones de software: Herramientas › Opciones › Habilitar actualizaciones de software. Si habilita esta opción, el elemento de menú aparecerá bajo Ayuda.

## **Actualizar**

Puede actualizar la edición Standard de RescueNet Code Review a la edición Enterprise.

Para adquirir una licencia actualizada, póngase en contacto con el jefe de ventas regional de ZOLL Medical.

Para llevar a cabo la actualización, introduzca el código de la licencia en Herramientas › Opciones › ficha Sistema.

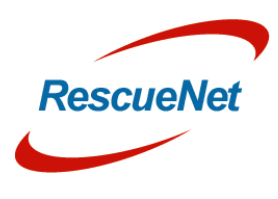

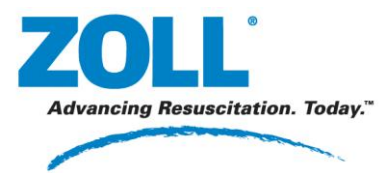

RescueNet Code Review • 86 **Capítulo** 8: Obtener ayuda: Soporte técnico y de ventas

# **Capítulo 8: Obtener ayuda**

# **Soporte técnico y de ventas**

Si es cliente de ZOLL en Estados Unidos, emplee la siguiente información de contacto si tiene preguntas o desea información sobre ventas de software, actualizaciones y soporte:

ZOLL Medical Corporation 269 Mill Road Chelmsford, MA 01824-4105, Estados Unidos Teléfono gratuito: (800) 348-9011 o (978) 421-9655 Correo electrónico: [TechSupport@zoll.com](archivo://C:/Users/AppData/Local/Microsoft/Windows/AppData/Local/Microsoft/AppData/Local/Microsoft/Windows/AppData/Local/AppData/Local/Microsoft/Windows/Temporary%20Internet%20Files/Content.Outlook/AppData/Local/Temp/Temp1_Linda%20(2).zip/TechSupport@zoll.com) Fax: (978) 421-0015 Web: [www.zoll.com](http://www.zoll.com/)

Si es cliente de ZOLL en otra ubicación, envíe un correo electrónico a [TechSupport@zoll.com](archivo://C:/Users/AppData/Local/Microsoft/Windows/AppData/Local/Microsoft/AppData/Local/Microsoft/Windows/AppData/Local/AppData/Local/Microsoft/Windows/Temporary%20Internet%20Files/Content.Outlook/AppData/Local/Temp/Temp1_Linda%20(2).zip/TechSupport@zoll.com) o póngase en contacto con el representante autorizado local de ZOLL más cercano.

Web para oficinas internacionales: [http://www.zoll.com/contact.htm.](archivo://C:/Users/AppData/Local/Microsoft/Windows/AppData/Local/Microsoft/AppData/Local/Microsoft/Windows/AppData/Local/AppData/Local/Microsoft/Windows/Temporary%20Internet%20Files/Content.Outlook/AppData/Local/Temp/Temp1_Linda%20(2).zip/www.zoll.com/contact.htm)

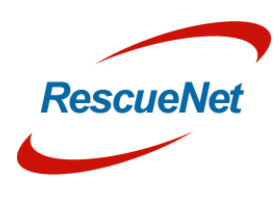